**MachVger**

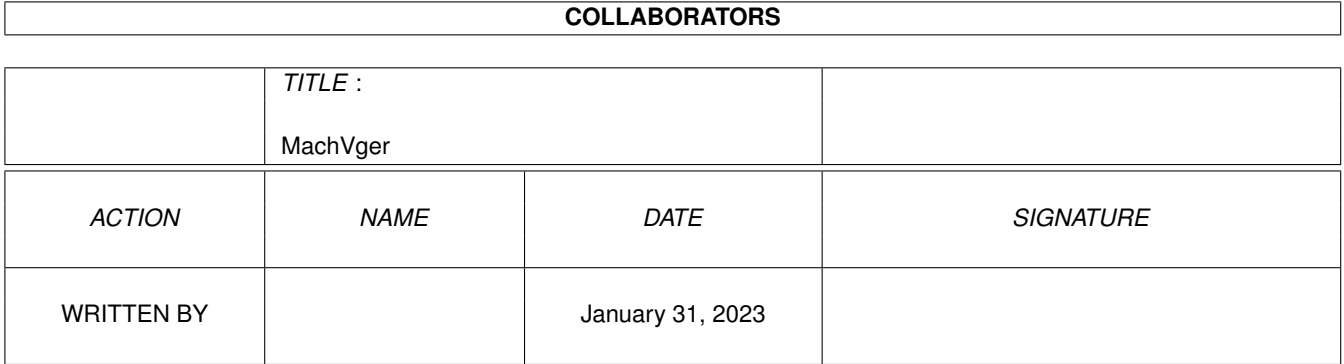

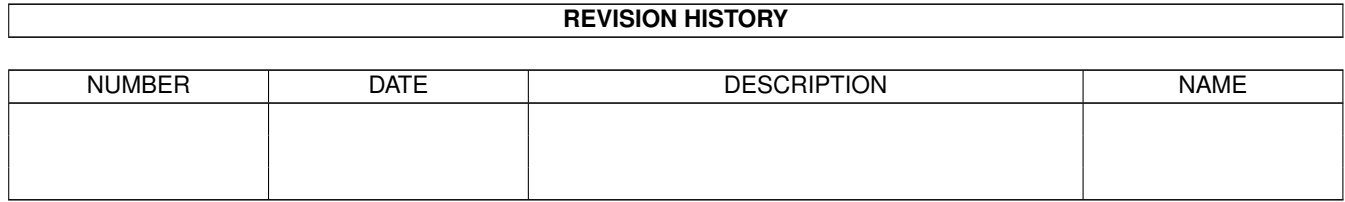

# **Contents**

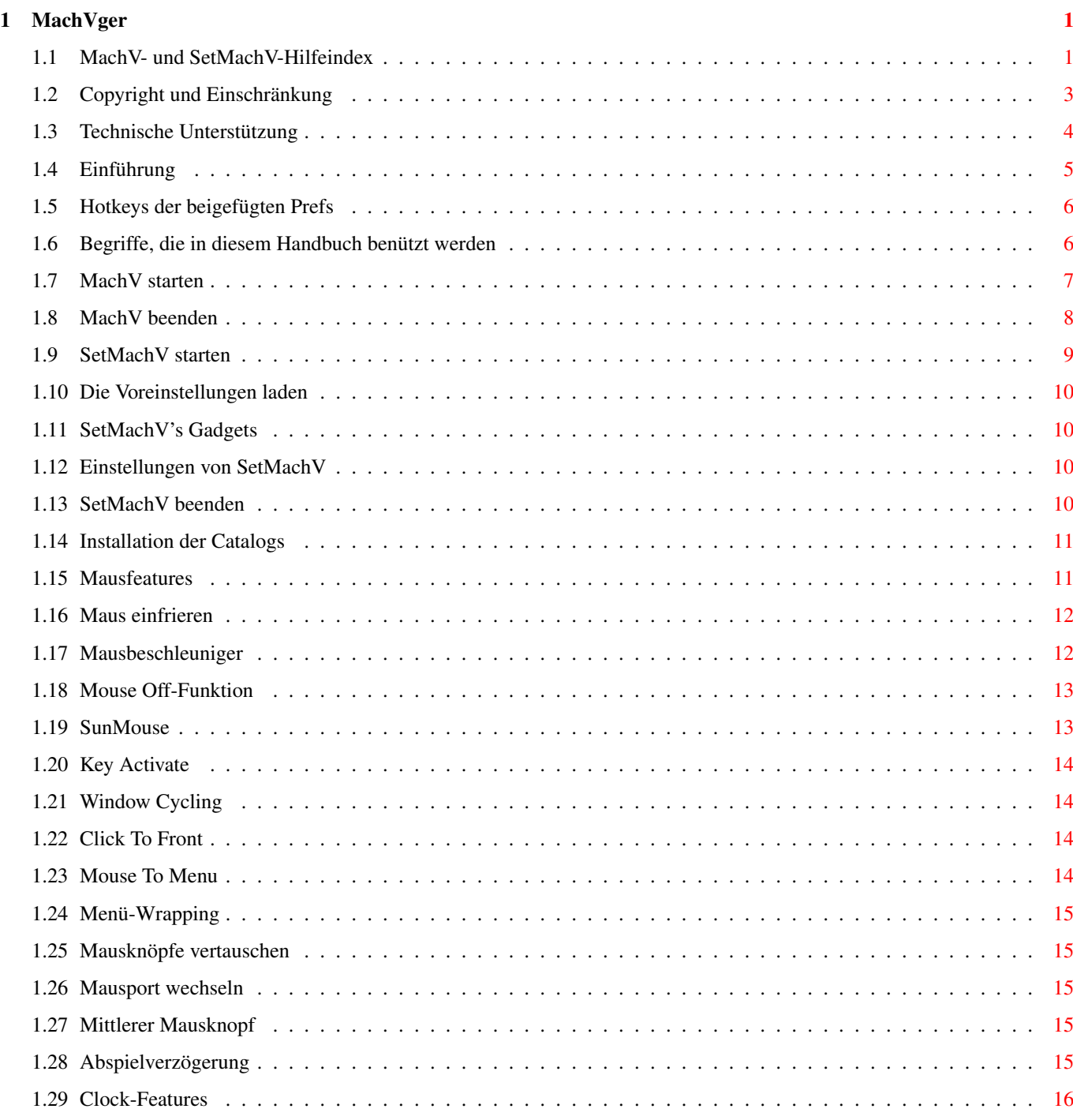

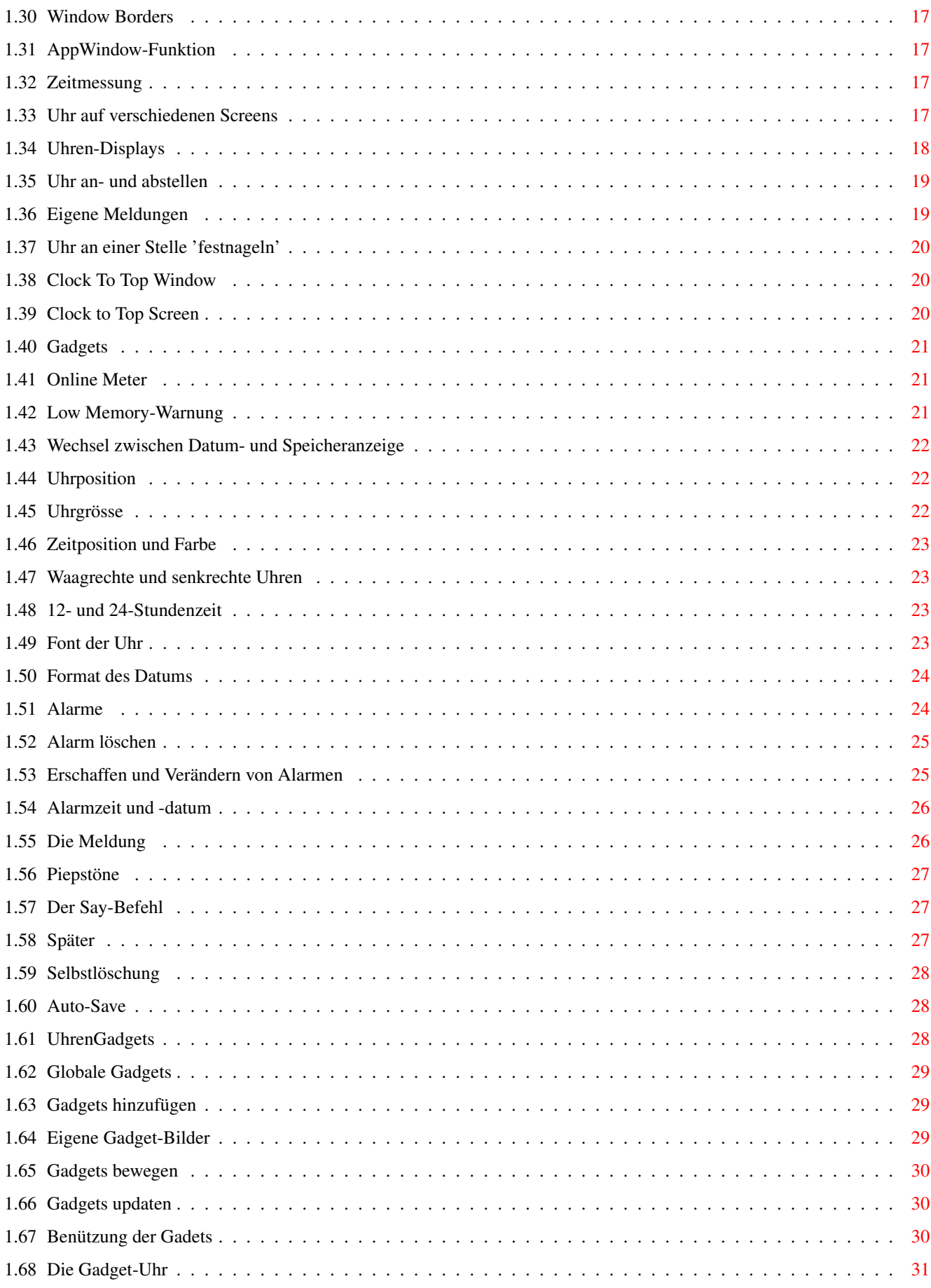

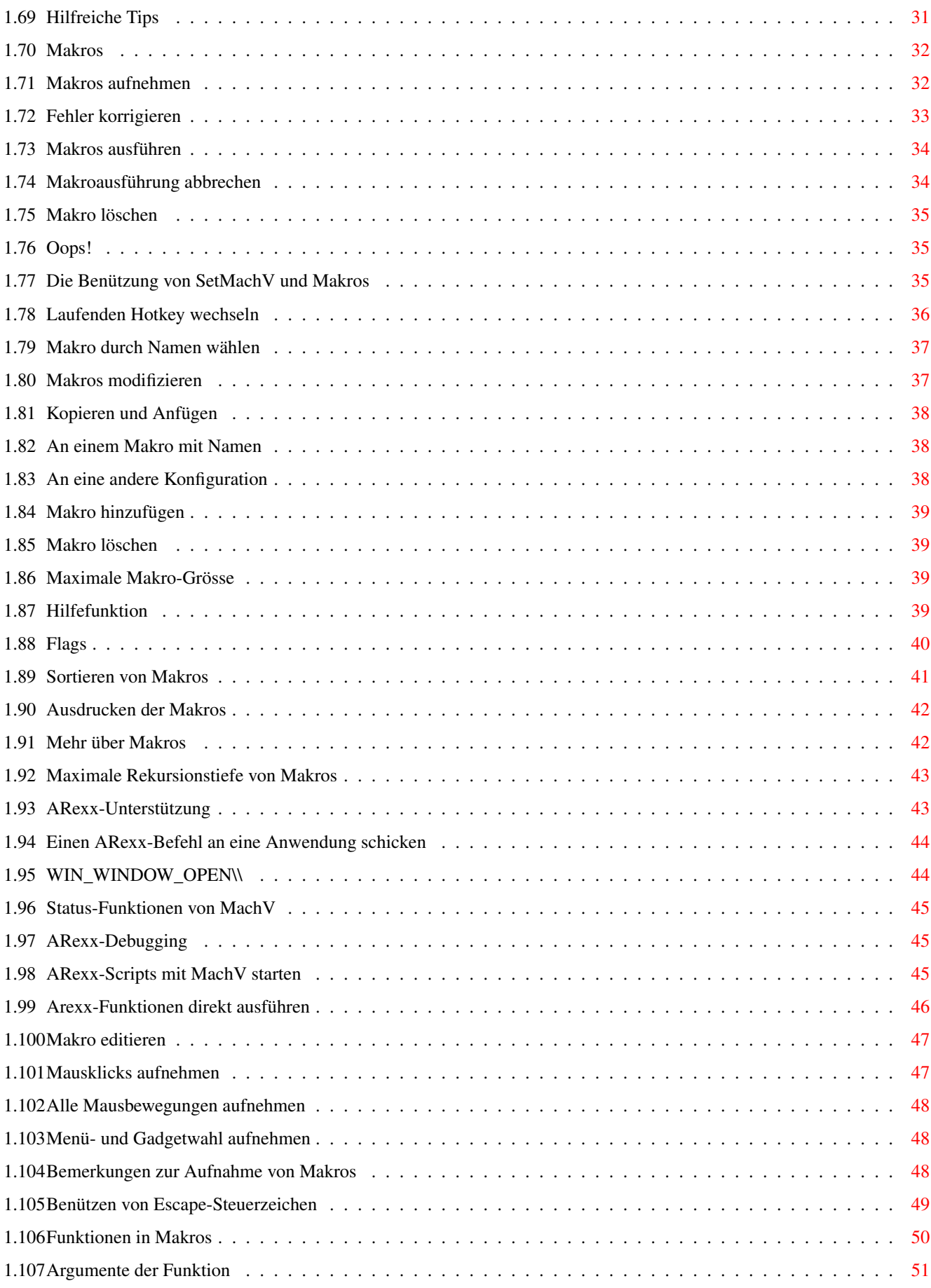

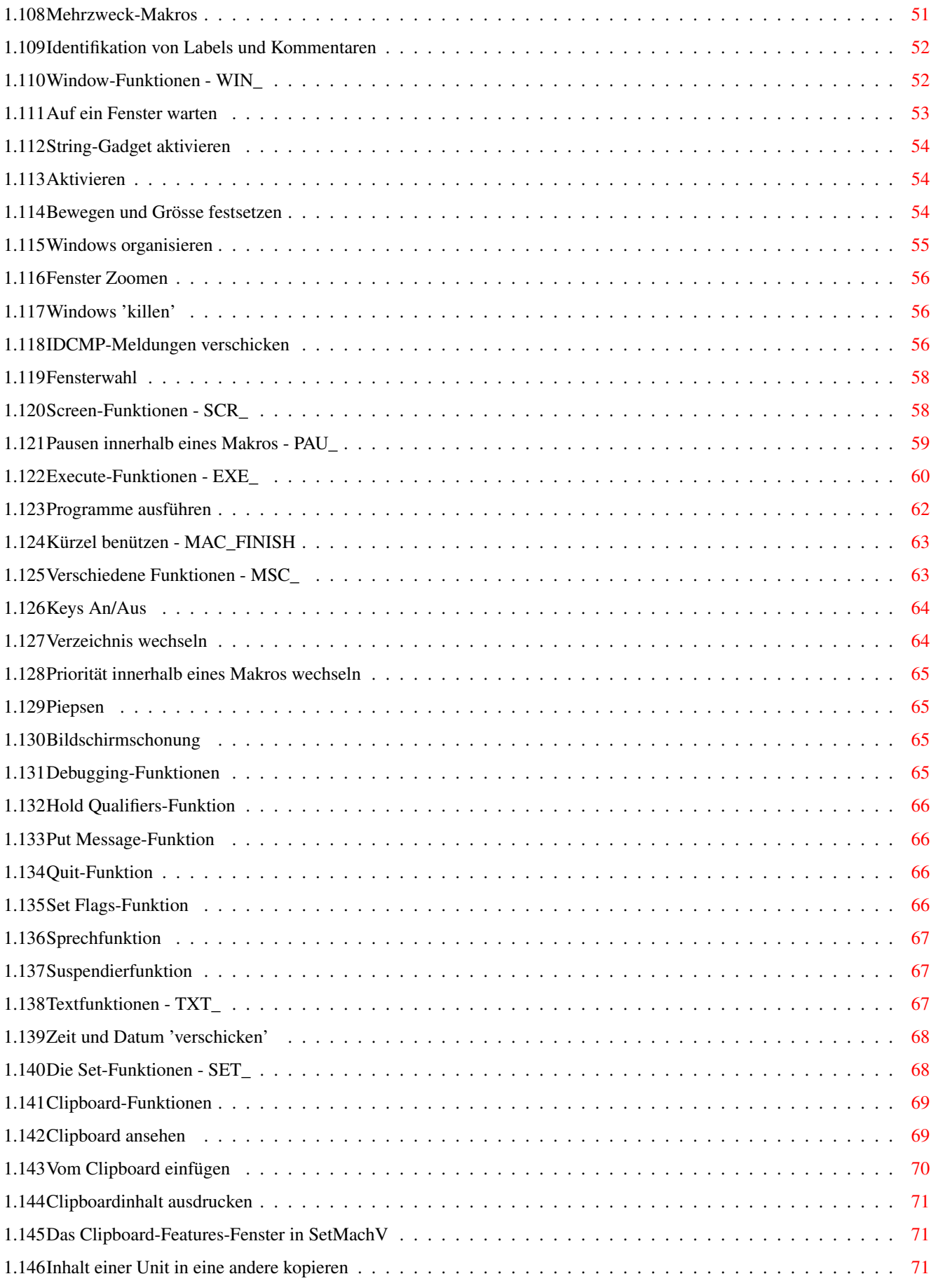

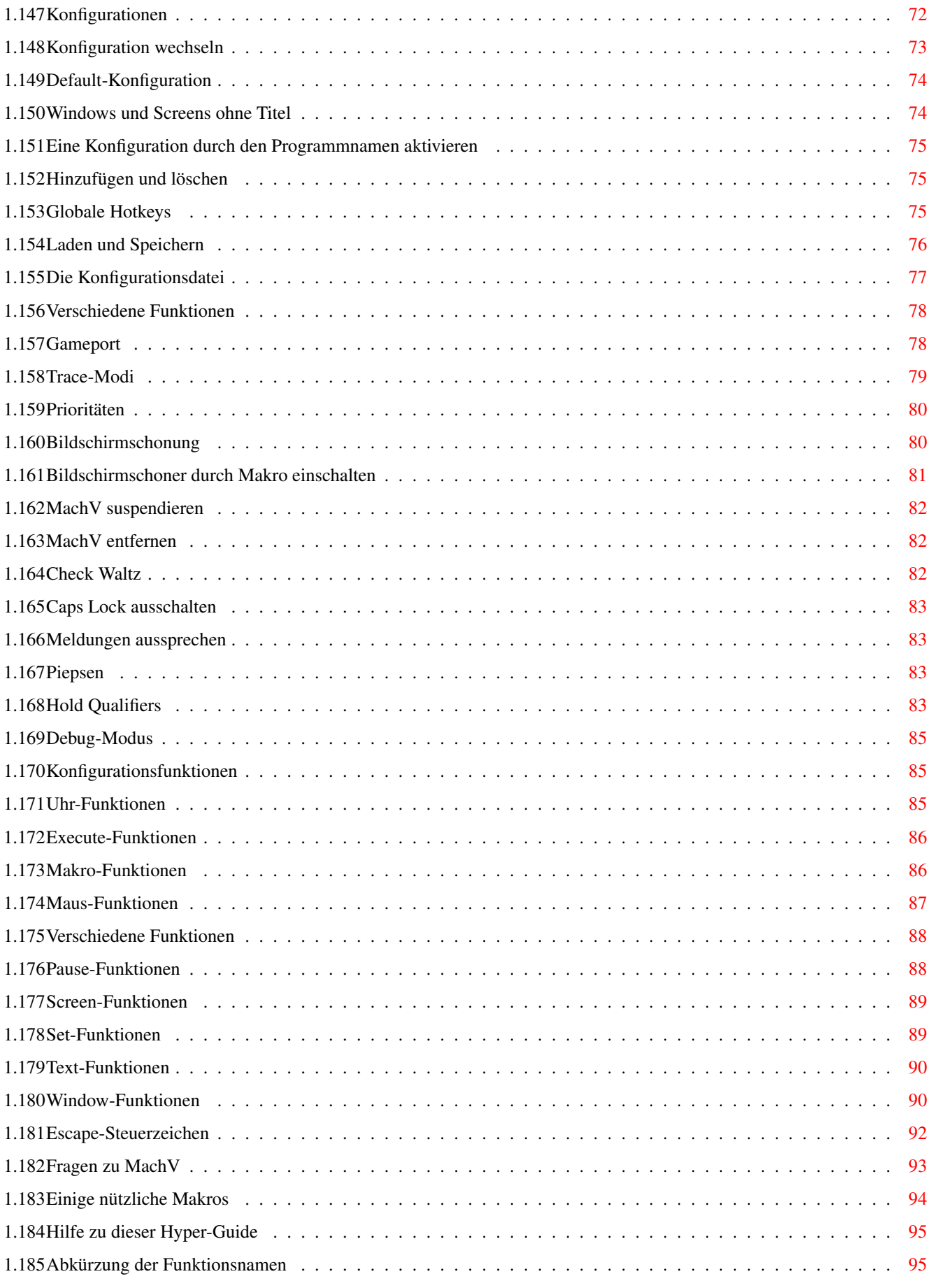

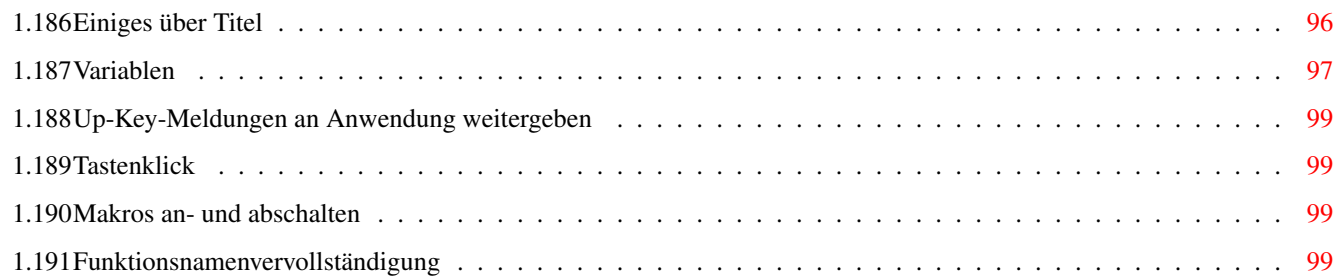

# <span id="page-8-0"></span>**Chapter 1**

# **MachVger**

# <span id="page-8-1"></span>**1.1 MachV- und SetMachV-Hilfeindex**

Einführung

Die mitgelieferten Hotkeys

Begriffsindex Benützung

MachV starten

MachV beenden

SetMachV aufrufen

MachV-Voreinstellungen

Die Gadgets von SetMachV

Funktionsnamenvervollständigung

SetMachV-Einstellungen

SetMachV beenden

Maus-Feautures

Uhr-Features

Alarme

Uhrengadgets

Eigene Meldungen

Makros

Benützen von SetMachV und Makros

Funktionen in Makros Funktionsargumente Makrofunktionen Selbstausführung Clipboard Uhr Konfiguration Execute Programme ausführen Makros Verschiedene Features Mausfunktionen Pausieren im Makro Quick Edit Screen-Funktionen Set-Funktionen Text-Funktionen Window-Funktionen Wildcards in Titel Variablen Konfigurationen Konfiguration wechseln Grundkonfiguration Fenster ohne Titel Konfiguration an Prog.-Name binden Hinzufügen und löschen Laden und Speichern

Mehr über Makros

Globale Hotkeys Die Konfigurationsdatei Verschiedene Features Prioritäten Bildschirmschoner Bildschirmschonung durch Makro MachV unterbrechen MachV entfernen Check Waltz Kein Caps Lock Meldungen aussprechen Piepsen Hold Qualifiers Debug-Modus Trace-Modi Up-Key-Meldungen weitergeben Tastenklick Clipboard-Features Installation der deutschen Catalogs Escape-Steuerzeichen Fragen Einige nützliche Makros Copyright und Einschränkung Technische Unterstützung

# <span id="page-10-0"></span>**1.2 Copyright und Einschränkung**

Anmerkung

Dies ist die Manual-Übersetzung des Programms "MachV", Version 37.8 von Brian Moats und Polyglot Software. Die Rechte dieser Übersetzung

liegen bei Brian Moats und Polyglot Software. Meine Anmerkungen sind mit "\*\*\* Text \*\*\*" markiert.

Copyright

Alle Rechte für MachV, MachV.020, SetMachV, SetMachV.020, Alltitles, AllGadgets, AllTasks und dieser Hyperguide liegen bei Brian Moats. Rechtmäßige Benutzer dieser Programme werden hiermit berechtigt, diese Programme lediglich von Ihrer Herkunftsquelle in den Speicher ihres Computers zu laden einzig für den Zweck, die Programme zu benutzen. Duplizieren oder Kopieren für einen anderen Zweck als den des Backups ist verboten. Diese HyperGuide, oder Teile daraus, dürfen nicht, in welcher Form auch immer, ohne die schriftliche Erlaubnis von Brian Moats und Polyglot Software reproduziert werden.

Einschränkung

Dieses Produkt wird verkauft "wie es ist", ohne Darstellungen und Garantien irgendwelcher Art, weder ausdrücklich noch stillschweigend. Der Benutzer trägt Verantwortung und Risiko bei Gebrauch.

Falls eine ungewollte Lokalisierung in Hebräisch auftreten sollte --- dafür haftet Polyglot Software genausowenig.

## <span id="page-11-0"></span>**1.3 Technische Unterstützung**

Informationen und technische Unterstützung

Polyglot Software 884 W. Melrose Ln. Boise, ID 83706 (208) 336-4583

Sie müssen sich bei Polyglot Software registrieren lassen. Sie müssen nur das Registrierformular im Verzeichnis mit den französischen Handbüchern ausfüllen und die Sharegebühr (mindestens 15 US-\$, pro weiteres Update 2 US-\$) bezahlen. Sie müssen Polyglot Software auf jeden Fall auf Englisch schreiben.

René Laederach Kappelisackerstr. 46 CH - 3063 Ittigen (<- Das heisst "Ittigen" und nicht "Ittingen". Danke.)

Tel: +41/(0)31/921'19'08

¯¯¯¯¯¯¯

Bei mir gibt es nur technische Unterstützung. Registratioen und Updates nehme ich keine vor (Geld dürfen Sie ruhig auch mir schicken, weil das Übersetzen von Handbüchern kein Klecks ist.). Wenn ich Ihnen eine Frage beantworten soll, die MachV betrifft, so können Sie mich anrufen (versuchen Sie es nur zwischen 20 und 22 Uhr) oder schreiben mir einen Brief. Im zweiten Fall legen Sie bitte genügend Rückporto bei (für Schweizer eine 60-Rp.-Marke und bei Ausländern einen internationalen Antwortschein). Schicken Sie mir eine Diskette und genügend Rückporto, so werde ich Ihnen die neuste Version der MachV.guide (deutsch) schicken. Ansonsten bleibt die Diskette (80 Rp.

decken gerade das Porto für einen Brief in CEPT-Länder) bei mir. Bei mir können Sie Deutsch, Englisch und Französisch verwenden.

Falls Sie eine mit einem HP DeskJet 500 gedruckte TeX-Anleitung wollen, so schicken Sie mir eine 10-sFr.-Note und das Handbuch kommt mit einem Schnellhefter im A4-Format per Post (Sorry, ich verschicke das DVI-File nicht, weil es einige gierige PD-Händler nachdrucken werden und dann in ihre 19.80 Fr.-Sammlung aufnehmen werden.). 10 DM reichen nicht, weil ich dann noch Wechselkursverluste habe und zur Bank rennen muss.

## <span id="page-12-0"></span>**1.4 Einführung**

#### Einführung

MachV ist ein Utility, das Hotkeys und viele andere optionale Features für Shell- und Workbenchuser beinhaltet. Alle Optionen und Hotkeys können zu jeder Zeit mit SetMachV verändert werden. Sie können verschiedene Hotkeys und Einstellungen für jedes Fenster oder jeden Screen haben.

MachV gibt Ihnen die Möglichkeit, z.B. eine Taste zu drücken und alle Fenstertitel der geöffneten Fenster erscheinen auf einer scrollbaren Liste. Sie können dann ein Fenster wählen und es dann nach vorne bringen, schliessen oder alles denkbare damit anstellen.

Programme können über einen Hotkey gestartet werden oder an einem spezifischen Datum und Zeit ausgeführt werden. Windows und Screen können von der Tastatur aus manipuliert werden.

Tastatureingaben und Mausbewegungen können aufgenommen und jederzeit abgespielt werden.

Häufig gebrauchte Wörter und Sätze können für Sie getippt werden, indem Sie die

Macro-Finish -Funktion benützen.

.

Sie können sich schnell den Inhalt des Clipboards ansehen. Der Inhalt kann irgendwo eingefügt (sogar zu Fenstern, die das Clipboard nicht unterstützen!) oder ausgedruckt werden. Wenn Sie Texte anfügen, können Sie vor und nach jeder Zeile etwas anfügen und sogar den Buchstaben- und Zeilenabstand setzen.

SetMachV ist ein separates Programm dass zum Wechseln der Optionen und editieren der Makros benützt wird.

MachV und SetMachV benötigen die Workbench 2.04 oder höher. Mit der Workbench 2.1 und höher sind die meisten Bildschrimtexte in MachV und SetMachV in deutsch. Siehe auch Installation der deutschen Catalogs

WICHTIG: Alle Hotkeys, welche in dieser Guide erwähnt werden, sind

im Prefs-File drin. Zum Nachvollziehen der Beispiele muss MachV dieses File laden. Sie können die Hotkeys noch später wechseln.

Bemerkung: MachV.020 und SetMachV.020 sind für die 68020&030 Prozessoren optimiert worden. Wenn Sie diese benützen, könnten Sie diese zu MachV (bzw. SetMachV) umbenennen. Diese Version sind nur für registrierte Benützer erhältlich.

# <span id="page-13-0"></span>**1.5 Hotkeys der beigefügten Prefs**

Die Hotkeys der beigefügten Prefs

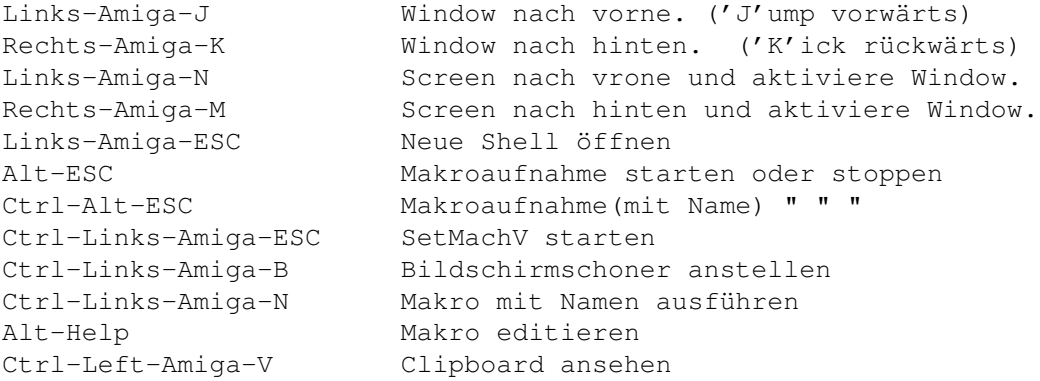

Diese Hotkeys sind in der MachV-Schublade und werden benötigt, um einige Beispiele in der Dokumentation auszuführen

#### <span id="page-13-1"></span>**1.6 Begriffe, die in diesem Handbuch benützt werden**

Begriffe, die in diesem Handbuch benützt werden

Qualifier ¯¯¯¯¯¯¯¯¯

Ein Qualifier ist eine Taste wie Ctrl, Shift, Alt, Amiga-Links und Amiga-Rechts.

```
Hotkey
¯¯¯¯¯¯
```
Ein Hotkey ist eine Taste, die in Verbindung mit null oder mehr --> Qualifiern.

Makro ¯¯¯¯¯

Ein Makro ist eine Zeichenkette, die als Tastatureingabe, als spezielle Funktionen die eine bestimmte Aktion vollziehen oder eine Kombination von Beidem. Ein einzelnes Makro kann mit einem Hotkey verbunden werden, oder auch nicht. Eine einzelne Taste kann bis zu 32 Makros belegt werden, jedes mit einer einzigartigen Qualifier-Kombination. Z.B., F1 kann ein bestimmtes Makro aufrufen und Shift-F1 ein anderes.

Ein Makro dass nicht auf einer bestimmten Taste liegt wird normalerweise durch seinen Namen oder zu einer bestimmten Zeit ausgeführt.

Makronamen ¯¯¯¯¯¯¯¯¯¯

Jedes Makro kann einen Namen haben. Der Name kann zum Beschreiben des Zwecks des Makros oder er kann ein Kürzel, dass Sie eingeben, wenn Sie ein Makro durch seinen Namen aufrufen wollen, sein.

Einige Namen haben besondere Bedeutung. Ein Makro namens 'Blank' wird ausgeführt, wenn der Bildschirm abgedunkelt wird. 'UnBlank' wird ausgeführt, wenn das 'Blank'-Makro ausgeführt wurde und die Maus ist bewegt oder eine Taste gedrückt worden.

Ein Makro namens 'MachVQuit' wird ausgeführt, wenn MachV beendet wird.

Wenn Sie mehrere Konfigurationen haben, wird ein Makro mit dem Namen der Konfiguration ausgeführt, die gerade aktiv geworden ist.

> Globale Makros

¯¯¯¯¯¯¯¯¯¯¯¯¯¯ Makros, welche in allen Konfigurationen benützt werden können.

Lokale Makros ¯¯¯¯¯¯¯¯¯¯¯¯¯

Makros, welche nur in einer Konfiguration benützt werden können.

CLI and Shell ¯¯¯¯¯¯¯¯¯¯¯¯¯

Diese Begriffe sind gleichwertig und bezeichnen das Systemfenster wo Sie Befehle wie dir, info, list, copy etc. eingeben können

< und > ¯¯¯¯¯¯¯

In diese Klammern werden Tasten angegeben; z.B. steht <Shift> für die Shift-Taste.

### <span id="page-14-0"></span>**1.7 MachV starten**

MachV starten

Sie können MachV durch einen Doppelklick auf das Icon starten, das Icon in die wbstartup-Schublade kopieren oder durch "Run MachV" oder "Run >nil: MachV" in der User-Startup oder in der Shell starten.

In der Befehlszeile können Sie MachV angeben, welche Konfigurationsdatei das Programm laden soll. Zum Beispiel:

Run >nil: MachV ENVARC:MachV/MachV.prefs

oder

Run >nil: MachV sys:configs/SpecialMachV.prefs

In Ihrer User-Startup könnten Sie so etwas wie unten nach dem Path-Befehl einfügen:

> Stack 10000 Run >nil: MachV

Die LoadWB- und EndCli-Befehle sollten in der User-Startup schon da sein. Wenn nicht, dann fügen Sie sie hinzu.

Wenn Sie MachV ohne Angabe der Konfigurationsdateinamens starten, so versucht MachV automatisch, MachV.prefs aus dem gleichen Verzeichnis zu laden. Wenn das Programm die Prefs nicht findet, versucht es ENVARC: MachV/MachV.prefs zu laden.

Falls das Programm die Prefs nicht gefunden hat, wird es einige Defaulteinstellungen benützen, aber es GIBT KEINE MAKROS ! Klicken Sie auf Cancel, wenn 'MachV.prefs not found' und 'Using Defaults' erscheint.Danach sollten Sie SetMachV laden und auf den Menüpunkt 'Open' (oder 'Öffnen', falls Sie die Catalogs installiert haben) gehen.

Die Konfigurationsdatei kann auch im 'Tool Types' Gadget im Icon eingestellt werden. \*\*\*Wird von mir wärmstens empfohlen, weil ich beim Laden der Prefs grosse Probleme hatte.\*\*\* Geben Sie ein:

#### SETTINGS=path/filename.prefs

Das einzige Anzeichen, dass MachV läuft, ist die (optionale) Uhr in der Menüzeile. Die richtige Stärke des Programms liegt im Hintergrund und wartet darauf, Ihnen zu helfen. Was es genau tun kann hängt von der Konfigurationsdatei ab.

Bemerkung: Sie können MachV in die WBStartup-Schublade hineinlegen. Dann sollten Sie allerdings SetMachV an einen anderen Ort hintun.

Die mach.library kopieren Sie nach libs: . MachV benötigt diese Library ab Version 5.0.

# <span id="page-15-0"></span>**1.8 MachV beenden**

MachV beenden

Viele Wege führen nach Rom.

- 1. Doppelklick auf das Icon.
- 2. 'MachV' in der Shell eingeben.
- 3. Einen Break-Befehl ausgeben. Dazu brauchen Sie einen Systemmonitor wie ARTM. Die Task heisst MachV. Siehe dazu auch die Anleitung von

ARTM.

- 4. Die Uhr aktivieren und Ctrl-C drücken.
- 5. Im '

Miscellaneous Features '-Window auf

Remove MachV klicken.

6. Ein

MSC\_QUIT-Makro ausführen.

# <span id="page-16-0"></span>**1.9 SetMachV starten**

SetMachV starten

Es gibt mindestens fünf Wege, SetMachV zu starten.

- 1. Der einfachste Weg ist die Uhr zu aktivieren und, linke Maustaste und dann die rechte Maustaste zu betätigen.
- 2. Sie können den Hotkey Ctrl-Amiga-links-ESC drücken, der mit dem Makro EXE\_SETMACH

belegt ist.

3. 'SetMachV' in der Shell eingeben.

4. Doppelklick auf das SetMachV-Icon.

5. Ein EXE\_CMD"SetMachV"-Makro ausführen.

Methode 1 und 2 werden bevorzugt weil MachV dann SetMachV gleich mitteilt, dass sein Fenster aktiviert wird und nach vorne kommt, hingegen EXE\_CMD"SetMachV" muss zuerst SetMachV von der Disk laden. Diese Makros werden

> später erklärt.

MachV sucht zuerst nach einem Program namens SetMachV in seinem eigenen Verzeichnis (d.h das, in welchem MachV gestartet wurde). Wenn Sie SetMachV.020 benützen wollen, so müssen Sie es in SetMachV umbenennen oder

> SET\_SETMachV\_PATH benützen.

Kopieren Sie SetMachV nicht in die WBStartUp-Schublade, weil es automatisch gestartet wird, sobald Sie Ihren Computer resetten.

## <span id="page-17-0"></span>**1.10 Die Voreinstellungen laden**

Die Voreinstellungen laden

MachV.prefs ist ein Textfile das die alle Ihre Einstellungen und Makros enthält. Es wird geladen, wenn MachV gestartet wird. Falls MachV nicht imstande ist, die Prefs zu finden, dann laden Sie sie mit SetMachV. Um dies zu tun, gehen Sie auf 'Project' in der Menüzeile, wählen 'Open...' und laden Sie ihre Prefs mit dem Filerequester.

## <span id="page-17-1"></span>**1.11 SetMachV's Gadgets**

Gadgets von SetMachV

Die String-Gadgets in den Fenstern sind am Anfang inaktiv - Sie können sie durch anklicken oder mit TAB aktivieren. Mehrfaches drücken der TAB-Taste aktiviert die anderen String-Gadgets.

Einige Gadgets haben einen unterstrichenen Buchstaben. Wenn Sie diesen drücken, so hat das den gleichen Effekt wie wenn Sie das Gadget anklicken würden. Das passiert nicht, wenn ein String-Gadget aktiviert ist.

Das Drücken der Hinauf- und Hinunter-Cursortaste hat den gleichen Effekt wie das Anklicken der Pfeil-Gadgets unter dem jetzigen Hotkey-Text.

## <span id="page-17-2"></span>**1.12 Einstellungen von SetMachV**

Einstellungen von SetMachV

SetMachV kann seinen Fenster entweder auf dem Workbenchscreen oder einem eigenen interlaced oder non-interlaced Screen öffnen. Wenn es erwünscht wird, so kann man den Screen von unten her in den Bildschirm scrollen lassen.

Das kann im "Preferences"-Menü eingestellt werden. Die Wechsel erfolgen sofort. Wenn Sie wollen, dass der Screen sich immer so öffnet wenn Sie SetMachV starten, so sichern Sie die Einstellungen im "Project"-Menü mit "Save" oder "Save as...".

# <span id="page-17-3"></span>**1.13 SetMachV beenden**

#### SetMachV beenden

Sie können SetMachV auf viele Arten beenden. Mit <Return>, wenn das Hauptfenster aktiv ist, das Close-Gadget anklicken, "Project/Quit" vom Menü wählen oder <Rechte-Amiga-Q> drücken.

Sie können auch "Project/Hide" wählen oder <Rechte-Amiga-H> zu drücken. Das schliesst das SetMachV-Fenster, lässt aber SetMachV im Speicher, bis es wieder gestartet wird.

# <span id="page-18-0"></span>**1.14 Installation der Catalogs**

Installation der Catalogs

Falls Sie glücklicher Besitzer der Workbench 2.1 oder 3.0 sind (also IPrefs 2.1 haben), so müssen Sie die beiden Catalogs MachV.catalog und setMachV.catalog nach locale:catalogs/deutsch/MachV/ kopieren. Leider konnte ich nicht alle Begriffe und Gadgets übersetzen, weil zu wenig Platz vorhanden war oder die Begriffe auf Englisch auch für deutschsprachige User eindeutig genug sind. Sonst können Sie ja immer noch in der Anleitung oder im Wörterbuch nachschlagen.

Benützer von 2.04 haben die Möglichkeit, die sich in der Schublade befindlichen MachV.txt und SetMachV.txt in das gleiche Verzeichnis wie die Konfigurationsdatei zu kopieren.

Ich verwende im Handbuch die englischen Begriffe, weil nicht jeder WorkBench 2.1 hat oder die .txt Dateien benützt.

#### <span id="page-18-1"></span>**1.15 Mausfeatures**

Alle Mausfeatures werden im "Mouse Features"-Sektion von ← SetMachV eingestellt. Einige Features können auch mit Makros beeinflusst werden.

Um das "Mouse Features"-Fenster in SetMachV zu öffnen, klicken Sie auf das entsprechende Gadget oder drücken Sie <M>.

> Mausbeschleuniger Mouse Off-Funktion SunMouse Key Activate Window Cycling Click To Front Mouse To Menu Menu Wrap

Mausknöpfe vertauschen

Mausport wechseln

Mittlerer Mausknopf

Maus einfrieren

Abspielverzögerung

Mausfunktionen

## <span id="page-19-0"></span>**1.16 Maus einfrieren**

Maus einfrieren

Sie können senk- und waagrechte Mausbewegungen mit

MOU\_FREEZEVERT und MOU\_FREEZEHORZ einfrieren.

Das kann beim Aufreihen von Icons sehr praktisch sein.

Das ergibt die Möglichkeit, andere Benützer vom Compi fernzuhalten. Wenn Sie jetzt diese beiden Makros und MSC\_KEYS ausführen, so wird jedem ausser dem, der die Hotkey-Kombination kennt, die

Benützung der Tastatur und der Maus verwehrt. Der unauthorisierte Benützer könnte die Maschine resetten, was ihm, falls dieses Makro

> selbstartendes ist, aber wieder das gleiche Problem beschert.

EXE\_AUTO"" MOU\_FREEZEVERT"Tog" MOU\_FREEZEHORZ"Tog" MSC\_KEYS"Tog"

Sie müssen diese Makro von Hand starten um die Maus und die Tastatur wieder benützbar machen zu können.

\*\*\* Bemerkung am Rande: Wenn Sie die Hotkey-Kombination vergessen, sind Sie selbst schuld. Polyglot Software übernimmt keine Schäden, die durch MachV verursacht wurden. Siehe auch Copyright und Einschränkung \*\*\*

# <span id="page-19-1"></span>**1.17 Mausbeschleuniger**

#### Mausbeschleuniger

Bewegen Sie die Maus. Bemerken Sie, wie viel schneller der Mauszeiger geworden ist ? Empfindlichkeit (="Threshold") und Geschwindigkeit (="Speed") lassen sich einstellen. Wenn Sie Speed auf 0 setzen, schalten Sie die Mausbeschleunigung ab. Wenn der Wert negativ ist, wird der Mauszeiger verlangsamt. Das kann bei Malprogrammen nützlich sein. Threshold regelt die Empfindlichkeit. Desto höher dieser Wert, um so empfindlicher wird die Maus. Obschon man Speed und Threshold in den Preferences setzen kann, ist MachV ein bisschen flexibler. Die Geschwindigkeit lässt sich mit dem Makrofunktion MOU\_SPEED

setzen.

# <span id="page-20-0"></span>**1.18 Mouse Off-Funktion**

#### Mouse Off-Funktion

Drücken Sie eine Taste. Haben Sie bemerkt, dass der Mauszeiger verschwunden ist ? Wenn Sie die Maus bewegen, erscheint der Mauszeiger wieder. MachV nimmt an, dass Sie gerade etwas eintippen und den Mauszeiger nicht im Weg haben wollen. Der Mauszeiger verschwindet auch nach 5 Sekunden Inaktivität. Dieser Zeitraum lässt sich in SetMachV mit "Mouse Off Delay" oder mit einem

MOU\_OFF-Makro

. Dieses Feature kann mit "Mouse Off Delay" 0 abgeschaltet werden.

# <span id="page-20-1"></span>**1.19 SunMouse**

#### SunMouse

Bewegen Sie den Mauszeiger in ein anderes Fenster. Das Fenster unter dem Mauszeiger wird automatisch aktiviert. Das nennt man eine "SunMouse", benannt nach den Sun Workstations, wo sich Mauszeiger so benehmen. Um zu verhindern, dass jedes Window,das der Mauszeiger überquert, aktiviert wird, wird das sich unter dem Mauszeiger befindliche Fenster nur aktiviert, wenn der Mauszeiger zur Ruhe gekommen ist. Das funktioniert anders als die Commodity "Autopoint". Die "SunMouse" aktiviert das Fenster allerdings nicht, wenn ein String-Gadget aktiv ist. Die "SunMouse" kann in einem Makro mit

> MOU\_SUN an- und abgestellt werden.

### <span id="page-21-0"></span>**1.20 Key Activate**

Key Activate

Anstatt die "SunMouse" zu benutzen, können Sie das sich unter Mauszeiger befindliche Window mit Druck auf eine Taste aktivieren.

# <span id="page-21-1"></span>**1.21 Window Cycling**

Window Cycling

Wenn Sie mehr als ein Fenster geöffnet haben, plazieren Sie sie so dass ein Fenster hinter dem anderen ist. Jetzt gehen Sie mit der Maus auf das vordere Fenster, halten die linke Maustaste gedrückt und drücken die Rechte. Das obere Fenster geht hinter das Andere. Das nennt man "Window Cycling". Wenn die Maus über einem 'Backdrop'-Window ist, wird das einzige Fenster auf dem Screen oder der Screen selbst nach hinten geschickt.

Ein Bildschirm kann in folgenden Situationen nach hinten geschickt werden:

1. Wenn die Maus über ein Backdrop-Fenster bewegt wird.

2. Wenn es auf dem Screen nur ein Window gibt.

3. Die Maus befindet sich nicht über einem Fenster.

## <span id="page-21-2"></span>**1.22 Click To Front**

Jetzt plazieren Sie ein Fenster so hinter einem anderen, dass nur ein Teil sichtbar ist. Bewegen Sie die Maus jetzt in dieses Teilstück und klicken Sie schnell 2 mal hintereinander. Dieses Fenster sollte nun das Obere sein. Das ist das "N Click"-Feature, wo N die Anzahl benötigter Klicks ist.

Hinweis: Bei einigen Programmen können Sie mit einige Probleme haben, falls Sie den Wert auf 1 oder 2 setzen. Die einzige Lösung ist, dass Sie den Wert auf 0, 3 oder 4 setzen.

# <span id="page-21-3"></span>**1.23 Mouse To Menu**

Mouse To Menu

Wenn dieses Feature angestellt ist, wird die Maus jedesmal wenn Sie die rechte Maustaste drücken, in die Menüleiste springen. Wenn Sie die rechte Maustaste loslassen, so springt der Zeiger zurück zur Stelle wo er vorher war. Dieses Feature kann mit MOU\_TO\_MENU in einem Makro an- und abgestellt werden.

# <span id="page-22-0"></span>**1.24 Menü-Wrapping**

Menü-Wrapping

Wenn Sie diese Funktion selektieren und dann die Maus über den rechten oder linken Rand der Menüleiste bewegen, so erscheint der Mauszeiger wieder auf der linken bzw. der rechten Seite.

#### <span id="page-22-1"></span>**1.25 Mausknöpfe vertauschen**

Mausknöpfe vertauschen

Wenn Sie diese Option anwählen, so werden die Mausknöpfe vertauscht. Das gilt auch beim Window Cycle . Jetzt müssen Sie halt Rechts/Links anstatt Links/Rechts benützen.

## <span id="page-22-2"></span>**1.26 Mausport wechseln**

#### Mausport wechseln

Wenn Sie gerne Port 1 für die Maus benützen möchten anstatt Port 0, so können Sie das mit "Mouse Port" oder mit SET\_MOUSE\_PORT ändern.

Das erlaubt Ihnen, einen Trackball in Port 1 einzustecken und zwischen Maus und Trackball hin- und herzuschalten.

## <span id="page-22-3"></span>**1.27 Mittlerer Mausknopf**

Mittlerer Mausknopf

Einige Mäuse verfügen über eine mittleren Mausknopf. Die meisten bevorzugen, dass er sich wie die Shift-Taste benimmt, kann er auch wie jeden anderen Qualifier funktionieren. Dazu gehen Sie ins "Mouse Features" Fenster von SetMachV und wählen unter "Middle Mouse Button" den Qualifier aus, den Sie mit der mittleren Maustaste simulieren wollen.

# <span id="page-22-4"></span>**1.28 Abspielverzögerung**

Abspielverzögerung

Wenn Sie Mausbewegungen aufnehmen und wiedergeben wollen, so können Sie in diesem Gadget eine Verzögerung eingeben. Die Werte sind in 50tel Sekunden. Siehe Alle Mausbewegungen aufnehmen für nähere Erläuterungen.

# <span id="page-23-0"></span>**1.29 Clock-Features**

Um das "Clock Features"-Fenster in SetMachV zu öffnen, klicken ← Sie auf das Clock Features"-Gadget oder drücken "L".

> Uhr-Displays Uhr an- und abschalten Uhr an einer Stelle 'festnageln' Uhren auf bestimmten Screens Gadgets Online Meter Zeitmessung Low Memory Warning Wechsel von Datum-Speicheranzeige Uhrposition Uhrgrösse Uhrposition und Farbe Horizontale und Vertikale Uhren 12- und 24 Stundenzeit Uhr-Font Datumsformat Appwindow-Funktion Window Borders

# <span id="page-24-0"></span>**1.30 Window Borders**

Window Borders

Im "Clock Features"-Fenster können Sie jetzt "Right Border", "Bottom Border" und "Borderless" wählen.

Right Border - Das Size-Gadget benützt den rechten Fensterrand. Bottom Border - Das Size-Gadget benützt den unteren Fensterrand. Borderless - Die Uhr hat keinen Fensterrand.

# <span id="page-24-1"></span>**1.31 AppWindow-Funktion**

Appwindow-Funktion

Die Uhr ist endlich ein AppWindow geworden, wo man eines oder mehrere Icons ablegen kann und der komplette Filename wird in der lokalen Variable "MachVar" gespeichert. Die Filenamen werden durch einn Zwischenraum getrennt. Z.B:

dh0:src/app/main.c ram:readme ram:Gumbo/Meef/Grummel

Dies kann benutzt werden, falls man ein Gadget mit folgendem Makro hat:

EXE\_CMD"view80 \${MachVar}" SET\_VARIABLE"MachVar,"

Der letzte Befehl löscht die Variable, falls Sie dieses Feature mehrmals benutzen möchten.

# <span id="page-24-2"></span>**1.32 Zeitmessung**

Zeitmessung

Mit einem kleinen Trick können Sie MachIV als Stopuhr benutzen. Dazu müssen Sie die "Rate" im "Clock Features"-Fenster auf 0 setzen. Sie können natürlich das Taxameter in verschiedenen Konfigurationen einsetzen. Die Zeit wird nicht gezählt, wenn der Bildschirmschoner sichtbar ist, die Kosten (falls Sie die "Rate" grösser als 0 gesetzt haben) werden jedoch gezählt. Mit den Befehlen

```
MSC_METER"On"
MSC_METER"Off"
MSC_METER"Tog"
```
können Sie die Zeit- bzw. Kostenmessung ein-, aus- oder umschalten.

### <span id="page-24-3"></span>**1.33 Uhr auf verschiedenen Screens**

In MachV hat die Methode geändert, mit der Sie die Uhr auf verschiedene Screens schicken können. Vorher konnten Sie "WorkBench", "Top Screen" oder "Any Screen" wählen. Das ist jetzt passé. Jetzt können Sie einen AmigaDOS Pattern in das Stringadget neben dem "PopTop"-Gadget eingeben. #? erlaubt der Uhr, auf jeden Screen zu gehen, was aber nicht unbedingt erwünscht sein kann. ~(Final Copy#?) erlaubt der Uhr, auf jeden Screen ausser dem mit dem Titel "Final Copy..." zu gehen. Mit (WorkBench#?|CED#?) erlauben Sie der Uhr, nur auf die Screens der WB und vom CygnusEditor zu gehen.

Sie können einen titellosen Screen mit zwei vertikalen Strichen || kennzeichnen. (#?||) passt zu jedem Screen, ob mit oder ohne Titel.

Wenn es keinen Screentitel gibt, können Sie die Uhr auf den Screen bekommen, wenn Sie den Programmnamen angeben, dem der Screen gehört wie z.B:

\$dh0:paint/dpaint

Sie müssen dem Programmnamen ein Dollar-Zeichen voranstellen. \$ kann nicht innerhalb von Suchmustern angegeben werden, es muss das erste Zeichen sein.

ShowDVI (von PasTeX) stürzt beim Beenden gnadenlos ab, falls sich die Uhr auf seinem Screen befindet.

## <span id="page-25-0"></span>**1.34 Uhren-Displays**

Uhren-Displays

Man kann fünf verschiedenen Uhren wählen. Gehen Sie die Uhrtypen durch, in dem Sie auf "Clock+Memory", "Memory Only", "Clock+Date" und "Clock only" klicken. Sie sind weiter unten abgebildet. Wenn Sie "Clock+Memory" oder "Memory only" wählen, so haben Sie kein Fastmem, sondern nur den ganzen Speicher in der Anzeige. Bei "Coordinates" werden Ihnen nur die Koordinaten des Mauszeigers angegeben.

Die Gadget-Bar Uhr ist ein spezieller Typ von Uhr. Es ist überhaupt keine Uhr, aber ein Uhr-ähnliches Fenster, in dem Gadgets plaziert werden können. Diese Gadgets erlauben Ihnen, ein Makro mit dem Anklicken des Gadgets ausführen zu können.

Sie können den Uhr-Typ und die Ausrichtung auch mit <ALT-1> bis <ALT-6> und mit <ALT-H> oder <ALT-V> wechseln.

> Uhr+Speicher ------------------------------ | Chip 456 Fast 357 4:32:45 | ------------------------------

> > Nur Speicher ---------------------

| Chip 456 Fast 357 | ---------------------

Uhr+Datum ------------------- | 8-01-90 4:32:45 | ------------------- Nur Uhr ----------- | 4:32:45 | ----------- Uhr+Memory (Kein fast memory) --------------------- | Mem 456 4:32:45 | --------------------- Mauszeiger-Koordinatenanzeige --------- |654 280|

---------

Abgesehen von der Uhrzeit und dem Speicher zeigt das Uhr-Display auch so nützliche Sachen wie "Select Hotkey" (Hotkey wählen), "Recording Macro" (Makro aufnehmen), "Executing Macro..." (Makro ausführen) und "Macro Aborted!" (Makroausführung abgebrochen).

#### <span id="page-26-0"></span>**1.35 Uhr an- und abstellen**

Uhr an- und abstellen

Sie können natürlich das Uhrdisplay abschalten, indem Sie das "Clock" -Gadget anklicken.

Innerhalb eines Makros kann die Uhr mit CLK\_CLOCK an- und abgeschaltet werden und mit CLK\_TO\_FRONT zum vordersten Screen geschickt oder mit CLK\_TO\_NEXT\_SCREEN

zum nächsten Screen geschickt werden.

# <span id="page-26-1"></span>**1.36 Eigene Meldungen**

Eigene Meldungen

Viele Meldungen werden im Uhrdisplay ausgegeben wie Fehlermeldungen und Prompts.

In einem Makro kann man eigene Meldungen mit CLK\_CUSTOM\_MESSAGE ausgeben.

Diese Meldungen können auch ausgesprochen werden, wenn man

Speak Messages

```
gewählt hat.***Diese Meldungen werden leider nur auf Enlisch
korrekt ausgesprochen.*** Speak: muss gemounted sein, um die
Meldungen zu hören.
```
#### <span id="page-27-0"></span>**1.37 Uhr an einer Stelle 'festnageln'**

Uhr an einer Stelle 'festnageln'

Wenn Sie einen virtuellen Workbenchscreen benützen (einer der grösser ist als der Screen), wird der Screen automatisch mit der Maus gescrollt. Das ist ein Feature der Workbench. Die Uhr bleibt normalerweise am gleichen Ort. Wenn Sie aber "Float" wählen, dann behält die Uhr ihre Position relativ zum Bildschirmrand.

#### <span id="page-27-1"></span>**1.38 Clock To Top Window**

#### Clock To Top Window

Sie können wählen, ob die Uhr immer auf dem obersten Fenster liegt durch das Gadget "PopTop". Angeklickt oder nicht, ein unsichtbares Depht-Gadget ist immer am rechten Rand der Uhr (nur horizontale Uhren). Es funktioniert genau wie ein normales Depht-Gadget, die Uhr wird immer zuoberst erscheinen und die Uhrzeit erscheint über allen Icons.

Das ist nicht das selbe wie Clock To Top Screen .

# <span id="page-27-2"></span>**1.39 Clock to Top Screen**

#### Clock to Top Screen

Die Uhr kann auch auf dem obersten Screen erscheinen, wenn "TopScreen" selektiert wird. Diese und die "AnyScreen"-Option plazieren das unsichtbare Depht-Gadget auf der linken Seite der Uhr. Sie können "WB-Screen" wählen, um die Uhr auf dem Workbench-Screen zu behalten.

Bemerkung: Diese Funktion muss mit Vorsicht genutzt werden, weil einige Programme mit einem zweiten Window auf ihrem Screen nicht ordnungsgemäss funktionieren. Einige Programme weigern sich, ihren Screen zu schliessen wenn die Uhr drauf ist. Einige Programme können zwar beendet werden, lassen aber ihren Screen zurück. Wenn Sie Task-Abstürze hinnehmen wollen, so führen Sie SCR\_KILL\_SCREEN-Makro aus. Diese Option ersetzt den CloseScreen-Vektor. Es kann Inkompatibilitäten geben, wenn Sie zum Beispiel ein anderes Programm benutzen, welches auch diesen Vektor ersetzt. Für diesen Fall starten Sie zuerst MachV und beenden dann das fragliche Programm. Die generelle Regel ist dass man die Programme in der verkehrten Reihenfolge beendet wie man sie gestartet hat.

Falls Sie unbedingt die Uhr auf einem solchen Screen haben wollen, so können Sie ein Makro wie z.B. CLK\_TO\_NEXT\_SCREEN "\RQ" auf <Rechte-Amiga-Q> legen, die Non Recursive -Flag setzen. So können Sie das Programm beenden und MachV schickt vorher die Uhr zum nächsten Screen. <Rechte-Amiga-Q> wird an das Programm weitergegeben.

# <span id="page-28-0"></span>**1.40 Gadgets**

#### Gadgets

Wenn Sie das anwählen, so können in der Uhr Gadgets erscheinen. Jedes Makro mit einem gesetzten Clock Gadget-Flag und einem Namen hat ein Gadget in der Uhr. Dies wird im Clock Gadgets besprochen.

## <span id="page-28-1"></span>**1.41 Online Meter**

#### Online Meter

Sie können in den Prefs durch das Anklicken von "Meter" festlegen, dass ein Teil der Uhr Buch über ihre Kosten (Stundenlohn, Telefonkosten...) führt. Die Rate (Cents pro Stunde) lässt sich im "Rate"- Gadget festlegen. Sie können CLK\_SET\_RATE in einem Makro benutzen, um "Rate" festzusetzen und CLK\_RESET\_METER um den Zähler auf

#### 0 zu setzen.

## <span id="page-28-2"></span>**1.42 Low Memory-Warnung**

#### Low Memory-Warnung

Wenn Sie wünschen, bei niedrigem Speicherstand gewarnt zu werden, geben Sie den Grenzwert in "Low Mem"-Gadget ein. Wenn das Chipmem unter diese Grenze (in KByte) sinkt, wird der Text in der Uhr weiss (oder jede andere Farbe, die die 2. Workbenchfarbe ist.). Siehe

Zeitposition und Farbe

# <span id="page-29-0"></span>**1.43 Wechsel zwischen Datum- und Speicheranzeige**

Wechsel zwischen Datum- und Speicheranzeige

.

Wenn Sie wollen, dass das Uhrdisplay zwischen Uhr und Speicher wechselt so geben Sie die Anzahl Sekunden im "Date/Time Alternate"-Gadget ein, nach denen die Uhr und die Speicheranzeige sich abwechseln.

# <span id="page-29-1"></span>**1.44 Uhrposition**

#### Uhrposition

Sie können die Position der Uhr wechseln, in dem Sie die Werte bei den "Left Edge"- und "Top Edge"-Gadgets eingeben. Einfacher ist es, die Uhr mit der Maus zu verschieben (linker Mausknopf gedrückt halten) und dann -1 in beide Gadgets eingeben. The neuen Werte werden dann für Sie eingegeben.\*\*\*Es reicht völlig aus, die Uhr mit der Maus zu verschieben.\*\*\* Schalten Sie die Float

-Option aus, wenn Sie dies

 $t$ un.

# <span id="page-29-2"></span>**1.45 Uhrgrösse**

Uhrgrösse

Wenn Sie

Gadgets oder den Uhrentyp Gadget Bar angewählt haben, so können Sie auch die Höhe und die Breite der Uhr einstellen. Andernfalls sind diese Gadgets nicht benützbar.

## <span id="page-30-0"></span>**1.46 Zeitposition und Farbe**

Zeitposition und Farbe

Der linke und der obere Rand können in der "Time"-Sektion eingestellt werden. Diese sind normalerweise 3 und 1. Wenn Sie aber Gadgets in der Uhr haben, so könnte es erwünscht sein, die Zeit anderswohin im Uhren-Fenster zu befördern.

Die Hintergrund- und die Schriftfarbe können mit den beiden Palettengadgets nach Ihren Wünschen verändert werden.

#### <span id="page-30-1"></span>**1.47 Waagrechte und senkrechte Uhren**

Waagrechte und senkrechte Uhren

Sie können "Vert" oder "Horz" wählen, um die Orientation der Uhr zu wechseln. In einigen Anwendungen ist es praktischer, eine Uhr senkrechte Uhr zu haben, weil sonst wichtige Informationen in der Statuszeile verdeckt bleiben.

Sie können die Ausrichtung der Uhr auch wechseln, indem Sie das Uhrenfenster aktivieren und dann <Linke-ALT-H> oder V drücken.

## <span id="page-30-2"></span>**1.48 12- und 24-Stundenzeit**

12- und 24-Stundenzeit

Wählen Sie "12 Hour" oder "24 Hour" für das gewünschte Format.

# <span id="page-30-3"></span>**1.49 Font der Uhr**

Font der Uhr

Sie können die Schrift in der Uhr durch eine Eingabe im "Clock Font" -Gadget. Geben Sie den Fontnamen (ohne die .font-Endung) und die Grösse (in Punkt) ein. Z.B.:

Opal 12

oder

Diamond 15

Wenn Sie den WB-Font wählen wollen, geben Sie nichts ein. Die diskfont.library muss sich im LIBS: -Verzeichnis befinden, um dieses Feature zu benützen. Obwohl nur nicht-proportionale Fonts empfohlen werden, versucht MachV die Uhr auch mit proportioanlen Fonts zu benützen. Mit proportionalen Fonts ist es wahrscheinlich, dass Teile der vorigen Sekunden am rechten Rand sichtbar sind.

Der Font wird auch in Uhrgadgets benützt.

Jede Konfiguration kann ihren eigenen Font haben.

### <span id="page-31-0"></span>**1.50 Format des Datums**

Es gibt 4 Datumsformate, die im "Clock Features"-Fenster ← anwählbar sind. Wenn Sie durch die verschiedenen Formate gehen, so sehen Sie über dem Gadget das gewünschte Format. Sie können auch den Separator im String-Gadget "Separator" wählen. Das Datumformat wird in der Uhr angezeigt und bei den

TXT\_DATE\_PASTE und TXT\_DATE\_PRINT -Makrofunktionen benutzt.

Diese zwei Features können auch mit den Funktionen SET\_DATE\_FORMAT"DOS/INT/USA/CDN"

und

SET\_DATE\_SEPARATOR"-"

gewechselt werden.

Das Datumformat muss das gleiche wie bei den Alarmen sein, die Sie haben.

# <span id="page-31-1"></span>**1.51 Alarme**

#### Alarme

Obschon Sie selbstausführende Makros mit der "EXE\_AUTO-Funktion" erzeugen können, kann ein einfaches Interface für das Erschaffen von Alarmen im "Clock Features"-Fenster gefunden werden. Unter "Alarms" sind die Gadgets "Create", "Modify" und "Delete". Wenn Sie irgendeines dieser Gadgets anklicken, so werden Sie aufgefordert, einen Makronamen einzugeben oder einen aus der Listbox auszuwählen. Das Anklicken von "Delete" löscht das Makro einfach. Wenn Sie jedoch "Create" oder "Modify" anklicken, so öffnet sich das Fenster "Clock Alarm" nachdem Sie einen Namen gewählt oder eingetippt haben. Dieses

Fenster enthält alles was Sie brauchen, um einen Alarm zu modifizieren oder zu er- schafffen.

Unter "Alarms" sind die Gadgets Create/Modify und Delete

.

Das Anklicken dieser beiden fordert Sie zur Auswahl eines Alarm-Namens oder Eingabe eines solchen.

Alle Alarme werden in der ersten Konfiguration plaziert. Sie sind Makros, die nicht an eine Taste gebunden sind.

> Datum und Zeit Die Meldung Piepstöne Der Say-Befehl Selbstlöschung Selbstspeicherung Später

#### <span id="page-32-0"></span>**1.52 Alarm löschen**

Alarm löschen

Wenn Sie "Delete" anklicken, so werden Sie aufgefordert, irgendein Alarm-Makro einzugeben oder auszuwählen. Dieses wird dann gelöscht. Es verbleibt jedoch bis zur nächsten Speicherung der Konfigurationsdatei noch im File.

# <span id="page-32-1"></span>**1.53 Erschaffen und Verändern von Alarmen**

Erschaffen und Verändern von Alarmen

Wenn Sie "Create/Modify" anklicken, so werden Sie aufgefordert, einen Namen einzugeben oder von der Scrolliste auszuwählen. Das Alarm-Interface-Fenster wird sich mit dem gewählten Alarm öffnen. Sie können folgende Sachen verändern:

Zeit und Datum

Die Meldung

Piepstöne Sprachausgabe Auto Delete Auto Save Später Wählen Sie "Okay" oder drücken Sie <Return>, wenn Sie fertig sind.

Wählen Sie "Delete" um den Alarm zu löschen.

Klicken Sie das Close-Gadget an um alles ungeschehen zu machen.

# <span id="page-33-0"></span>**1.54 Alarmzeit und -datum**

Alarmzeit und -datum

Sie können die Tage oder das Datum und die Zeit bzw. das Intervall, in dem der Alarm wiederholt wird, wählen. Wenn Sie das Datum eingeben und die Tage abhaken, so können Sie die gleichen Wildcards wie bei AmigaDos benützen. Z.B.:

23-??-?? Wird am 23. jedes Monats ausgeführt.

Sie können Wildcards auch bei der Zeitangabe benützen:

??:15 Dieses Makro wird 15 Minuten nach jeder vollen Stunde ausgeführt.

Geben Sie nur die Stunden und die Minuten, durch einen Doppelpunkt getrennt, ein. Benützen Sie keine Sekunden.

Anstatt die Zeit einzugeben können Sie die "Repeat"-Box abhaken und das Wiederholungs-Intervall im "Minutes"-Stringgadget eingeben. Sie können nicht gleichzeitig "Repeat" und einen Zeitpunkt wählen.

Sie sollten nur ein Datumsformat benützen, weil wenn der Alarm ausgeführt wird, weiss die Maschine nicht, was für ein Datumsformat bei der Erschaffung des Alarms benützt wurde. Z.B. macht es einen kleinen Unterschied, ob der Zahnarztstermin am 12-9-92 im amerikanischen Datumsformat war oder im europäischen... Im europäischen Datumsformat hätte mir mein Zahnarzt einen Fuffziger (Mahngebühr) verlangt...

(Des Rätsels Lösung: Die Amerikaner schreiben das Datum MM-TT-JJ und wir TT-MM-JJ.)

# <span id="page-33-1"></span>**1.55 Die Meldung**

#### Die Meldung

Die gewünschte Meldung kann im "Message Text"-Stringgadget eingegeben werden und darf höchstens 80 Zeichen lang sein.

Darunter können Sie "Say Text" und "Show Text" wählen. Wenn "Say Text" gewählt wurde, so wird der Text (\*\*\*leider nur auf Englisch richtig betont!\*\*\*) mit Hilfe von "echo >speak:" (das kann man ändern) gesprochen. Die "Speak:"-Device muss gemounted sein. Wenn Sie "Show Text" gewählt haben, so wird ein Requester ausgegeben wenn der Alarm ausgeführt wird. Sie können dann auf "Okay", "Later" oder "Remove" klicken. Wenn Sie "Okay" anklicken, so schalten Sie den Alarm ab. Ein Klick auf "Later" bringt den Alarm nach 5 Minuten wieder. Wenn Sie "Remove" anklicken, so wird das Makro gelöscht. Wenn das Makro gelöscht wurde, so bleibt es da, wenn Sie die Voreinstellungen nicht abspeichern.

## <span id="page-34-0"></span>**1.56 Piepstöne**

Piepstöne

Sie können eine Anzahl Piepstöne zusätzlich oder anstatt dem Aussprechen oder Anzeigen hinzufügen.

# <span id="page-34-1"></span>**1.57 Der Say-Befehl**

Der Say-Befehl

Der Befehl zum Aussprechen der Meldung kann bei Bedürfnis gewechselt werden. Die Voreinstellung ist "echo >speak:". Sie könnten Z.B benützen:

```
echo \speak:opt/p65/s125
```
oder

```
say FEMALE PITCH 200
```
oder irgendeinen anderen Befehl ausführen.

# <span id="page-34-2"></span>**1.58 Später**

Später

Wenn ein Alarm augeführt wird und Sie "Show Text" angeklickt haben, so können Sie "Later" anklicken. Der Alarm wird dann nach einer voreingestellten Zeit wieder ausgeführt.

Wechseln Sie den "come back later"-Wert (in Minuten angeben) im

"Alarms"-Fenster. Dieses Gadget ist nur benützbar, wenn "Show Text" abgehakt ist.

#### <span id="page-35-0"></span>**1.59 Selbstlöschung**

Selbstlöschung

Wenn Sie dieses Gadget anwählen, so wird der Alarm nach Ausführung gelöscht. Wenn Sie Auto Save anwählen, so wird die Konfiguration ohne Alarm auf Diskette abgespeichert. Diese Funktion fügt einfach ein

MAC\_DELETE an den Alarm.

#### <span id="page-35-1"></span>**1.60 Auto-Save**

Auto-Save

Wenn Sie das anwählen, so wird die Konfigurationsdatei nach Ausführung des Alarms gespeichert. Dies wird gewöhnlich in Verbindung mit Auto Delete benützt.

## <span id="page-35-2"></span>**1.61 UhrenGadgets**

#### Uhrengadgets

Wenn Sie mit Makros mehr vertraut werden, so könnten Sie einmal wünschen, Gadgets zu erschaffen. Dieses Kapitel setzt voraus, dass Sie wissen, wie Sie Makros erstellen und benützen können.

Ein Makro-Gadget ist ein Gadget in der Uhr, dass Sie anklicken können, um ein Makro auszuführen. Diese Gadgets können der Name des Makros sein oder ein massgeschneidertes Icon, das mit einem Icon-Editor erschaffen wurde.

Jeder Uhren-Typ kann Gadgets in der Uhr haben sofern das "Gadgets"- Gadget abgehakt wurde. Ein Makro hat ein Gadget, sofern das Makro einen Namen hat und die "Clock Gadget"-Flag im "

Flags

"-Fenster gesetzt

wurde.

Gadgets hinzufügen
Globale Gadgets Eigene Bilder Gadgets bewegen Updaten der Gadgets Benützung der Gadgets Die Gadget-Uhr Hilfreiche Tips

## **1.62 Globale Gadgets**

Globale Gadgets

Wenn Sie ein Gadget in allen Konfigurationen haben wollen ohne es in jeder einzeln Konfiguration einzutragen, so können Sie ein "No Key"-Makro in der ersten Konfiguration erzeugen und dann die "Global"- sowie die "Gadget"-Flag setzen.

Die Gadgetposition ist die Gleiche in allen Konfigurationen.

Makros, die einen Hotkey haben, tauchen nicht in anderen Konfigurationen auf.

## **1.63 Gadgets hinzufügen**

#### Gadgets hinzufügen

Ein Gadget hinzuzufügen ist einfach das Anwählen des "Clock Gadget"-Gadgets im Flags "-Fenster. Das gewünschte Makro, das "gadgetisiert" wird, muss das Laufende sein (das Makro muss im "Macros"-Stringgadget sein) und einen Namen haben.

Das Gadget wird sofort der Uhr hinzugefügt. MachV wird versuchen, das Gadget an einen vernünftigen Platz zu stellen. Sie können es aber noch verschieben (siehe Gadgets bewegen "). Die senkrechte Fenstergrösse wird angepasst um das Gadget sichtbar zu machen.

### **1.64 Eigene Gadget-Bilder**

Eigene Gadget-Bilder

Wenn ein Icon mit dem gleichen Namen wie ein Makro sich im gleichen Verzeichnis wie die Voreinstellungen von MachV sich befindet, so wird das Icon anstelle des Namens im Gadget benützt. Beispiel: Sie haben ein Makro mit dem Namen "ClipView" und ein Icon namens "ClipView.info" im Verzeichnis, wo sich die Voreinstellungen befinden. In diesem Fall wird das Icon anstatt des Namens im Gadget benützt.

#### **1.65 Gadgets bewegen**

Gadgets bewegen

Gadgets können irgendwo im Uhren-Window sein. Halten Sie die Shift-Taste, klicken Sie das Gadget an (linke Maustaste wieder loslassen!!). Währenddessen halten Sie immer noch die Shift-Taste gedrückt, bewegen das Gadget an die gewünschte Stelle und lassen die Shift-Taste los. (Wenn Sie "Hold Qualifiers" selektiert haben, so können Sie auch die Shift-Taste während dem Vorgang loslassen und dann die linke Maustaste drücken, um das Gadget zu plazieren.)

#### **1.66 Gadgets updaten**

Gadgets updaten

Um Diskettenzugriffe zu reduzieren, prüft MachV nicht nach, ob die ".info"-Files da sind, wenn es das Uhren-Window schliesst und anschliessend wieder öffnet. Stattdessen checkt MachV nur nach, wenn es zum ersten Mal gestartet wird und wenn Sie die "

Clock Gadget "-Flag setzen oder die "Gadgets"-Checkbox im " Clock Features "-Fenster

abhaken. MachV updated die Gadgets auch, wenn irgend ein File in das Verzeichnis der MachV.prefs geschrieben wird. MachV tut das, damit Sie das Bild mit IconEdit ändern können und die Resultate sofort in der Uhr sehen.

#### **1.67 Benützung der Gadets**

Benützung der Gadets

Klicken Sie einfach das Gadget an und das Makro wird ausgeführt. Wenn das Makro ein Fenster braucht, um etwas zu bewirken oder auszugeben, so wird das Fenster, das vorher aktiv war, benutzt.

### **1.68 Die Gadget-Uhr**

#### Die Gadget-Uhr

Eine Uhr, die mit Gadgets oder einer Gadget-Bar hat auch ein Zoom- und ein Sizing-Gadget. Die Grösse kann auch mit "Width" und "Height" (im "

Clock Features "-Fenster) gesetzt werden. Diese Gadgets sind unwirksam, wenn Sie weder "Gadgets" noch "Gadget Bar" gewählt haben.

Sie können -1 in den "Left Edge", "Top Edge", "Width" und "Height"-Stringgadgets einegeben. Wenn Sie dann <Return> drücken, so werden die richtigen Werte für Sie eingegeben.

Der Buchstaben "Z" ersetzt den ersten Buchstaben im Uhren-Display, wenn das Fenster gezoomt wurde.

#### **1.69 Hilfreiche Tips**

Hilfreiche Tips

Wenn Sie eine Uhr mit vielen Gadgets haben, so ist es am besten, wenn Sie das Zoom-Gadget benützen, um die Uhr zu vergrössern und anschliessend wieder zu verkleinern. Wenn Sie das Zoom-Gadget benützen, so müssen Sie die Aktion wieder manuell rückgängig machen.

Eine Uhr mit Gadgets hat "normale" Grösse und Position, und eine andere, "gezoomte" Grösse und Position. MachV merkt sich ihre Grösse in jedem Stadium.

Um Ihre "gezoomte" Fenstergrösse und -position abzuspeichern, speichern Sie Ihre Voreinstellungen mit der "gezoomten" Uhr.

Wenn Sie für alle oder fast alle Ihrer Makros Gadgets erschaffen wollen, so setzen Sie am besten die "Clock Gadget"-Flag im "Flags"-Fenster setzen und dann "Set All" anklicken. So erschaffen Sie für alle Makros Gadgets.

Sie können auch ein Zoom-Makro für die Uhr machen. Hier ist ein Beispiel, das auch gleich das Uhren-Window nach vorne holt.

WIN\_TO\_FRONT"MachV" WIN\_ZOOM"MachV"

Wenn die Uhr verkleinert werden soll, um auf einen 320 Pixel breiten Bildschirm zu passen, dann wird sie verkleinert. Wenn das Uhrenfenster wieder auf einem 640 Pixel breiten Screen geöffnet wird, so bleibt es in der kleineren Grösse. Ein passendes Makro könnte hergestellt werden, um die Grösse zurückzusetzen. Zum Beispiel:

WIN\_CHANGE\_WINDOW"MachV,20,0,600,11"

Wenn Sie viele Gadgets auf einmal verschieben wollen, so empfiehlt es

sich, "Hold Qualifiers" zu selektieren und dann Shift zu drücken. So müssen Sie nur noch mit der Maus hantieren.

### **1.70 Makros**

#### Makros

Die echte Stärke von MachV liegt in den Makros. Ein Makro kann einfach eine Reihe von aufgenommen Keyboardeingaben und Mausbewegungen sein welche wieder abgespielt werden kann. Sie können aber auch viele Window- und Screenfunktionen ausführen, eine Liste der geöffneten Screens oder den Inhalt des Clipboards ausgeben und andere Anwendungen starten.

> Makros aufnehmen Fehler korrigieren Makros ausführen Ausführung abbrechen Makro löschen Oops! Funktionen in Makros Siehe auch

### **1.71 Makros aufnehmen**

.

#### Makros aufnehmen

Mehr über Makros

Eine der wichtigeren Funktionen ist MAC\_RECORD\_KEYED. Dies ist die Funktion, welche eine Aufnahme-Session startet oder stoppt. Im beigelegten Prefs-File ist diese Funktion mit <Alt-ESC> aufzurufen. Wenn Sie diese Tastenkombination drücken und dann die Hotkey-Kombination, die Sie für dieses Makro wollen, beginnen Sie die Aufnahme-Session. Drücken Sie irgendwelche Tasten oder Mausknöpfe, die Sie aufnehmen wollen und dann drücken Sie wieder <Alt-ESC>. Das Makro kann jetzt abgespielt werden.

Eine Übungssession kann Ihnen helfen, das zu verstehen. Um dies zu tun, müssen Sie in einer Shell sein. Sie brauchen auch ein MAC\_RECORD\_KEYED-Makro auf dem Hotkey <Alt-ESC> im Prefs-File. Sie sollten das schon haben wenn MachV das beigelegte Prefs-File geladen hat.

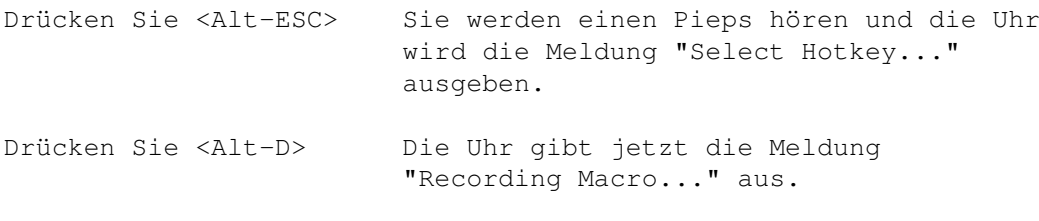

Jetzt geben Sie <dir df0:> ohne die <> ein und drücken Sie <Return>.

Das Inhaltsverzeichnis von df0: wird jetzt ausgegeben.

Drücken Sie <Alt-ESC>, um die Makroaufnahme zu beenden.

Sie können jetzt <Alt-D> drücken und die aufgenommenen Tastatureingaben werden wiedergegeben.

Währen der Aufnahme werden Sie für jeden Tasten- oder Mausknopfdruck einen kurzen Piepton hören.

Dieses Makro kann jetzt in SetMachV angeschaut werden, wenn Sie "Select Hotkey" anklicken und dann <Alt-D> drücken. Das Makro sollte jetzt zuoberst in der Makrolistbox und im darunterliegenden String-Gadget sein. Jetzt können Sie das Makro editieren oder alle Zeichen löschen, um den Hotkey vom Makro zu trennen.

Haben Sie bemerkt, dass Sie keine Anführungszeichen eingegeben haben und jetzt welche im Makro sind ? Alle Tastatureingaben, die abgespielt werden sollen, müssen zwischen Anführungszeichen sein.

Sie können das Makro auch durch <Alt-Help> das Quick Edit -Fenster

aufrufen, <Return> drücken und dann <Alt-D> drücken, um das Makro anzusehen und zu editieren. Um das Fenster zu schliessen, klicken Sie das Close-Gadget an.

8-TUNG: Jede Tastatureingabe in einem Makro muss zwischen Anführungszeichen sein. Wenn Sie Anführungsszeichen in einem Makro eingeben müssen, so muss diese ein Backslash ("\") davor sein. Beispiel:

"Das ist ein Makro mit einem \"."

Bemerkung: Einige Editoren und Textverarbeitungen (BECKERtext II und Turbo Text zum Beispiel) nehmen zurückgespielte Tastatureingaben nicht sofort an. In diesem Fall setzen Sie die Playback Priority auf 0 oder die Priorität der Anwendung.

### **1.72 Fehler korrigieren**

Fehler korrigieren

Wenn Sie ein Makro aufnehmen und dann Sie Backspace drücken, um einen

Tippfehler zu korrigieren, so wird der Fehler und der Rückschritt aufgenommen. Sie können <Ctrl-H> benützen, um einen Tippfehler rückgängig zu machen ohne den Rückschritt aufzunehmen. Wegen diesem Feature können Sie <Ctrl-H> nicht mit einem Hotkey belegen. Wenn Sie <Ctrl-H> mit einem Makro belegen wollen,so können Sie \Ch in ein Makro von SetMachV aus eingeben. (Wenn Sie eine Keymap benützen, wo der <H> an einer anderen Stelle ist als auf der usa-Keymap, dann müssen Sie die Taste mit dem Hexcode 25 betätigen.)

### **1.73 Makros ausführen**

.

#### Makros ausführen

Makros können einfach mit dem Drücken des dazugehörigen Hotkeys gestartet werden. Zusätzlich können sie zu einer bestimmten Zeit und Datum, durch ihren Namen oder einen Klick auf das Gadget gestartet werden. Siehe Sektion

> Zeitlich festgelegter Autostart für weitere Informationen über dieses Thema. Siehe auch Uhrengadget

In der beigefügten MachV-Voreinstellungen ist eine Funktion namens MAC\_SELECT\_NAMED"", durch den Hotkey <Ctrl-Links-Amiga-N> aufzurufen. Wenn Sie diese Taste drücken, erscheint ein Fenster mit einer alphabetischen, scrollbaren Liste aller Makros die Namen haben. Sie können ein Makro aus dieser Liste wählen und ausführen.

Das String-Gadget unter dieser Liste ist anfänglich leer und aktiv. Nachdem Sie eine Wahl getätigt haben, wird das String-Gadget inaktiv und Sie können jetzt <O> und <C> für die "Okay" und "Cancel" Gadgets. Sie können das String-Gadget auch mit <TAB> aktivieren.

Die Suche nach einem Makronamen, der dem im String-Gadget ähnlich ist, hängt nicht von Gross-Kleinschreibung ab.

### **1.74 Makroausführung abbrechen**

#### Makroausführung abbrechen

Wenn Sie <ESC> während der Ausführung eines Makros drücken,so wird die weitere Ausführung abgebrochen. Eine Ausnahme zu dieser Regel ist wenn MachV eine

Pause

für eine variable Eingabe macht (PAU\_VAR\_INPUT). In diesem Fall drücken Sie ESC um die Eingabe zu beenden und Ctrl-ESC um das Makro abzubrechen.

### **1.75 Makro löschen**

#### Makros löschen

Um ein Makro zu löschen, d.h. einen Hotkey freizumachen, drücken Sie <Alt-ESC>, den Hotkey und wieder <Alt-ESC>. Das nimmt keine Tastatureingaben auf, was heisst, dass das Makro jetzt leer ist. Sie können die Makros auch mit SetMachV löschen.

# **1.76 Oops!**

Oops!

Wenn Sie unbeabsichtigt <Alt-ESC> drücken, so erscheint in der Uhr "Select A Hotkey..". Drücken Sie einfach wieder <Alt-ESC> um das ungeschehen zu machen.

Wenn Sie unbeabsichtigt <Alt-ESC> drücken und dann noch mehr Tasten, so wird die erste Taste nach <Alt-ESC> der Hotkey und die folgenden Eingaben das Makro. Sie können mit <Alt-ESC> die Aufnahme abbrechen. Dann drücken Sie Alt-ESC, den 'unbeabsichtigten' Hotkey und wieder Alt-ESC, um das Makro zu löschen.

### **1.77 Die Benützung von SetMachV und Makros**

Die Benützung von SetMachV und Makros

Das Hauptfenster von SetMachV ist der Ort, wo Sie den grössten Teil der Arbeit mit Makros erledigen. Makros können in diesem Fenster erschaffen, verändert, kopiert oder zugefügt werden.

Sie können natürlich auch zusätzliche Konfigurationen mit den "Add" und "Del"-Gadgets in der linken oberen Ecke erschaffen oder löschen. Multiple Konfigurationen werden in Kapitel 7 diskutiert.

> Laufenden Hotkey wechseln Mit Namen wählen Makros modifizieren Kopieren und hinzufügen An ein Makro mit Namen An eine andere Konfiguration Makro hinzufügen

Makro löschen Maximale Makrogrösse Hilfefunktion Flags Sortieren

Makros ausdrucken

#### **1.78 Laufenden Hotkey wechseln**

Laufenden Hotkey wechseln

Der aktuelle Hotkey wird gerade in der Textbox unterhalb des "Select Hotkey"-Gadgets angegeben. Die Qualifier, die benötigt werden, leuchten daneben auf. Das aktuelle Makro-Listbox ausgegeben und im String-Gadget unterhalb davon. Wenn mehr als ein Makro auf einer Taste ist, dann werden diese auch in der "Macro Names" und im String-Gadget darunter ausgegeben.

Es ist wichtig, zu bemerken dass die beiden Listboxen voneinander unabhängig sind. Ein Makronamen und das damit assozierte Makro müssen nicht in der selben Zeile sein, wenn Sie die Scroll-Gadets benützen. Sie werden jedoch direkt gegenübergestellt wenn Sie den Hotkey drücken oder das Makro wählen.

Um ein Makro zu verändern oder zu löschen, müssen Sie das Makro aktivieren \*\*\*(nicht starten!)\*\*\* und dann "Select Hotkey" wählen dann wenn die

Select A Hotkey. Use Caps Lock For No Key. Press ESC To Abort.

-Meldung erscheint, so drücken Sie den gwünschten Hotkey. (Wenn Sie einen Mausknopf als Hotkey benützen wollen, halten Sie die Qualifier gedrückt und klicken INNERHALB der Messagebox.)

Wenn Sie ein

Uhrengadget haben, so brauchen Sie nur das Gadget zu drücken und das Makro wird aktiviert (nicht ausgeführt!).

Sie können diesen Schritt abbrechen, in dem Sie <ESC> drücken. Wegen diesem Feature können Sie so <ESC> nicht als Hotkey benützen. Wenn Sie <ESC> trotzdem wählen wollen, klicken Sie "Select Hotkey" an und drücken z.B. <Ctrl-ESC> oder <Shift-ESC>.

Auch weil Sie selten ein Makro auf die linke Maustaste legen wollen

und weil es leicht ist, unbeabsichtigt die Maustaste zu betätigen, müssen Sie ähnlich vorgehen wie bei der <ESC>-Taste.

Sie können auch alle Tasten durchgehen, die Makros haben, so drücken Sie Pfeil-Gadgets. Diese befinden sich Shift-Gadget. Es werden nur die Tasten angegeben, auf denen ein Makro ist. Sie können auch die Cursortasten benützen.

Wenn das Makro in der Listbox ist, dann können Sie seinen Namen anklicken. Das Makro wird dann in der im String-Gadget ausgegeben und die Qualifier für den Hotkey leuchten auf.

Sie können auch die Qualifier-Gadgets anklicken, um einen Hotkey zu aktivieren. Wenn Sie Qualifier wählen, welche nicht mit einem Makro belegt sind, wird das String-Gadget geleert und kann ein neues Makro aufnehmen.

Wenn Sie ein nicht-standard-Keyboard haben, so zeigen zusätzliche Tasten ihren Keycode im aktiven Hotkey-Gadget.

#### **1.79 Makro durch Namen wählen**

Makro durch Namen wählen

Die "Macro Names"-Listbox zeigt einen (möglicherweise) logischen Namen für das Makro.

Wenn Sie ein Makro mit seinem Namen anzeigen wollen, so klicken Sie auf "Select Named" und wählen in der erscheinenden Liste den Namen. Das String-Gadget muss nicht aktiviert sein. Sie können es aktivieren, in dem Sie es anklicken oder <TAB> drücken.

Sie können ein Makro auch wählen, in dem Sie "Macro Names"-Gadget den Namen eingeben und <Shift-Return drücken>. Wenn Sie nur Return drücken, so wechseln Sie den Namen des aktiven Makros.

Um Makros auszugeben, welche keinen Hotkey haben, klicken Sie "Select Hotkey" an und drücken die <Caps Lock>.

#### **1.80 Makros modifizieren**

#### Makros modifizieren

Wenn Sie ein Makro aktiviert haben, so können Sie es modifizieren, löschen, kopieren oder an einen anderen Hotkey anfügen.

Klicken Sie das "Makro"-String-Gadget an um etwas zu verändern. Drücken Sie <Rechte-Amiga-X>, um ein Makro zu löschen oder klicken Sie "Del Macro" an.

Um das Beispiel aus

Makros aufnehmen einzugeben, klicken Sie auf "Select Hotkey" und dann drücken Sie <Alt-D>. Jetzt geben Sie "dir df0:\N" (mit Anführungszeichen!) ein. Das isses! Dir df0: wird ausgegeben, wenn Sie Alt-D drücken. Wenn Sie das Beispiel bereits aufgenommen haben, so ist das Makro bereits da.

Wenn Sie <TAB> drücken, so wird der Cursor an den rechten Rand bewegt. Wiederholtes Drücken verschiebt den Text nach links. Mit <Shift-TAB> befördern Sie den Cursor nach links. Das ist bei grossen Makros nützlich.

### **1.81 Kopieren und Anfügen**

Kopieren und Anfügen

"Copy" kopiert ein Makro von einem Hotkey zu einem anderen und "Append" wird ein Makro einem anderen zufügen. Zuerst aktivieren Sie den Hotkey, VON welchem sie kopieren oder zufügen wollen. Dann wählen Sie "Copy" oder "Append". Wenn Sie von der blinkenden aufgefordert Meldung werden, drücken Sie die gewünschte Hotkey-Kombination, an/auf die Sie etwas anfügen oder kopieren wollen.

Sie können ein Makro auch in eine andere Konfiguration kopieren.

### **1.82 An einem Makro mit Namen**

An einem Makro mit Namen

Um an ein Makro ohne Hotkey anzufügen oder zu kopieren, gehen Sie wie oben vor, drücken aber Caps Lock, wenn Sie einen Hotkey eingeben sollten und wählen Sie dann eine Namen von der Liste, die erscheint.

## **1.83 An eine andere Konfiguration**

An eine andere Konfiguration

Gehen Sie vor wie

oben , wenn aber das Message blinkt, so wählen Sie die Konfiguration mit den '+' und '-'-Gadgets, bis der Name im String-Gadget links oben erscheint. Benützen Sie nicht 'Select Config'.

!!!!!!!!!!!!!! 8-TUNG !!!!!!!!!!!!!!!

Wenn die "Select a Hotkey" erst einmal blinkt, wird jede

Taste die Sie drücken, als Hotkey dem Makro zugeordnet...ausser <ESC>. Benützen Sie diese Taste zum Abbrechen. Sie können <ESC> nicht belegen.

### **1.84 Makro hinzufügen**

Makro hinzufügen

Wenn Sie "Add Macro" wählen, verlang der Compi von Ihnen, dass Sie einen neuen Hotkey wählen ausser wenn die HOTKEYLOSEN Makros aufgelistet werden. Hier können Sie wiederum das Makro durch seinen Namen wählen, in dem Sie <Caps Lock> drücken.

#### **1.85 Makro löschen**

Makro löschen

Klicken Sie "Del Macro" an und das aktive Makro wird gelöscht. Das Gleiche erreichen Sie, wenn Sie das "Macro"-String\_gadget anklicken und <Rechts-Amiga-X> drücken und danach Return betätigen.

### **1.86 Maximale Makro-Grösse**

Maximale Makro-Grösse

Die normale Makrogrösse ist 512 Zeichen, das kann aber im "Buffers"- Gadget gewechselt werden. Das kontrolliert die Grösse der dynamischen Puffer, welche nur bei der Makro-Aufnahme oder wenn SetMachV gestartet wird, alloziert werden. Die tatsächlichen Makros nehmen nur so viel Platz weg, wie sie benötigen (+ein Bisschen mehr). Die grösste erlaubte Grösse ist 32'767 Zeichen. Wenn Sie versuchen, eine zu kleine Puffergrösse einzugeben, gibt das Programm die benötigte Mindestgrösse für das grösste Makro selber ein.

Bemerkung: Wenn Sie alle Mausbewegungen aufnehmen wollen, müssen Sie die Puffergrösse viel höher als 512 setzen.

### **1.87 Hilfefunktion**

#### Hilfefunktion

Wenn Sie "Help" anklicken (oder die Help-Taste drücken), so werden alle Escape-Steuerzeichen

und Spezialfunktionen in Makros gezeigt. Sie sind auch in den Anhängen aufgelistet.

Die Funktionsnamen sind in Kleinschrift ausser Sie drücken <Shift> während Sie das 'Help'-Gadget klicken.

Mit "P" (oder "S" mit deutschen Bildschirmtexten) können Sie die Seite wechseln und wenn Sie dabei Shift drücken, blättern Sie rückwärts).

#### **1.88 Flags**

Flags

Makros können vier Features besitzen, die im "Flags"-Fenster gewählt werden. Klicken Sie auf das "Flags"-Gadget, um sie anzusehen oder zu verändern.

- Write Protect Wenn hier eine Checkmarke erscheint, können Sie ein existierendes Makro nicht löschen. Das Makro kann man immer noch mit SetMachV verändern. Es ist eine gute Idee, Makros wie das NewShell-Makro und die Aufnahme- und Stopfunktion vor dem Überschreiben zu schützen. Hexanzeige-0x80
- Disabled Wenn diese Flag an ist, so wird das Makro auf dieser Taste nicht ausgeführt und der Hotkey anderen Anwendungen zur Verfügung gestellt. Hexanzeige - 0x40
- Temporary Ein Hotkey kann als temporär markiert werden, in dem Sie diese Flag setzen. Wenn Sie Ihr Prefsfile speichern, so werden der Name und die Flags des des Makros gespeichert, das Makro selbst aber nicht. Das ist nützlich, wenn Sie häufig bestimmte Tasten für Wegwerf-Makros benützen. Hexanzeige - 0x20
- Relative Wenn diese Flag aktiv ist, so werden alle Mausbewegungen relativ zum Fenster ausgeführt. Mausbewegungen zum Anwählen von Icons sollten relativ aufgenommen werden, weil wenn ein Makro abgeabgspielt wird, so ist es unerheblich, wo Sie das Window mit den Icons hingetan haben. Hexanzeige - 0x10
- Clock Gadget Wenn Sie diese Flag setzen und "Gadgets" im "Clock Features"-Fenster gewählt haben, wird ein Gadget für dieses Makro gemacht.
- Non Recursive Wenn Sie dieses Makro nicht rekursiv machen wollen, so sollte diese Flag gewählt sein. Sie könnten das wollen, um einen Hotkey zu betätigen, das Makro ausführen zu lassen und dann die Eingabe an die Anwendung weiterzugeben. Hexanzeige  $-0x04$ .

Zum Beispiel, wenn Sie die Uhr zu einem anderen Screen schicken möchten wenn Sie <Rechts-Amiga-Q>

drücken, so setzen Sie die "Non Recursive" Flag für dieses Makro:

CLK\_TO\_NEXT\_SCREEN"\RQ"

- Global Makros in der ersten Konfiguration mit dieser sind von allen anderen Konfigurationen aus zugänglich. Das verhindert, dass man das gleiche Makro in mehreren Konfigurationen hat. Hexanzeige - 0x02.
- Auto Execute Muss abgehakt werden falls Sie dieses Makro beim Start von MachV ausführen wollen. Alle EXE\_AUTO-Funktionen müssen diese Flag gesetzt haben. Hexanzeige - 0x01
- No Execute Message Wenn abgehakt, so wird keine Ausführungsmeldung im MachV-Fenster angezeigt. Hexanzeige - 0x100

Die "Clear All" und "Set All" im "Flags"-Fenster löschen oder setzen die Flags für alle Makros in der laufenden Konfiguration. Sie könnten dann also die "Write Protect"-Flag setzen, "Set All" anklicken und so alle Ihre Makros vor dem Überschreiben schützen.

Diese Funktionen könne auch über Makros eingestellt werden:

MSC\_SET\_FLAGS"xx, Name"

Dies schaltet die Flag um. Wenn die Flag angschaltet ist, setzt es die Flag und wenn es abgeschaltet ist, wird die Flag gelöscht.

Beispiele:

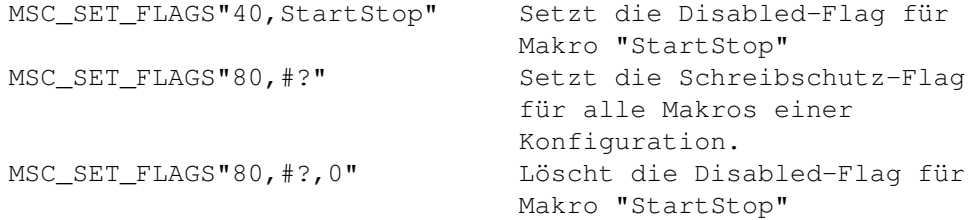

### **1.89 Sortieren von Makros**

Sortieren von Makros

Wenn eine Taste nur mit wenigen Makros belegt ist, so ist es wahrscheinlich unnötig, sie zu sortieren. Wenn Sie aber viele Makronnamen haben, so sind sie einfacher zu finden, wenn Sie sortiert werden.

Zuerst aktivieren Sie den Hotkey (oder NO KEY für Makros ohne Hotkey) und klicken "By Name" (=durch Namen) oder "By Macro" (=durch Makro) an und dann wählen Sie "Do Sort".

### **1.90 Ausdrucken der Makros**

Ausdrucken der Makros

Wenn Sie finden, dass es langsam schwierig wird, sich alle Makros zu merken, so können Sie mit SetMachV die Makros in tabellarischer Form ausdrucken.

Klicken Sie "Print Macros" an. Es öffnet sich ein kleines Fenster mit 3 Gadgets. Sie können wählen, ob Sie die Ausgabe auf den Drucker, in eine Datei (um sie später zu editieren) oder in ein Fenster leiten wollen.

Wenn das gewünschte Ziel ausgewählt wurde, klicken Sie "Go" an. Wenn Sie die Ausgabe in ein Fenster gewählt haben, so drücken Sie nach jedem vollen Fenster <Return>, um weiterzufahren. Drücken Sie <Ctrl-C> oder klicken Sie das Close-Gadget des Fensters an, um die Ausgabe abzubrechen.

Es wird nur die laufende Konfiguration ausgedruckt. Um andere Konfigurationen auszudrucken müssen Sie sie aktivieren und dann "Print Macros" anklicken.

"PrintMacros" is ein separates Programm. SetMachV startet diese Programm wenn Sie das Gadget anklicken. PrintMacros muss im gleichen Verzeichnis wie SetMachV oder im Suchpfad sein. Der Sourcecode ist auch vorhanden.

### **1.91 Mehr über Makros**

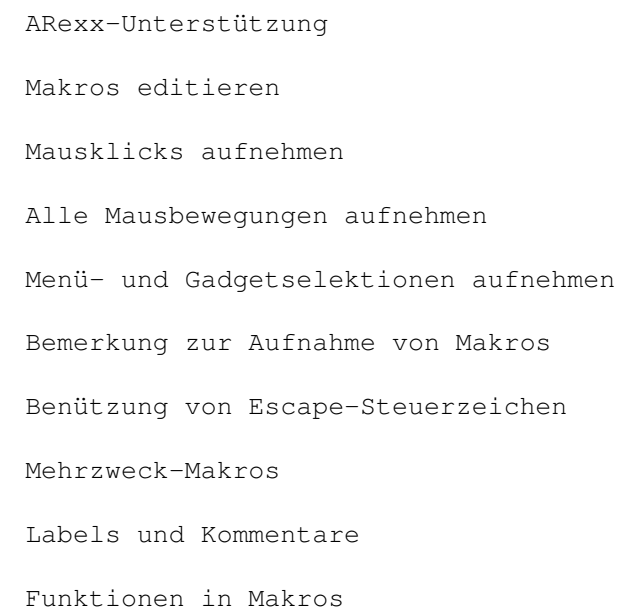

Abkürzung von Funktionsnamen Makros an- und abschalten Maximale Rekursionstiefe von Makros

### **1.92 Maximale Rekursionstiefe von Makros**

Maximale Rekursionstiefe von Makros

Die Umgebungsvariable 'machv\_recusrion\_depth' wird benützt, um die maximal Anzahl Makrorekursionen (Wiederholung des eigenen Makros) zu begrenzen. Der Grundwert ist 10, er kann aber auf jeden Wert gesetzt werden. Die Variable ist global oder lokal, je nach Einstellung im "Miscellaneous Features"-Fenster.

### **1.93 ARexx-Unterstützung**

#### ARexx-Unterstützung

Makros können von ARexx-Programmen zu MachV mit folgendem Befehl geschickt werden:

address 'MACHV\_REXX' 'makro-string'

MachV wird das Makro jetzt ausführen wie wenn Sie einen Hotkey gedrückt hätten. 10 wird returniert falls etwas nicht funktioniert hat. Z.B

ADDRESS 'MachV' 'WIN TO FRONT"AppTitle" WIN SIZE WINDOW"AppTitle,500,50"'

Da muss die Shell warten, bis MachV fertig ist. Mit

ADDRESS 'MachV' '0 WIN\_TO\_FRONT"AppTitle" WIN\_SIZE\_WINDOW"AppTitle,500,50"'

wird nicht mehr gewartet, sondern die Shell kehrt sofort mit dem Prompt zurück (vorausgesetzt, Sie haben das Skript von der Shell aus gestartet). Sie können so viele Makrofunktionen an MachV schicken wie Sie wollen. Sie werden der Reihe nach ausgeführt.

Weitere ARexx-Features von MachIV:

ARexx-Debugging Status-Funktionen von MachV Test auf geöffnetes Fenster Einen ARexx-Befehl an eine Anwendung schicken

ARexx-Scripts mit MachV starten Arexx-Funktionen direkt ausführen Diese Funktionen hier können nur durch ARexx benützt werden (und ← sie sind auch nur dort sinnvoll).

#### **1.94 Einen ARexx-Befehl an eine Anwendung schicken**

Einen ARexx-Befehl an eine Anwendung schicken

Sie können jetzt auch MachV veranlassen, ein ARexx-Kommando an eine Anwendung zu schicken. Mit

MSC\_PUTMSG\_AREXX"rexx\_ced,cedtofront"

können Sie zum Beispiel CygnusEd veranlassen, seinen Screen nach vorne zu bringen. Generell heisst die Form:

MSC\_PUTMSG\_AREXX"Port, Befehl"

Eine letzte Möglichkeit besteht darin, auch noch einen Rückgabewert von der Anwendung zu verlangen und in einer globalen oder lokalen Variable zu speichern (das wird im "Miscellaneous Features"-Fenster eingestellt. Das nächste Makro (alles eine Zeile!) wird gnuemacs einen Filerequester geben

PUTMSG\_AREXX"EMACS1,(file-name-directory default-directory),edir" EXE\_CMD"setenv efile 'c:requestfile drawer \$edir noicons'" PUTMSG\_AREXX"EMACS1,(find-file \"\${efile}\")"

Mit dem nächsten Makro können Sie den TURBOtext-Filerquester in einen asl-Requester 'verwandeln'.

putmsg\_arexx"TURBOTEXT, GetCurrentDir, tdir" exe\_cmd"setenv tfile 'c:requestfile drawer \${tdir} pubscreen TURBOTEXT noicons'" putmsg\_arexx"TURBOTEXT,OpenDoc NAME \${tfile}"

### **1.95 WIN\_WINDOW\_OPEN\\**

Sie können in einem ARexx-Skript mit

WIN\_WINDOW\_OPEN"Titel"

testen, ob das Fenster mit dem Titel "Titel" schon geöffnet ist. Das gibt eine "1" als RESULT zurück falls dies der Fall sein sollte.

## **1.96 Status-Funktionen von MachV**

Status-Funktionen von MachV

Sie können den Status von verschiedenen Flags von MachV mit

MSC\_STATUS"N"

überprüfen. N kann folgende Zahl sein:

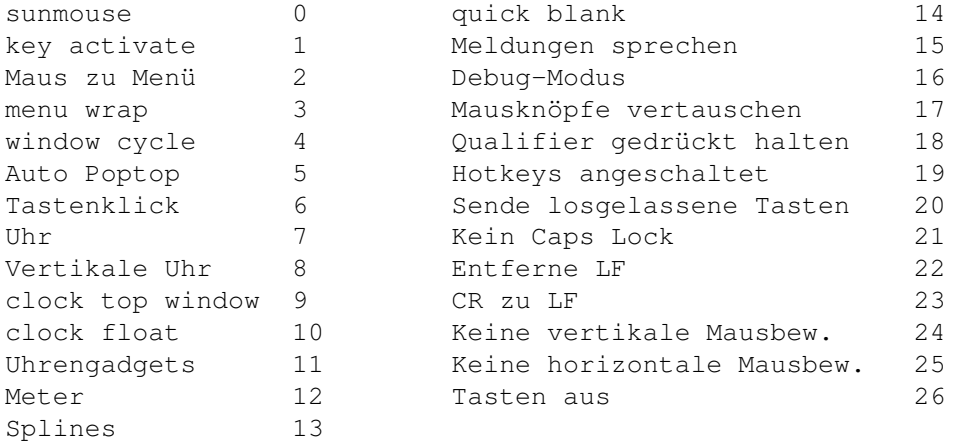

MSC\_STATUS gibt eine "1" zurück falls die Flag gesetzt ist. Beispiel:

```
ADDRESS 'MACHIV' 'MSC_status"16"'
if RESULT = 1 THEN
    say 'Debugging ist an'
else
    say 'Debugging ist aus'
```
## **1.97 ARexx-Debugging**

ARexx-Debugging

Um ein Makro, das von einem ARexx-Programm an MachV geschickt wird, zu sehen, können Sie ein " Quick Edit "-Fenster öffnen und irgend einen unbelegten Hotkey (d.h einen ohne Makro) drücken. Wenn jetzt das ARexx-Programm ein Makro an MachV schickt, so wird es im String-Gadget ausgegeben anstatt ausgeführt.

MachV speichert das Makro, das sich im Stringgadget befindet, nicht.

## **1.98 ARexx-Scripts mit MachV starten**

ARexx-Scripts mit MachV starten Jetzt ist es endlich möglich, ARexx-Scripts ohne das nervige EXE\_CMD"rx ..." zu starten. Diese Funktion erlaubt natürlich auch, Scripts ohne das "address MACHV\_REXX" zu starten. Die defaultmässige Dateinamenerweiterung ist .mach. Wenn Ihr Script einen "return value" zurückgibt, so wird dieser Wert in der Umgebungsvariable gespeichert, die als 2. Argument angegeben ist. Wenn Sie dieses Programm rexx:test.mach --------------------------------------------------------------------- /\* Return an answer to MachV which will set an env variable.  $*/$ parse arg arg1  $a=2$ return a\*arg1 -------------------------------------------------------------------- and you executed this macro:

EXE\_AREXX\_COMMAND"test 5,answer"

und dann exe\_arexx\_command"test 5,answer" ausführen, so wird der Rückgabewert auf 10 gesetzt. Das Argument hätte natürlich auch mit einer Variable angegeben werden können wie z.B:

EXE\_AREXX\_COMMAND"test \${count},answer"

### **1.99 Arexx-Funktionen direkt ausführen**

Arexx-Funktionen direkt ausführen

Die Funktion EXE\_AREXX\_STRING"test \${count},answer" kann ARexx-Funktionen direkt ausführen. Ein triviales Beispiel:

EXE\_AREXX\_STRING"return time(hours), results"

Die Umgebungsvariable "results" wird auf die Anzahl Stunden nach Mitternacht gesetzt. Natürlich lassen sich auch selbst-inkrementierende (von sich selbst erhöhende) Funktionen erstellen wie z.B.

EXE\_AREXX\_STRING"return \${count}+1, count" "\$count}"

Das lässt ARexx die Variable inkrementieren und dann werden die Resultate als Tasteneingabe abgeschickt.

#### **1.100 Makro editieren**

#### Makro editieren

MAC\_SHOW wurde durch MAC\_QUICK\_EDIT ersetzt. Führen Sie die Funktion aus und machen Sie neue Makros, verändern Sie Bestehende und löschen Sie welche. Während das "Quick Edit"-Fenster aktiv ist, geben gedrückte Hotkeys ihr Makro an.

WENN DAS FENSTER NICHT AKTIV IST - Alle Hotkeys funktionieren normal.

WENN DAS STRING-GADGET AKTIV IST - Return bringt MachV dazu, ein verändertes Makro aufzunehmen. Der Druck eines Horkeys gibt das Makro  $311S$ .

WENN DAS STRING-GADGET NICHT AKTIV IST - <TAB> aktiviert es. Wenn Sie <Return> drücken, so schliesst Quick Edit sein Fenster. Drücken Sie einen Hotkey, um sich ein Makro anzusehen. Jede andere Taste erschafft ein neues, noch leeres Makro, das an den Hotkey gebunden ist.

Sie können Ihre Veränderungen mit "Save" abspeichern. Beachten Sie, dass nur zu speichern brauchen, wenn Sie ihre Veränderungen auch beim nächsten Neustart von MachV präsent haben wollen.

Wenn Sie ein

ARexx -Makro ausführen während das Fenster offen ist, so wird das Makro im String-Gadget ausgegeben.

QuickEdit zeigt bei leeren Makros <empty> an. Selbstausführende Makros werden nicht angezeigt und ARexx-Makros werden nicht in derKonfiguration behalten, nachdem sie angezeigt wurden. Früher mussten Sie das ARexx-Makro noch von Hand löschen.

### **1.101 Mausklicks aufnehmen**

Mausklicks aufnehmen

Mausklicks können aufgenommen oder manuell eingegeben werden. Wenn MachV einen Mausklick registriert, gibt MachV auch an, wo welcher Mausknopf gedrückt oder losgelassen wurde. Zum Beispiel:

MOU\_XY"155,075" MOU\_LBD

Wenn das zurückgespielt wird, bewegt sich die Maus zu x=155, y=75 und der linke Mausknopf wird vom Programm 'gedrückt'.

Ein PAU\_SECONDS"nn" wird für nn Sekunden Verzögerung zwischen den Klicks eingefügt. Dies ermöglicht Pull-Downmenüs und Fenstern zu erscheinen. Sie können die Verzögerung, wenn gewünscht, in Ihrem Makro löschen oder justieren. Sie können manuell 10tel-Sekunden eingeben wie PAU\_SECONDS".4" oder PAU\_SECONDS"1.6".

Wenn Sie nur gerade den linken Mausknopf aufnehmen, könnten Sie im Makro ungefähr das sehen:

MOU\_XY"155,075" MOU\_LBD PAU\_SECONDS"1" MOU\_LBU

ausser Sie haben die Maus zwischen dem Loslassen der Mausknöpfe bewegt... In diesem Fall werden die neuen x- und y-Werte vor dem MOU\_LBU-Befehl eingegeben.

#### **1.102 Alle Mausbewegungen aufnehmen**

Alle Mausbewegungen aufnehmen

Wenn Sie alle Mausbewegungen aufnehmen müssen, zum Beispiel für eine Mal-Demonstration, müssen Sie den "Play Delay"-Wert (in den Mousefeatures) zwischen 1 und 99 setzen. Diese Werte stellen Verzögerungen von einer 50tel-Sekunde zwischen den Bewegungen dar. Das wird benötigt, damit beim Abspielen der Mauszeiger mithalten kann.

Bemerkung: Dieser Wert muss positiv gesetzt werden VOR der Aufnahme des Makros und dem Abspielen des gleichen Makros. Währen dem Abspielen können Sie akzeptabel (jedoch schnelle) Resultate, in dem Sie "Play Delay" und "Playback Priority" auf 0 setzen. Währen der Makroaufnahme sollte die Uhr Folgendes ausgeben:"Recording Macro...ALL".

Um alle Bewegungen aufzunehmen, brauchen Sie auch mehr Speicher als normal. Benützen Sie dies nur, wenn Sie müssen. Sie müssen möglicherweise auch einen grösseren Wert in "Buffer Size" eingeben.

#### **1.103 Menü- und Gadgetwahl aufnehmen**

Menü- und Gadgetwahl aufnehmen

Wenn ein Menüitem ein Subitem hat, so kann es nötig sein, die Maus nach unten zu bewegen, die linke Maustaste zu drücken und dann auf das Subitem zu gehen und dann die linke Maustaste zu drücken. Manchmal reagieren Gadets nicht auf einen schnellen Bewegung, bei der der Mausknopf bewegt wird. Das kann eine Pause zwischen den Bewegungen erfordern.

Für eine bessere Methode sehen Sie sich die Sektion für das Versenden Menü- und Gadget-Meldungen mit WIN\_SEND\_MENU, WIN\_SEND\_GADGET\_DOWN, WIN\_SEND\_GADGET\_UP und WIN\_SEND\_CLOSE Funktionen.

### **1.104 Bemerkungen zur Aufnahme von Makros**

Bemerkungen zur Aufnahme von Makros

Die Maus wird zur gleichen Stelle bewegt wie bei der Aufnahme, was nicht über dem gewünschten Gadget oder Icon sein muss. Siehe dazu die

> Flag für relative Bewegungen.

Wenn Sie einen Qualifier wie Shift drücken, wird das (\S) vor einem MOU\_XY"xxx,yyy" plaziert und kann die Mausbewegungen oder den ersten Klick beeinflussen. Z.B.:

"\S" MOU\_XY"330,122" MOU\_LBD

Verlassen Sie sich während der Aufnahme nicht auf die SunMouse, um ein Fenster zu aktivieren. Bei der Aufnahme klicken Sie ein Fenster an, sogar wenn die SunMouse es aktiviert haben sollte.

### **1.105 Benützen von Escape-Steuerzeichen**

Benützen von Escape-Steuerzeichen Alle nicht ausdruckbaren Zeichen wird ein Backslash "\" ← vorangestellt. Z.B. \B ist die Backspace-Taste, \H die Helptaste und \F3 ist die F3-Taste.

Diese Qualifier modifizieren die unmittelbar folgende Maus- oder Tastatureingabe:

> \C Control. \S Shift (irgend eine). \A Alternate (irgend eine). \L Links-Amiga (C=). \R Rechts-Amiga.

Ein Beispiel

 $"$ \Cc\u\A\S\l"

Das ergibt, wenn zurückgespielt, folgende Tastaturkombination:

Ctrl-c up-arrow und Alt-Shift-Links-Pfeil

Sie brauchen nicht ein \S oder \A vor jedem Zeichen, den man ausdrucken kann. Z.B. gibt <Alt-E> das Copyright-Symbol © (bei usa1- Keymap). Sie können <Alt-E> drücken anstatt \Ae einzugeben.

Vergessen Sie nicht, dass die Escape-Steuerzeichen wie gezeigt grossoder kleingeschrieben werden müssen.

Natürlich muss dem Backslash selber, den Anführungszeichen und Kommas ein Backslash vorangestellt werden. Z.B.: "Ein Backslash \\" "Ein Komma \," "Ein Anführungszeichen \""

Falls eine zurückgespielte Taste ein Pendant auf dem Zehnerblock hat, so wird diese zurückgespielt. Das gibt natürlich Probleme, falls gerade diese Taste ein Hotkey ist. Angenommen Sie haben diese Makro:

 $"$ /\* \*/\l\l\l"

Das schickt die \*-Taste auf dem Zehnerblock and die Anwendung. Und das weil der \* auf der normalen Tastatur nur mit Shift-Taste erreichbar ist. Um zu verhindern, dass eine Zehnerblock-Taste zurückgespielt wird, müssten Sie

 $''/\S8$  \S8/\l\l\l"

oder

"/\S\* \S\*/\l\l\l"

verwenden.

Auf der amerikanischen Tastatur sind die Tasen (, ),  $\star$  und + betroffen, auf der schweizerischen Tastatur {, }, / und \*.

### **1.106 Funktionen in Makros**

Funktionen in Makros

Alle speziellen Funktionen haben das gleiche grundlegende Format. Alle beginnen mit einem drei Buchstaben langen Mnemonic (Kürzel), gefolgt von von einem Unterstrich "\_", gefolgt von der Funktion. Alle Argumente der Funktion müssen unmittelbar darauf folgen und von Anführungszeichen eingeschlossen sein. Beispiele

SCR\_WB\_TO\_FRONT WB-Screen nach vorne schicken. WIN\_FRONT\_TO\_BACK Das vordere Fenster nach hinten schicken

Gross- oder Kleinschreibung spielen keine Rolle: CLP\_VIEW, Clp\_View und clp\_view sind gleichwertig

Einige Funktionen benötigen

Argumente

, welche

in Anführungszeichen eingeschlossen der Funktion nachgestellt werden. Zwischen dem Funktionsnamen und den Argumenten darf sich kein Leerraum befinden. Z.B. ist

WIN ACTIVATE"NewShell" O.K. aber

WIN ACTIVATE "NewShell" ist es nicht.

Funktionen wie diese können nicht aufgenommen werden. Sie müssen explizit in

SetMachV

eingegeben werden. Ausnahmen machen die MOU\_ und PAU\_ Funktionen: Sie werden bei Bedarf aufgenommen und wiedergegeben.

Die Funktionsnamen können Sie auch abkürzen. Siehe dazu auch

Abkürzung von Funtionsnamen

#### **1.107 Argumente der Funktion**

.

Argumente der Funktion

Viele Funktionen akzeptieren eins oder mehrere Argumente, die häufig optional sind. Für viele WIN\_ - Funktionen spezifiziert das Argument, auf welches Fenster die Funktion angewandt wird. Wird kein Argument angegeben, so wird das vorderste Fenster benützt, bei einem Null-Argument ("") wird das aktive Fenster benützt während "Titel" die Funktion auf das Fenster mit dem Namen "Titel" angewendet wird.

Wenn mehr als ein Argument benötigt wird und das erste ein Fenstertitel ist, so gibt ein Komma an, dass das aktive Fenster benützt wird. Wenn Sie die Funktion auf das oberste Fenster anwenden wollen, so müssen Sie es mit WIN\_ACTIVATE ohne Argumente aktivieren.

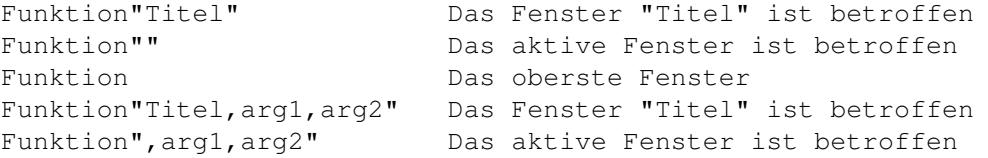

Wenn Sie "Titel" benützen, so können Sie ein \$ voranstellen, um ein Fenster anzugeben, dass an einem Programm gehört. Besipiel: WIN\_ACTIVATE"\$Programm". Benützen Sie das Programm AllTitles oder AllTasks um den richtigen Namen herauszufinden. Alternativ können Sie auch das "Select Title"-Gadget wählen. Das vereinfacht die Wahl erheblich.

Wie schon bemerkt wurde, müssen Sie einen \ (Backslash) einem Backslash oder Anführungszeihen (") voranstellen wenn Sie diese Zeichen brauchen. In Argumenten sind Kommas Separatoren. Sie müssen also auch einem Komma einen Backslash voranstellen, wenn Sie sie nicht als Separatoren benützen wollen.

Dies wird am häufigsten in EXE\_CMD-Funktionen benötigt. Zum Beispiel sollten Sie benützen:

EXE\_CMD"echo >speak: \"time for lunch\, now!\""

#### **1.108 Mehrzweck-Makros**

Mehrzweck-Makros

Es ist möglich, ein Makro in mehrere Teile aufzuteilen, und den ersten Teil beim ersten Mal und die zweite Teil bei der zweiten Betätigung des Hotkeys auszuführen. Das Makro wird durch einen senkrechten Strich "|" geteilt. Zum Beipiel brauchen Sie mit dieser Funktion nur einen Hotkey, um die zwischen den Mouse-Ports hin- und herzuschalten. Zum Beispiel:

SET MOUSE PORT"0" | SET MOUSE PORT"1"

Sie sind nicht auf eine Funktion pro Teil begrenzt. Sie könnten das  $t$ un $\cdot$ 

SET\_MOUSE\_PORT"0" CLK\_CUSTOM\_MSG"Port 0" | SET\_MOUSE\_PORT"1" CLK\_CUSTOM\_MSG"Port 1" | MOU\_FREEZEVERT"Tog" MOU\_FREEZEHORZ"Tog" CLK\_CUSTOM\_MSG"Die Maus gefriert!!"

Mit einem Hotkey könnten Sie zwischen den Grössen eines Fensters hinund herschalten. Das sähe etwa so aus:

WIN\_SIZE\_WINDOW"100,10" | WIN\_SIZE\_WINDOW"640,200"

### **1.109 Identifikation von Labels und Kommentaren**

Identifikation von Labels und Kommentaren

Für die Übersichtlichkeit und Verständlichkeit können Sie fast überall Kommentare hineinschreiben. Benützen Sie keine "\_", "|" und Anführungszeichen. Z.B.:

MOU\_XY"167,134" MOU\_LBD MOU\_LBU /\* Mausklick auf das OPEN-Gadget \*/

Vergessen Sie nie, den Kommentar in /\* \*/ einzuschliessen (wie in ARexx und C).

### **1.110 Window-Funktionen - WIN\_**

Window-Funktionen - WIN\_

Es gibt viele Funktionen, die häufig ein oder mehrere Argumente benötigen, mit denen Sie Fenster manipulieren können.

Aktivieren

Bewegen und Größe verändern

Organisation

Zoomen

Fenster 'killen'

IDCMP-Meldungen verschicken

Fensterwahl

String-Gadget aktivieren

Auf ein Fenster warten

Jetzt ist im "Mouse Features"-Fenster neben jeder Mausfunktion wie SunMouse etc. ein String-Gadget. Da können Sie wählen, welche Fenster die Mausfunktion bearbeiten darf und welche nicht. Nützlich ist es, wenn Sie die SunMouse auf '~(MachV#?)' stellen, damit sie nicht das MachV-Fenster aktiviert.

## **1.111 Auf ein Fenster warten**

Auf ein Fenster warten

Ein Makro kann auf ein Fenster warten, dass aktiv wird, bevor das Makro weiterfährt. Das ist besser, als PAU -Funktionen zu benützen. Die warten womöglich zu kurz oder zu lang. MachV funktioniert normal weiter während es wartet, Sie sollten aber nicht eine zweite Wartefunktion aufrufen. Der Titel kann übrigens auch Wildcards oder

> Variablen benutzen. Beispiel:

WIN\_SEND\_MENU"A,Quit" WAIT\_WINDOW"Req#?" "O"

Das schick die Menüwahl "Quit" zum aktiven Fenster, wartet auf ein Fenster namens "Req.." , schickt den Buchstaben "O", um damit möglicherweise den Druck auf ein "Okay"-Gadget zu simulieren.

Wenn WIN\_WAIT\_WINDOW zurückkekhrt, so kannes unter Umständen gefährlich sein, gleich noch ein WIN\_SEND\_MENU anzuhängen - die Menüs sind vielleicht noch nict da. Eine Pause kann notwendig sein. Sie können ein Fenster ohne Titel durch zwei vertikale Striche || angeben können, also z.B. WIN\_WAIT\_WINDOW"||".

WIN\_WAIT\_WINDOW können Sie mit <ESC> abbrechen.

Beachten Sie, dass diese Funktion zurückkehrt, wenn das gewünschte Fenster aktiv wird und sofort, wenn es bereits aktiv ist.

### **1.112 String-Gadget aktivieren**

String-Gadget aktivieren

Brian war frustriert, weil die "Workbench/Information..."-Funktion nie selbständig oder mit <Tab> das Stringgadget aktiviert hat. Dem hat er mit der Funktion

WIN\_SELECT\_GADGET

abgeholfen. Diese Funktion aktiviert das erste String-Gadget im aktiven Fenster. Wenn Sie <Return> drücken und die Funktion wieder ausführen, so wird das nächste Stringgadget aktiviert. Die Funktion aktiviert kein bereits aktives Stringgadget.

<Tab> aktiviert zwar ein String-Gadget in den Preference-Programmen, aber in vielen anderen Anwendungen passiert dies nicht. Um zu verhindern, dass Sie jedesmal <Return> drücken müssen, um das nächste Stringgadget zu aktivieren müssen, könne Sie folgendes Makro benützen:

"\N" WIN SELECT GADGET

Das schickt ein <Return> und aktiviert dann das Gadget. Ein guter Hotkey wäre <Alt-Tab> oder <Linke-Amiga-Tab>.

## **1.113 Aktivieren**

Aktivieren

```
WIN_ACTIVATE"Titel" Aktiviere Fenster durch Titel
WIN_ACTIVATE"(M)" Aktiviere Fenster, das unter der Maus ist
WIN ACTIVATE"(T)" Aktiviere das oberste Fenster
WIN_ACTIVATE_NEXT Aktiviere das nächste Fenster
```
#### **1.114 Bewegen und Grösse festsetzen**

Bewegen und Grösse festsetzen

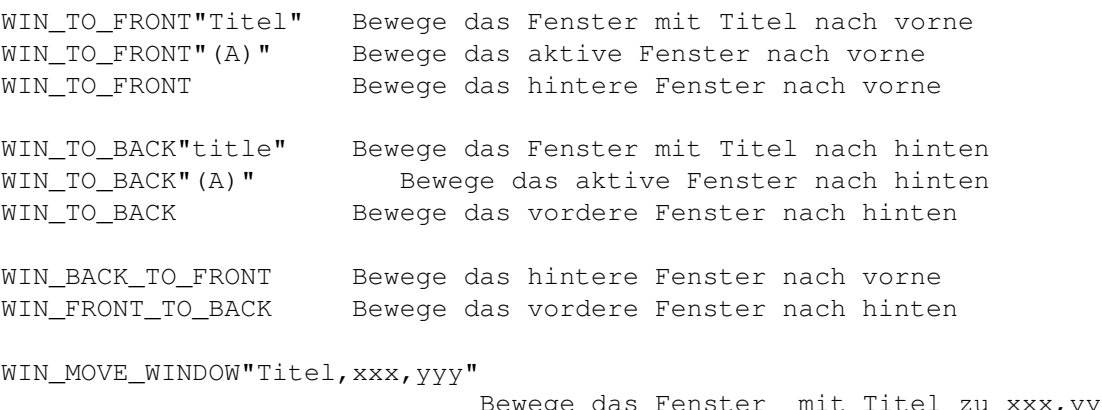

Bewege das Fenster mit Titel zu xxx,yyy Benütze +0, um ein Fenster an -x oder -y Z.B.:

zu lassen. WIN\_MOVE\_WINDOW"Titel,+-xxx,+-yyy" Bewege Fenster mit Titel um xxx oder yyy WIN\_MOVE\_WINDOW"(A),xxx,yyy" Bewege aktives Fenster zu xxx,yyy. WIN\_MOVE\_WINDOW"(A), +-xxx, +-yyy" Bewege aktives Fenster zu plus oder minus xxx,yyy. WIN\_SIZE\_WINDOW"title,xxx,yyy" Vergrössere Fenster zu mit Titel xxx,yyy WIN SIZE WINDOW"title, +-xxx, +-yyy" Vergrössere (od.verkleinere) Fenster mit Titel plus oder minus xxx,yyy WIN\_SIZE\_WINDOW"(A),xxx,yyy" Vergrössere aktives Fenster zu xxx,yyy. WIN SIZE WINDOW"(A), +-xxx, +-yyy" Vergrößere (od.verkleinere) aktives Fenster zu xxx,yyy Wenn Sie Fenster vergrössern oder verkleinern, wird angenommen, dass ein weggelassener Wert 0 beträgt. Wenn die 0 aber geschrieben wird, so bewegt sich das Fenster zur Koordinate 0. Wenn sie weggelassen wird, so bewegt sich das Fenster überhaupt nicht in dieser Richtung.

WIN\_MOVE\_WINDOW"(A),,200" Das bewegt das aktive Fenster nicht in X-Richtung, aber zu 200. Pixel in Y-Richtung

WIN\_MOVE\_WINDOW"(A),0,100" Das bewegt das aktive Fenster zur Koordinate 0,100

Wenn die verlangte Grösse zu gross für die Position des Fensters ist, so wird das Fenster bewegt. Wenn es zu gross für den Screen ist, wird die Screengrösse benutzt. Wenn es zu klein ist, wird es ignoriert.

Wenn Sie ein screengrosses Fenster machen wollen, ist es sicher,

WIN\_SIZE\_WINDOW",1500,1500"

zu benützen.

Aktive Fenster müssen jetzt mit WIN-Funktion"(A)", solche unter der Maus mit WIN-Funktion"(M)" und das oberste Fenster mit WIN-Funktion"(T)" bezeichnen. Die Klammern können zwar weggelassen werden, haben aber den Vorteil, dass dann ein Verzeichnis namens "A" nicht gleich von MachV als Ziel aufgefasst werden.

#### **1.115 Windows organisieren**

Windows organisieren

WIN\_LAYER\_WINDOWS

- Arrangiere alle Fenster auf einem Screen in Schichten. Sie werden ausprobieren müssen, wie das tatsächlich aussieht. Siehe dazu die Funktion SET\_NO\_LAYER .

Im Endeffekt dürfte das etwas so aussehen:

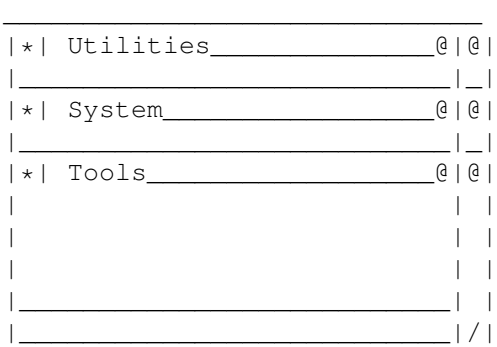

Am besten legen Sie WIN\_LAYER\_WINDOWS auf einen Hotkey wie <Rechte-Amiga-Shift-\_>.

## **1.116 Fenster Zoomen**

Fenster Zoomen

Sie können einen Klick auf das Zoom-Gadget mit WIN\_ZOOM simulieren. Das betroffene Fenster muss ein Zoom-Gadget haben oder das Makro wird ignoriert.

WIN ZOOM"" Das aktive Fenster zoomen WIN\_ZOOM"MachV" Das Fenster von MachV zoomen

### **1.117 Windows 'killen'**

Windows 'killen'

```
WIN_KILL_WINDOW
```

```
- Schliesse aktives Fenster. Das ist NICHT dasselbe wie ein
 Klick auf das Close-Gadget. Es schliesst ein Fenster
 welches einem anderen Programm gehören könnte. Diese
 Funktion ist ins Programm eingebaut worden, um verirrte
 oder die vom Programm 'vergessenen' Fenster zu schliessen.
 DAS KANN EINEN KOMPLETTABSTURZ VERURSACHEN !!! MIT
 VORSICHT BENUTZEN !
 Ein nützliches Makro, um diese Funktion zu benutzen:
 WIN_SELECT_WINDOW"Window To Kill?" WIN_KILL_WINDOW
 Siehe "
     WIN_SEND_CLOSE
     " zum schicken einer Close-Meldung.
```
## **1.118 IDCMP-Meldungen verschicken**

IDCMP-Meldungen verschicken

IDCMP-Meldungen (Intuition Direct Communication Message Ports) ist die Methode des Betriebssystems, ein Programm zu benachrichtigen, dass sich etwas ereignet hat. Dieses Ereignis könnte etwa eine Menü-Selektion oder eine Gadget-Betätigung sowie Tastatureingaben sein. Die Intuition verschickt dann eine Meldung, an das Programm, welchem das Fenster gehört, dass soeben dies oder das passiert ist.

Viele Programme bieten nicht die Tastatur-Äquivalente für Menü-Selektionen. Mit

WIN SEND MENU"Title, Text"

oder

WIN\_SEND\_MENU"Title,m,i,s"

können Sie welche erschaffen.

Sie können jede IDCMP-Meldung zu jedem Fenster, dass fähig ist, sie zu empfangen, schicken. Wenn der Benützer ein Close-Gadget anklickt, so schickt die Intuition (ein Teil des Betriebssystems) eine spezielle Meldung an das Programm, dem das Fenster gehört. Das Programm schliesst dann das Fenster. MachV kann diese Meldungen auch von Makros schicken. Sie könnten es praktisch finden, ein Makro an Ctrl-Amiga-C oder Ctrl-Amiga-Q zu hängen. Wenn Sie diesen Hotkey betätigen, so wird das Fenster geschlossen.

Um Gadget-Meldungen abzuschicken, müssen Sie die gewüschte Gadget-Nummer herausfinden. Ein Programm namens AllGadgets kann benützt werden, um das zu bewerkstelligen. Es muss von der Shell aus gestartet werden während das Fenster mit dem Gadget offen ist.

Einige Programme brauchen nur die Meldung, dass das Gadget losgelassen wurde während andere auch die Meldung, dass das Gadget gedrückt worden ist, brauchen. Einige brauchen sogar eine Pause zwischen den Meldungen.

Menü-Selektionen können entweder mit dem Menügegenstandstext oder seiner Menü-, Menügegenstands- und seiner Untermenünummer gesendet werden.

WIN SEND MENU"Workbench, All Files"

simuliert eine "Window...""Show...""All Files"-Menüselektion.

WIN\_SEND\_MENU"Workbench,1,7,1" tut das Gleiche.

Menü, Menügegenstand und Untermenünummer beginnen bei 0. Wenn Sie also eine Menüselektion zum zweiten Gegenstand im ersten Menü schicken wollen, würden Sie die Zahlen 0,1 benützen.

In seltenen Fällen antwortet das Programm nicht und lässt MachV für immer warten. Drücken Sie in diesem Fall ESC.

Beispiele für Fenstermeldungen

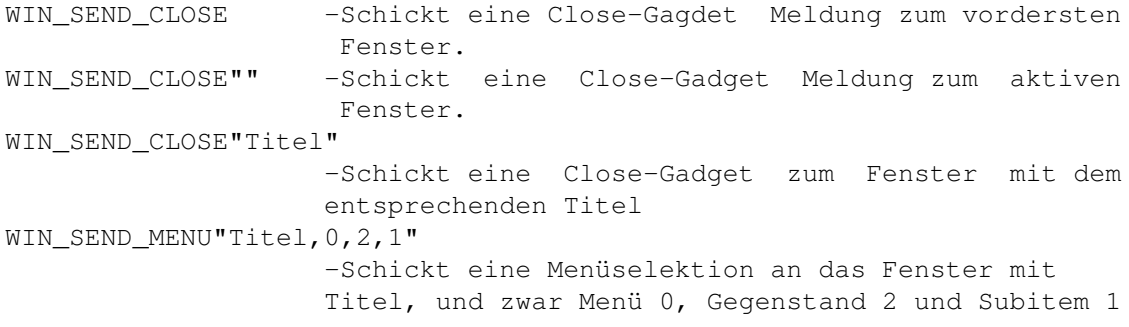

Bemerkung: Konsolen-Fenster, die ein Close-Gadget haben, erwarten nicht eine normale Intuition-Meldung und können deshalb nicht mit WIN\_SEND\_CLOSE geschlossen werden. \*\*\* GMC: Fenster sind nicht an diese Begrenzung gebunden (GMC finden Sie auf der Fish-Disk 683). \*\*\*

### **1.119 Fensterwahl**

```
Fensterwahl
WIN SELECT WINDOW
               Wählt ein Window von einer Liste und aktiviert es.
               Benützt den Default-Titel der Listbox "Select A Window"
WIN_SELECT_WINDOW"List Box Title"
               Wählt ein Fenster von der Listbox und aktiviert es.
               Schreiben Sie den gewünschten Titel in
               Anführungszeichen.
```
Wenn ein Fenster keinen Titel hat, wird ein Zeiger zu diesem Fenster in hexadezimaler Form ausgegeben, z.B. 0x7c5e3d0. Wenn nur ein namenloses Fenster vorhanden ist, dann ist es häufig einfach herauszufinden, welches. Wenn Sie keinen Titel oder Zeiger sehen, so klicken Sie dorthin wo einer in der Liste sein könnte.

### **1.120 Screen-Funktionen - SCR\_**

Screen-Funktionen - SCR\_

Die Screenfunktionen arbeiten in der gleichen Weise wie die Window-Funktionen. Sie Screen zur Front befördern oder nach hinten schicken, einen Screen von einer Liste wählen, der dann nach vorne kommt und Sie können auch 'verirrte' Screens (Vooorsichtig!) schliessen.

```
SCR_BACK_TO_FRONT - Hinteren Screen nach vorne holen
SCR_TO_FRONT"Titel" - Screen mit Titel nach vorne holen
SCR_FRONT_TO_BACK - Vordersten Bildschirm nach hinten schicken
SCR_TO_BACK"Titel" - Screen mit Titel nach hinten schicken
SCR WB_TO_FRONT - Workbenchscreen nach vorne holen
SCR WB_TO_BACK - Workbenchscreen nach hinten schicken
```
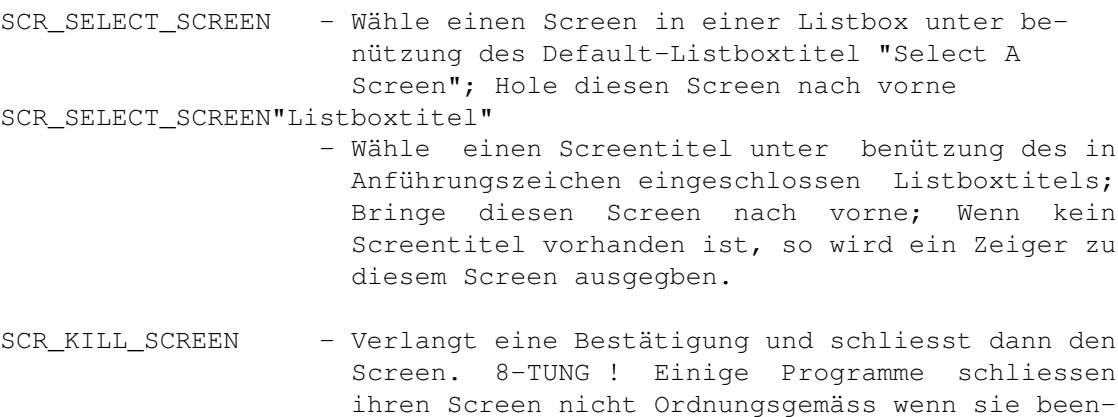

Sie können die WB-Standardkmbination <Links-Amiga-N> durch das Makro SCR\_FRONT\_TO\_BACK ersetzen. Sie können WIN\_ACTIVATE"(M)" hinzufügen, was das Fenster unter der Maus aktiviert, nachdem der Screen gewechselt worden ist. Oder benützen Sie WIN\_ACTIVATE"(T)" um das vorderste Fenster zu aktivieren.

det werden. Das passiert häufig, wenn die Uhr auf dem Screen ist. Mit dieser Funktion können Sie den Screen schliessen, aber auch einen Crash

Das Makro könnte etwa so aussehen:

SCR\_BACK\_TO\_FRONT WIN\_ACTIVATE"(M)"

verursachen !

## **1.121 Pausen innerhalb eines Makros - PAU\_**

Pausen innerhalb eines Makros - PAU\_

Manchmal ist es nötig, dass während der Ausführung des Makros eine Pause einzulegen. Es gibt drei Typen von Pausen: Pausen von 0.1-99 Sekunden, Pause für eine fixierte Anzahl von Tastendrücken und Pausen bis zu einer bestimmten Eingabe. Beispiele:

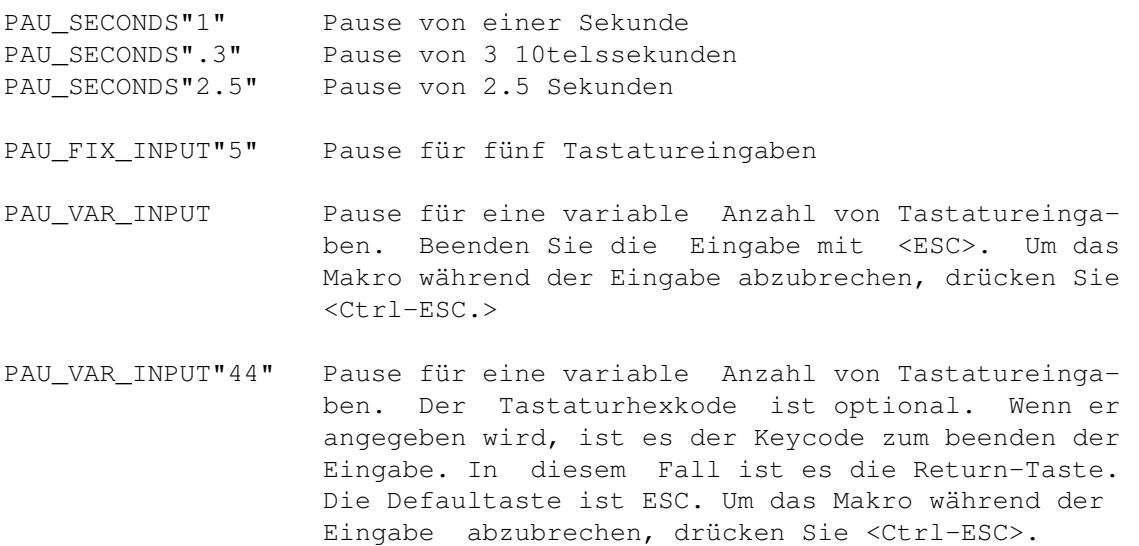

PAU\_VAR\_INPUT"44,gumbo" Wie oben, jedoch wird die Eingabe der Variablen

"gumbo" übergeben.

PAU\_VAR\_INPUT"44,\${gumbo}" Wie oben, jedoch wird die Eingabe der Variablen

mit dem Namen, der in der Variablen "gumbo" gespeichert ist, übergeben.

Die Eingabe-Pausierfunktion kann in Dateneingaben-Makros sehr nützlich sein, wenn der User etwas eingeben muss und das Makro dann mitweiteren Funktionen weiterfährt. Das Makro kann sich sogar in einer Endlosschleife immer wieder selbst aufrufen.

Ein einfacher Weg, um ein solches Makro aufzubauen, wäre eine komplette Dateneingabeschleife aufzunehmen und dann mit der Benützung von SetMachV die Pausen am richtigen Platz einzugeben.

Ein solches Makro könnte etwa so aussehen:

MOU\_XY"150,40" MOU\_LBD MOU\_LBU PAU\_VAR\_INPUT MOU\_XY"460,23" MOU\_LBD MOU LBU "\F1"

Mit diesem Makro auf der F1-Taste (z.B.), würde MachV die Maus auf 150,40 bewegen einen Klick auslösen (da wäre ein String-Gadget), auf eine Eingabe warten, welche von ESC gefolgt wird und dann auf 460,23 klicken (da ist vielleicht ein "Next"-Gadget) und dann F1 drücken, was das Makro wiederholen würde.

### **1.122 Execute-Funktionen - EXE\_**

Execute-Funktionen - EXE\_

Makros können auf vielfältige Weise selbstartend sein. Einige benützen die EXE\_AUTO""-Funktion und andere starten sich mit durch Makronamen. Ab MachV können Sie EXE\_AUTO mit ruhigem Gewissen weglassen, siehe unten.

Die generelle Form ist:

EXE\_AUTO"hh:mm, TT-MM-JJ" oder EXE\_AUTO"hh:mm, Tag, Tag, ..."

Die Argumente dieser Makros sind optional. Wenn Sie aber angehängt werden, zeigen sie die Zeit oder möglicherweise sogar das Datum oder den Wochentag an, an dem das Makro ausgeführt wird. Normale AmigaDos-Wildcards sind erlaubt.

Beispiele: ¯¯¯¯¯¯¯¯¯¯

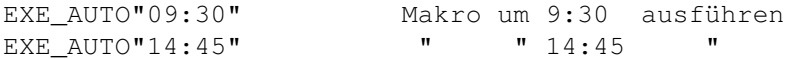

EXE\_AUTO"??:15" Makro jede Viertelstunde ausgeführt EXE\_AUTO"08:45,01-22-92" Makro am 22.1.92 um 8:45 ausführen EXE\_AUTO"19:00,??-10-??" Makro jeden 10. des Monats un 19:00 ausführen EXE\_AUTO"11:00,Mon,Sat" Makro jeden Montag und Samstag um 11:00 ausführen. EXE\_AUTO"12:00,Mon" Makro jeden Montag Mittag ausführen EXE\_AUTO"" Makro jedesmal beim Start von MachV ausführen EXE AUTO"19:00,04-1(1|2|3)-92" Makro um 7:00 am 11.4.92, am 12.4.92 und am 13.4.92 ausführen. Diese Funktion kann in Verbindung mit anderen Funktionen eigesetzt werden. Zum Beispiel:

EXE\_AUTO"??:15" MSC\_BEEP Piepst jede Viertelstunde

EXE\_AUTO"" SET\_SETMachV"custom,lace,scroll"

Diese Zeile setzt die SetMachV-Screenoptionen bei Programmstart.

EXE\_AUTO"09:30,02-15-92" EXE\_CMD"NewShell CON:220/50/200/50/Alarm" "Ruf Joe an" MSC BEEP PAU SECONDS"3" "\CxEndShell >nil:\N"

Am 15.2.92 um 9:30 Uhr öffnet dieses Makro ein Cli-Fenster, scheibt den Text "Ruf Joe an",piepst, macht 3 Sek. Pause, löscht den Text (Ctrl-x) und schliesst das Cli-Fenster. Beachten Sie, dass der Text zwischen Anführungszeichen steht.

EXE\_AUTO"12:00" EXE\_CMD"echo >speak: \"Mittagessen. Weshalb nicht zwei Stunden freinehmen?\""

Angenommen, dass Sie die Speak: gemounted haben, wird um 12:00 Uhr der zwischen den Anführungszeichen stehende Satz englisch ausgesprochen. Beachten Sie dass Anführungsszeichen innerhalb von Anführungszeichen ein Backslash vorangestellt werden muss.

Eine popluäre Verbindung von Makros ist:

EXE\_AUTO"??:15" MSC\_BEEP

EXE\_AUTO"??:30" MSC\_BEEP PAU\_SECONDS".5" MSC\_BEEP

EXE\_AUTO"??:45" MSC\_BEEP PAU\_SECONDS".5" MSC\_BEEP PAU\_SECONDS".5" MSC\_BEEP

EXE\_AUTO"??:60" MSC\_BEEP PAU\_SECONDS".5" MSC\_BEEP PAU\_SECONDS"1" MSC\_BEEP PAU\_SECONDS".5" MSC\_BEEP

Diese Makros piepen einmal jede Viertelstunde,2 mal jede halbe Stunde, 3 mal alle 45 Min. und vier mal jede Stunde. Das sind 4 separate Makros und können natürlich von den Hotkeys gelöst werden.

Wenn die Tage angegeben werden, so muss das Kürzel genügend lang sein, damit es vom Programm erkannt wird d.h. Tuesday, Tues oder sogar Tu werden Tuesday. Man muss jeden Tag einzeln angeben.

EXE\_AUTO"11:30,Mon,Tue,Wed,Thu,Fri"

Um diese Makros nicht an einen Hotkey zu hängen, klicken Sie "Select Hotkey" an und drücken bei der Eingabeaufforderung Caps Lock. Das Hotkey-Gadget sollte jetzt "NO KEY" zeigen und alle Qualifier-Gadgets inaktiviert sein.

Jetzt klicken Sie auf "Add Macro". Das String-Gadget unter der "Macros"-Listbox sollte jetzt aktiv sein. Jetzt geben Sie das erste Makro ein. Das Makro sollte jetzt im String-Gadget und in der Listbox angezeigt werden.

Klicken Sie auf "Add Macro" und wiederholen Sie diese Schritte für die anderen drei Makros.

Beachten Sie dass alle Makros, die beim Start von MachV ausgeführt werden, in der ersten Konfiguration stehen müssen.

In MachV müssen Sie jetzt für selbstausführende Makros die "Auto Execute"-Flag setzen, weil es sonst nicht ausgeführt wird. Der Vorteil dieser Methode ist allerdings unbestritten. Früher mussten Sie nämlich

EXE\_AUTO"11:30,Mon,Tue,Wed,Thu,Fri" MSC\_BEEP"2"

schreiben und jetzt können Sie

"11:30,Mon,Tue,Wed,Thu,Fri" MSC\_BEEP"2"

schreiben. Es lebe die Faulheit (Vergessen Sie aber nicht, die "Auto Execute"-Flag zu setzen.)!

### **1.123 Programme ausführen**

Programme ausführen

Viele Programme können einach mit der Funktion

EXE\_CMD"Programmname"

von einem Hotkey aus aufgerufen werden.\*\*\*Vergessen Sie nicht, den Pfad anzugeben.\*\*\* Z.B. würde EXE\_CMD"run MeinProgi" die Anwendung MeinProgi aufrufen. Normalerweise wollen Sie mit Run verhindern, dass MachV während der Benützung des Programms nicht unterbrochen wird.

Das Makro, dass mit <Links-Amiga-ESC> aufgerufen wird, ist ein Musterbeispiel dieser Funktion.

SCR\_WB\_TO\_FRONT EXE\_CMD"NewShell \"con:0/0/640/100/NewShell\""

Dieses Makro holt zuerst den WB-Screen nach vorne und führt dann das Newshell-Programm aus. Beachten Sie dass Anführungsszeichen innerhalb von Anführungszeichen ein Backslash vorangestellt werden muss.

Sie können dem Befehl auch den Fenster- oder Screentitel folgen lassen. Wird beim Makroaufruf der Screen (oder Fenster) von MachV nicht gefunden, so wird das Programm geladen. Wird der Screen gefunden, so holt MachV den nach vorne.

EXE\_CMD"Run >nil:Final Copy,Final Copy" Wenn der Screen gefunden wird, so holt MachV ihn nach vorne. Andernfalls wird das Programm gestartet. Verhinderung eines doppelten Programmstartes ¯¯¯¯¯¯¯¯¯¯¯¯¯¯¯¯¯¯¯¯¯¯¯¯¯¯¯¯¯¯¯¯¯¯¯¯¯¯¯¯¯¯¯¯ Der Screentitel ist optional und kann weggelassen werden. Wenn er angegeben wird, so sucht MachV zuerst nach einem passenden Fensteroder Screentitel. Die Angabe muss nur lange genug sein, um eindeutig zu sein. Gross- oder Kleinschreibung ist egal. "Final c" wird zu "Final Copy". So wird verhindert, dass ein Programm zwei mal gestartet wird. Stackgrösse ¯¯¯¯¯¯¯¯¯¯¯ Programme, die auf diese Weise gestartet werden,haben die gleiche Stack-Grösse wie MachV (=d.h. 4000\*\*\*Beim Start durch das Icon ist der Stack 10000\*\*\*). Sie sollten den Stack in der Startup-Sequenz auf mindestens 10000 stellen. Sie können am Icon des Programmes die erforderliche Stackgrösse feststellen.

Wenn ein Programm einen Errorcode zurückgibt, so wird er in der Uhr ausgegeben. Wenn der Debug -Modus angeschaltet ist, so wird SetMachV gestartet.

### **1.124 Kürzel benützen - MAC\_FINISH**

Kürzel benützen - MAC\_FINISH

Häufig benutzte Wörter und Sätze können von MachV mit der MAC\_FINISH -Funktion. Wenn Sie z.B. häufig "Startup-Sequence" (ohne Anführungszeichen) eingeben müssen, können Sie ein Makro erschaffen, welches Ihnen erlaubt, z.B. sta ins Cli einzutippen und dann <linke-Amiga-y> zu drücken. Der Rest wird vom Programm erledigt.

MachV merkt sich bis zu 12 Zeichen und stellt seine Zähler zurück, sobald Sie ein Escape-Steuerzeichen oder einen nicht darstellbares Zeichen oder eingeben oder die Leertaste drücken.

### **1.125 Verschiedene Funktionen - MSC\_**

Verschiedene Funktionen - MSC\_

Piepsen

Bildschirmschonung

Verzeichniswechsel Prioritäten wechseln Debugging-Funktion Hold Qualifiers MachV beenden Meldungen versenden Flags setzen Sprechfunktion MachV suspendieren Keys On/Off

## **1.126 Keys An/Aus**

Keys An/Aus

Sie können die Tastatur (ausser den Hotkeys) sperren, wenn Sie ein

MSC\_KEYS"Tog/On/Off"

-Makro ausführen. Diese Funktionen nimmt folgende Argumente an:

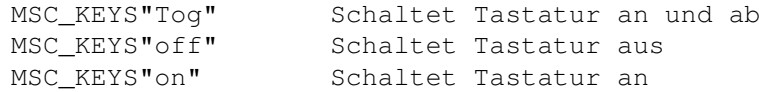

Siehe

Maus einfrieren , um die Maus zu sperren.

### **1.127 Verzeichnis wechseln**

Verzeichnis wechseln

Einige Programme verlangen einen bestimmten Pfad, wenn Sie ausgeführt werden. In diesem Fall können Sie das Verzeichnis zeitweise mit der MSC CHG DIR"Pfad"-Funktion wechseln. Zum Beispiel:

MSC\_CHG\_DIR"dh0:games/arcade" EXE\_CMD"Run SuperActionGame"
## **1.128 Priorität innerhalb eines Makros wechseln**

Priorität innerhalb eines Makros wechseln

Programme können mit verschiedenen Prioritäten gestartet werden, indem Sie temporär die Priorität von MachV mit

MSC\_PRORITY"nn"

wechseln. Programme, die im selben Makro ausgeführt werden, ahben die neue Priorität. Nach der Vollendung des Makros wird die Originalpriorität wieder eingestellt. Ein Beispiel:

MSC\_PRORITY"4" EXE\_CMD"run MeinProgi"

Die Priorität von MeinProgi wird 4 sein.

## **1.129 Piepsen**

Piepsen

Produzieren Sie hörbare Piepstöne mit MSC\_BEEP"nn,vol", wobei nn die optionale Mengenangabe ist und vol die ebenfalls optionale Angabe der Lautstärke. Beispiele:

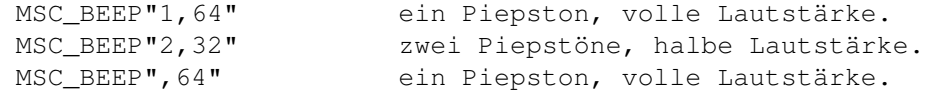

Mit MSC\_LOAD\_BEEP"pfad/Datei" können Sie einen neuen Piepston laden.

# **1.130 Bildschirmschonung**

Bildschirmschonung

Blanken Sie den Screen von der Tastatur aus mit folgender Funktion:

MSC\_BLANK\_SCREEN

## **1.131 Debugging-Funktionen**

Debugging-Funktionen

MSC\_DEBUG"Tog" Debugging an or aus. MSC\_DEBUG"on" Debugging aus. MSC\_DEBUG"off" Debugging an.

## **1.132 Hold Qualifiers-Funktion**

Hold Qualifiers-Funktion

Das

Hold Qualifiers -Feature kann mit dieser Funktion kontrolliert werden.

MSC\_HOLD\_QUALS"Tog" Schalte "Hold Qualifiers" an oder ab.

MSC\_HOLD\_QUALS"Off" Schalte "Hold Qualifiers" ab.

MSC\_HOLD\_QUALS"On" Schalte "Hold Qualifiers" an.

## **1.133 Put Message-Funktion**

Put Message-Funktion

Schickt eine Meldung an einen Messageport. Die Werte sind in hexadezimaler Notation. Diese Funktion verschickt eine IntuiMessage mit Klasse, Code und Qualifier.

```
MSC_PUTMSG"port, xx, xx, xx"
```
Dafür sollten Sie schon etwas wissen - immerhin können Sie mit diesem Makro einen wundervollen Absturz provozieren. Den Portnamen müssen Sie auch kennen (:-).

## **1.134 Quit-Funktion**

Quit-Funktion

MachV kann mit dieser Funktion entfernt werden.

MSC\_QUIT

## **1.135 Set Flags-Funktion**

Set Flags-Funktion

Makro

Flags können mit dieser Funktio gesetzt werden.

MSC\_SET\_FLAGS"xx,name"

Setzt die Flags für das Makro "name".

80 = Write Protect 40 = Disable 20 = Temporary 10 = Relative  $08 = Gadqet$ 04 = Non recursive  $02 = \text{Global}$ 

## **1.136 Sprechfunktion**

Sprechfunktion

MSC\_SPEAK"Tog" Schaltet die Aussprache der Meldungen an und ab. MSC\_SPEAK"Off" Schaltet die Aussprache der Meldungen ab. MSC\_SPEAK"On" Schaltet die Aussprache der Meldungen an.

## **1.137 Suspendierfunktion**

Suspendierfunktion

MachV kann mit dieser Funktion suspendiert werden:

MSC\_SUSPEND

# **1.138 Textfunktionen - TXT\_**

```
Textfunktionen - TXT_
Es gibt nur zwei Textfunktionen -
```
Datum and Zeit 'verschicken'

## **1.139 Zeit und Datum 'verschicken'**

Das aktuelle Datum oder die Zeit können als Tastatureingabe zu einer Anwendung oder zum Drucker mit einer \_PASTE oder \_PRINT-Funktion geschickt werden.

Formate:

```
TXT_TIME_PASTE oder TXT_TIME_PASTE"am,pm"
TXT_TIME_PRINT oder TXT_TIME_PRINT"am,pm"
TXT_DATE_PASTE oder TXT_DATE_PASTE"long"
TXT_DATE_PRINT oder TXT_DATE_PRINT"long"
```
Die optionalen Argumente bei der Zeitfunktion "am,pm" machen, das der Text der Zeitausgabe folgt. Wenn es vor Mittag ist, so wird das erste Argument gesendet, ansonsten das Zweite. Dieser Text kann bis zu 80 Zeichen lang sein. Das optionale Argument "long" beim Datum verursacht, dass die lange Form vom Datum gesendet wird wie 17. Juli 1992. Ein Beispiel zu den Zeitargumenten:

TXT\_TIME\_PASTE" ante meridiem, post meridiem"

# **1.140 Die Set-Funktionen - SET\_**

Die Set-Funktionen - SET\_

Einige der Optionen von MachV können mit der SET\_-Funktion eingestellt werden. Diese werden noramlerweise mit der EXE\_AUTO-Funktion zusammen gebraucht.

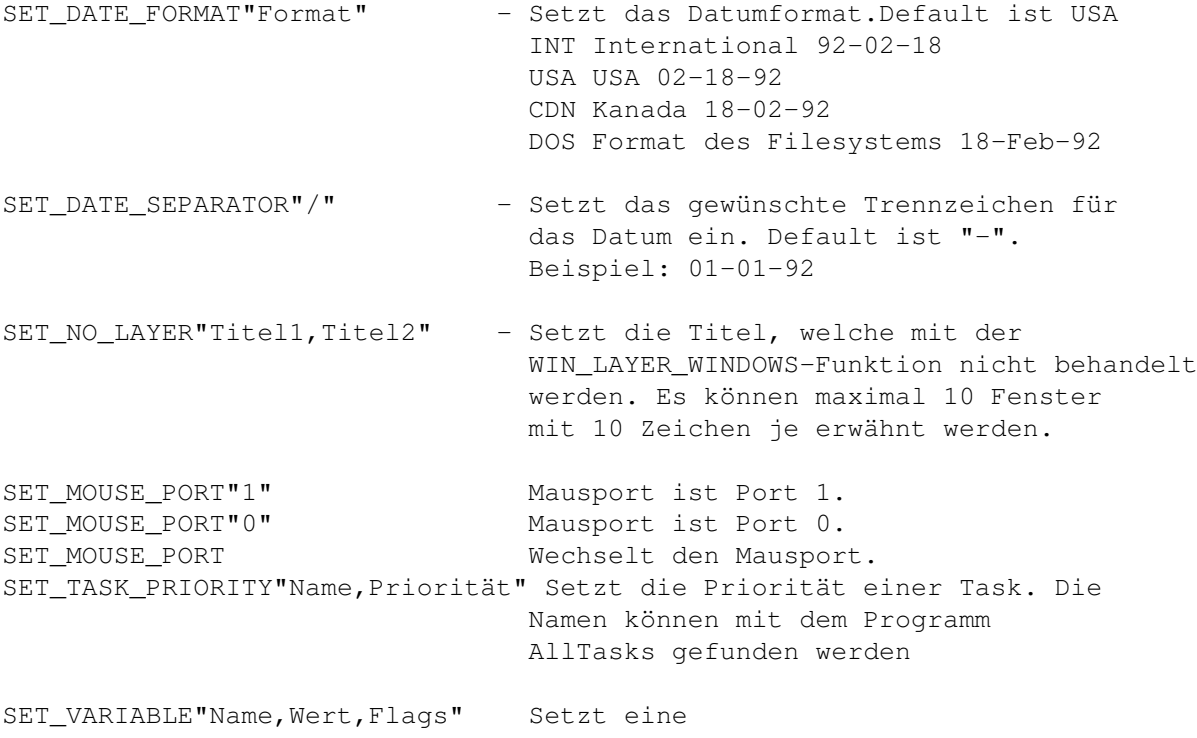

Variable

. Die Flags können

weggelassen werden.

## **1.141 Clipboard-Funktionen**

Clipboard-Funktionen

Das Clipboard ist ein spezielles softwaremässiges Gerät, das von vielen Anwendungen benützt wird. Wenn Sie irgendwas kopieren oder einfügen, dann kopiert es den Text ins Clipboard. Der Text ist dann für diese und andere das Clipboard benützende Anwendungen verfügbar.

MachV hat viele Funktionen, welche das verbessern. Sie können sich den Inhalt ansehen, ihn ausdrucken oder in ein Fenster einfügen welches das Clipboard nicht unterstützt.

Das Clipboard unterstützt mehrfache Puffer oder "Units", von 0-255. Alle Funktionen haben ein optionales Argument, welches die zu benützende Clipboard-Einheit angibt. Wenn Sie kein Argument angeben, so wird entweder Unit 0 oder die zuletzt benutzte benützt.

> Clipboard ansehen Vom Clipboard einfügen Clipboard-Inhalt ausdrucken Clipboardinhalt kopieren

# **1.142 Clipboard ansehen**

Clipboard ansehen - CLP\_VIEW

Das öffnet ein Fenster und zeigt den Inhalt des Clipboards an. Von diesem Viewer-Fenster können Sie die Unit-Number wechseln indem Sie eine Nummer im Stringgadget eingeben. Sie können mit <F1>-<F10> die Units 0-9 anzeigen oder Sie drücken <Shift-Hinauf> oder <Shift-Runter>. Das Fenster schliessen Sie mit dem Closegadget oder <ESC>. Um die Ausgabe zu pausieren, drücken Sie irgendeine Taste. Das Fenster aktualisiert sich von selbst, wenn der Inhalt verändert wird.

Sie können eine Clipboard-Unit im "Copy To ->#"-Gadget eingeben, um die laufende Clipboard-Unit in eine andere zu kopieren. Drücken Sie <TAB>, um das Stringgadget zu aktivieren.

Das "Load"-Gadget ladet ein Textfile in die aktive Clipboard-Unit.

Das "Save"-Gadget speichert den Inhalt der aktiven Clipboard-Unit in einer

Datei.

In beiden Fällen kann man dem Filenamen ein \$ voranstellen und der Inhalt wird von einer Umgebungsvariable geladen beziehungsweise gespeichert.

Weil der Clipboard-Viewer ein Console-Fenster ist, können Sie mit der Maus Text hervorheben, <Rechte-Amiga-C> drücken und der Text wird in das Clipboard kopiert. Sie können den Text editieren, hervorheben und zum Clipboard zurückkopieren. Die Editierfunktionen sind leider extrem beschränkt.

Drücken Sie Help, um die Tastaturbelegung anzuzeigen.

Das View-Fenster kann offengehalten werden und vergrössert werden. MachV funktioniert währenddessen normal weiter.

Sie könnten sich den Inhalt des Clipboardfensters schnell mit folgendem Makro ansehen:

CLP\_VIEW PAU\_SECONDS"1" WIN\_SEND\_CLOSE""

Da der Clipboard-Viewer ein System-Programm namens "ConClip" ausführt, wenn die Unit gewechselt wird, empfiehlt es sich, diese Programm vor der Zeile mit "c:ConClip" mit

Resident >nil: c:ConClip pure add

resident zu machen. Das reduziert die Diskettenaktivität ganz erheblich.

#### **1.143 Vom Clipboard einfügen**

Vom Clipboard einfügen

Diese Funktion fügt den Inhalt des Clipboards in das laufende Fenster. Sie benützen das normalerweise, um in ein Fenster einzufügen, das das Clipboard nicht oder nur mit Unit #0 unterstützt, wenn Sie aus einer anderen Unit einfügen wollen. Sie können sogar in ein String-Gadget einfügen !

Das kann im CygnusEd extrem nützlich sein, sofern auf Ihrem Computer PowerSnap 2.1 läuft. Sie können mit PowerSnap ein Stück Text snappen und dann mit CLP\_PASTE zum Beispiel in das String-Gadget der Search-Funktion einfügen. Faulheit auf produktive Art...

Diese Funktion sendet den Text als Tastaureingabe und kann möglicher weise nicht sehr schnell sein. Sollen nur gedrückte Tasten gesendet werden, so müssen Sie "Prepend Chars", "Append Chars" und "Char Delay" auf 0 setzen und "Send Up Keys" nicht abhaken.

Wenn Ihre Anwendung auch die Meldung benötigt, dass eine Taste losgelassen wurde, so haken Sie "Send Up Keys" ab.

Mit MSC\_SEND\_UP\_KEYS können Sie das auch bewerkstelligen. Als Parameter gib es "On", "Off" und "Tog".

Die zwei Strings in den Gadgets "Prepend" und "Append" werden vor und nach jeder Zeile geschickt. Die Verzögerung zwischen den gesendeten Zeichen und Zeilen ist vor allem für Modembesitzer von Interesse. Sie beträgt eine 50tel einer Sekunde.

Sie können die Linefeeds entfernen, wenn Sie "Remove Line Feeds" in SetMachV abhaken und wenn Sie ein Return und ein Linefeed senden wollen, haken Sie "Line Feeds zu CRLF" ab.

#### **1.144 Clipboardinhalt ausdrucken**

Clipboardinhalt ausdrucken

Diese Funktion druckt den Inhalt des Clipboards aus. Die meisten Textverarbeitungen verfügen über diese Fähigkeit. Jetzt können Sie das von der Shell aus tun. In einer Shell können Sie den Text mit der Maus markieren, Rechts-Amiga-C drücken und er wird in das Clipboard kopiert. CLP\_PRINT könnte dann zum Ausdrucken benutzt werden oder CLP\_PASTE zum einfügen.

#### **1.145 Das Clipboard-Features-Fenster in SetMachV**

Das Clipboard-Features-Fenster in SetMachV

Dieses Fenster enthält einige Optionen, die das Einfügen von Text mit

CLP\_PASTE betreffen.

"Append Chars" und "Prepend Chars" sind zwei String-Gadgets, die Zeichen enthatelten, die vor resp. nach der Einfügung ausgegeben werden.

"Line Feeds To CRLF" sendet ein Carriage Return vor jedem Zeilenvorschub.

#### **1.146 Inhalt einer Unit in eine andere kopieren**

Inhalt einer Unit in eine andere kopieren

Diese Funktion transferiert den Inhalt des Clipboards von einer Unit zu einer Anderen. Alternativ kann man auch eine Unit in eine Datei oder eine Variable kopieren oder daraus in eine Unit kopieren. Das kann sehr nützlich sein, wenn Ihre Anwendung nur Unit 0 unterstützt. Sie können dann eines oder mehrere Makros machen, welche von der Unit 0 kopieren und dann zurückkopieren. Das erlaubt Ihnen, in multiple Puffer zu kopiern und aus denen einzufügen. Z.B:

CLP TRANSFER"0,1" Transfer zu Unit 1. CLP\_TRANSFER"1,0" Transfer zurück zu Unit 0. CLP\_TRANSFER"0,2" Transfer zu Unit 2. CLP\_TRANSFER"2,0" Transfer zurück zu Unit 0. CLP\_TRANSFER"ram:temp,0" Lade File ram:temp nach Clipboard-Unit 0. CLP\_TRANSFER"0,\$capture" Transfer Unit 0 in Variable "capture". CLP\_TRANSFER"0,>>ram:capture" Transfer Unit 0 in File "ram:capture" Sie können CLP\_VIEW anhängen, um den Transfer zu überprüfen: CLP\_TRANSFER"0,1" CLP\_VIEW Oder Sie könnten das Fenster mit einem Druck auf eine Taste schliessen: CLP\_TRANSFER"0,1" CLP\_VIEW PAU\_FIX\_INPUT"1" WIN\_SEND\_CLOSE"" Bemerkungen:

Um den Druck abzubrechen, drücken Sie ESC.

Jetzt können nur IFF-Text oder FTXT-Chars angeschaut werden.

## **1.147 Konfigurationen**

------------

Konfigurationen

Sie können mehr als eine Konfiguration innerhalb Ihrer MachV.prefs haben.

Anstatt die Einstellungen und die Makros für eine Anwendungen in einem File und die Einstellungen für eine andere Anwendungen in einem anderen File zu haben, können beide in ein File gesteckt werden und die Konfiguration einfach durch anklicken eines Fensters zu aktivieren.

Nehmen wir an, Sie haben einige Makros und Features, die gut für die Shell sind, auf Funktionstasten gelegt. Jetzt wollen Sie eine Anwendung wie WordPerfect, das die Funktionstasten belegt, starten. Sie könnten alle Makros abstellen. Es gibt allerdings eine Alternative. Sie können eine andere Konfiguration erstellen und zu Ihren MachV.prefs hinzufügen, um mit WordPerfect zu arbeiten.

Um dies zu tun, wählen Sie das " Add "-Gadget in SetMachV. Das dupliziert die Konfiguration, numeriert wird sie auf 2. Sie werden gefragt, ob Sie die lokalen Makros in die neue Konfiguration kopieren wollen. Löschen Sie alle Makros, die Sie in dieser Konfiguration nicht brauchen und fügen Sie die Benötigten hinzu.

Unter der kleinen Listbox ist ein String-Gadget. Dort geben Sie z.B " WordPerfect" ohne die Anführungszeichen ein. (Haben Sie das

Leerzeichen vor WordPerfect bemerkt? So steht's in der Titelzeile.). Sie werden vielleicht #? hinzufügen müssen, falls der Fenstertitel länger ist. Beispiele:

" WordPerfect#?" " WordP#?" "ProWri#?" "Final#?"

In Ihrer ersten Konfiguration sollten Sie den Titel AmigaShell eingeben - oder was auch immer in der Titelzeile der Shell steht. Die Konfiguration wird aktiviert, wenn Sie das Fenster aktivieren. Die Konfiguration wird auch aktiviert, wenn Sie irgend eine Taste drücken. Wenn Sie z.B. eine Anwendung starten, die ein Fenster öffnet, wird die Konfiguration erst aktiv, wenn Sie folgendes tun:

- 1. Sie klicken das Fenster an
- 2. Sie drücken irgend eine Taste
- 3. Sie bewegen die Maus (sofern die SunMouse aktiviert wurde)

Bei den Window- und Konfigurationstiteln können Sie ab MachV 4.2 auch Wildcards benützen. Das ist sehr nützlich bei Programmen, die nach dem Hineinladen einer Datei den Fenstertitel wechseln. Folgende Wildcards sind erlaubt:

CED#? Das passt zu "CED File","CED File:MachV.dok" oder was auch immer mit CED anfängt. #?.(c|txt|doc) Passt zu Dateien mit Suffix .c,.txt oder .doc.

Das hat allerdings auch einen Haken: Konnten Sie früher als Konfigurationsname "ProW" eingeben und diese Konfiguration wurde aktiv, sobald ein ProWrite-Fenster aktiviert wurde, so müssen Sie jetzt "ProW#?" eingeben. Siehe "

Konfigurationen wechseln ".

#### **1.148 Konfiguration wechseln**

Konfiguration wechseln

Sie können so viele Konfigurationen haben, wie Sie wünschen. Jede kann mit einem Fenster oder Screen verbunden sein. Der Titel kann die gebräuchlichen AmigaDos-Wildcards benützen.

Ein "@"-Symbol im Titel setzt eine Konfiguration fest, welche nur von SetMachV aus oder mit einer CFG\_-Funktion wie CFG\_NEXT

gewechselt

werden kann. Wenn eine Konfiguration durch ein Makro gewechselt wird, wird das Makro nicht weiter ausgeführt. Das Makro

CFG\_NEXT WIN\_ACTIVATE"Smörebröt"

würde nur zur nächsten Konfiguration wechseln, aber nicht das Fenster "Smörebröt" aktivieren.

Sie können multiple Fenstertitel durch ein "|" getrennt wie z.B.

"(Ashell|TextED| WordP)" bis zu einem Maximum von 80 Zeichen eingeben. Die Einschliessung der Fenstertitel in Klammern ist leider durch die Verwendung von Wildcards notwendig geworden. Dieses Beispiel zeigt eine Konfiguration, die beim Anklicken des Fensters von Ashell, TextED oder WordP aktiv wird. Sie können auch da (ab MachV 4.2) Wildcards benützen.

Sie könnten auch z.B auch so etwas benützen:

 $#2^{\circ}$ 

Das passt zu allen Fenstern, die den Titel eines C-Quelltexts haben. Oder:

#?.(c|h)

Das passt zu allen Fenstern .c und .h-Dateien. Der Filerequester kann natürlich auch in ein solches System einbezogen werden:

(#?.(c|h)|Select File#?)

Wenn Sie eine neue Konfiguration aktivieren, erscheint ihr Titel für ungefähr eine Sekunde in der Uhr.

Wenn Sie einem Makro den gleichen Namen geben wie eine Konfiguration, so wird das Makro beim Wechsel zu dieser Konfiguration ausgeführt z.B. ein MSC\_BEEP, um Sie zu benachrichtigen, weil Sie nur auf die Tastatur schauen.

Bei der Suche nach einem Makronamen werden natürlich auch Wildcards in der Konfiguration berücksichtigt. Z.B wird ein Makro namens "gads.c" aktiviert wenn eine Konfiguration wie #?.c aktiviert wird. Das Gleiche gilt, wenn die Konfiguration "gads.c" und das Makro #?.c heisst.

Wenn die Uhr gleich ist wie in der vorherigen Konfiguration ist, wird sie nicht geschlossen und wieder geöffnet.

#### **1.149 Default-Konfiguration**

Default-Konfiguration

Die erste Konfiguartion ohne Titel wird aktiviert, wenn kein Titel dem Fenstertitel gleich ist. Das heisst, dass sie eine Defaultkonfiguration haben, wird sie aktiv, wenn sie ein Fenster ohne einen in den Prefs entsprechenden Titel öffnen, aktivieren(mit Klick od. SunMouse).

## **1.150 Windows und Screens ohne Titel**

Windows und Screens ohne Titel

Nicht alle Screen oder Fenster haben 'echte' Titel. Es kann nur ein Text sein, welcher dorthin geschrieben wurde, wo der Titel sein sollte. MachV kann solche Titel natürlich nicht entdecken und wird deshalb seine Konfiguration nicht von selbst wechseln. Sie können die Konfiguartionen mit den CFG\_NEXT oder CFG\_CHANGE innerhalb eines Makros wechseln. Eine weitere Möglichkeit besteht  $\leftarrow$ im Anhängen der Konfiguration an den Programmnamen

Ein Programm namens "AllTitles", das im MachV-Paket enthalten ist, listet alle zugänglichen Window- und Screentitel und auch die Programmnamen auf. Tippen Sie im CLI einfach "AllTitles" und sehen Sie sich die Ausgabe an.

#### **1.151 Eine Konfiguration durch den Programmnamen aktivieren**

Eine Konfiguration durch den Programmnamen aktivieren

Sie könnten in der Lage sein, ein titelloses Fenster mit einem Namen zu belegen, wenn Sie vor den Programmnamen ein "\$"-Dollarzeichen schreiben. Z.B.: Eine Konfiguration, die "\$dh0:Dpaint" heisst, wird aktiviert, wenn Sie das DeluxePaint-Fenster anklicken. Leider sind nicht alle Programmnamen zugänglich. Programme, die von der WB gestartet werden, haben keine erreichbaren Namen.

Ein Programm namens "AllTitles" listet die benutzbaren Screen- und Fenstertitel auf. Tippen Sie einfach AllTitles im Cli ein \*\*\*oder legen Sie diese Funktion auf ein Makro\*\*\*.

## **1.152 Hinzufügen und löschen**

.

Hinzufügen und löschen

"Add" dupliziert die laufende Konfiguration und aktiviert dann diese. Sie können Einstellungen modifizieren, oder Makros löschen oder in der neuen Konfiguration verändern. Sie werden dann gefragt, ob Sie die lokalen Makros in der neuen Konfiguration haben möchten.

Um eine Konfiguration zu löschen, brauchen Sie nur noch das "Del"-Gadget zu betätigen. Sie können die letzte übrigbleibende Konfiguration nich löschen.

## **1.153 Globale Hotkeys**

#### Globale Hotkeys

Wenn Sie gerne Hotkeys aus der ersten Konfiguration überall zugänglich haben möchten, so müßen Sie nur die "Global"-Flag im "Flags"-Fenster anhaken. Hier sind die wichtigsten Merkpunkte zu diesem Thema:

- 1. Nur Hotkeys aus der ersten Konfiguration können global gemacht werden.
- 2. Wenn eine andere als die erste Konfiguration aktiv ist und eine Taste gedrückt wird, so überprüft MachV zuerst die aktive Konfiguration und dann die erste nach globalen Hotkeys.
- 3. Wenn eine Makrowahl ausgeführt wird, so zeigt MachV alle Makros der aktiven Konfiguration an sowie die globalen Makros an. Wenn Sie von SetMachV aus ein Makro wählen, so werden nur die lokalen Makros angezeigt.
- 4. Makros, die bei einem Konfigurationswechsel ausgeführt werden (d.h. Makros mit dem gleichen Namen wie eine Konfiguartion), können global sein.
- 5. Screenblanker-Makros können Global sein.
- 6. Die MSC\_SET\_FLAGS-Funktion funktioniert nur bei Makros der aktiven Konfiguration.
- 7. Wenn Sie eine neue Konfiguration erschaffen, so werden nur die nicht-globalen Makros hineinkopiert. Sie werden gefragt, ob Sie überhaupt die lokalen Makros hineinkopieren wollen.
- 8. An ein Makro angehängte

Gadgets

sind nicht global. Das Makro kann es sein, aber das Gadget wird nicht in der Uhr oder Gadget-Bar angezeigt.

Beispiel: Wenn Sie <Links-Amaiga-ESC> (NewShell) immer zugänglich machen wollen, So müssten Sie nur die "Global"-Flag in der ersten Konfiguration abhaken.

Wenn Sie in einer anderen als der ersten Konfiguration eine Taste, die schon mit einem globalen Hotkey benützen wollen, so können Sie das Makro mit einer

Non Recursive -Flag versehen.

## **1.154 Laden und Speichern**

Laden und Speichern

Um irgendwelche Änderungen permanent zu machen, müssen Sie "Save" oder "Save as..." vom "Project"-Menü wählen. Wenn MachV zum ersten mal gestartet wird, sucht es seine Prefs in der Cli-Zeilenangabe oder deb Tool Types, dann vom laufenden Verzeichnis und zuletzt versucht MachV die Prefs von ENVARC:MachV/MachV.prefs zu laden. Sie können die Prefs umbenennen, aber nur eine der beiden Dateien wird automatisch geladen.

Wählen Sie "Open..." vom "Project"-Menü um andere Einstellungen zu laden.

\*\*\*Bei Problemen versuchen Sie folgendes: -Setzen Sie die SETIINGS zum Beispiel auf s:MachV.prefs und geben Sie im Prefs-File folgendes Makro als erstes selbstartendes Makro ein:

Macro={Set SetMach}[00]EXE\_AUTO""SET\_SETMachV\_PATH"dh0:MeinPfad/SetMachV"

Bei mir wiedersetzte sich MachV jeder guten Zurede.\*\*\*\*

Konfigurationen können auch mit CFG\_SAVE gespeichert werden und

mit

CFG\_LOAD geladen werden.

#### **1.155 Die Konfigurationsdatei**

Die Konfigurationsdatei

Diese Sektion beschreibt das Prefs-File selbst. Die meisten User werden nichts zu ändern haben. \*\*\*Freuen Sie sich nicht zu früh!\*\*\*

Die MachV.prefs sind purer ASCII-Text und können editiert werden (müssen aber nicht). Multiple Konfigurationen werden zusammen gespeichert. Jede Konfiguration muss mit ID=4.2 anfangen. Die Ordnung des Restes ist unwichtig. Lange Zeilen werden in kleinere Fragmente aufgesplittert (252 Zeichen) und werden mit einem Backslash beendet, weil einige Editoren keine langen Zeilen vertragen, die benötigt werden, um Prefs zu editieren. Makros müssen im folgenden Format sein:

Makro=Qualifier{Makroname}[XX]Makrobefehle

Die Escape-Steuerzeichen werden im

Anhang erklärt. Der Name

sollte nicht länger als 12 Zeichen sein. Um keinen Namen einzugeben, geben Sie {} ein. Das [xx] ist eine hexadezimale Anzeige der gewählten Flags. Wenn das Makro ein Gadget hat, so werden die linke und die obere Ecke auch gespeichert. Z.B.:

Macros={Slow Mouse}[08,525,10]MOU\_SPEED"-1"

Beispiele: ¯¯¯¯¯¯¯¯¯¯

Macro=\Lj{WinToFront}[00]WIN\_BACK\_TO\_FRONT

Das ist das <Linke-Amiga-J> Window To Front-Makro.

Macro=\L\E{NewShell}[80]SCR\_WB\_TO\_FRONT EXE\_CMD"NewShell

\"con:0/0/640/100/NewShell\""

Das ist Links-Amiga-ESC und führt die NewShell aus.

Macro=\A\E{StartStop}[80]MAC\_RECORD\_KEYED

Das ist Alt-ESC und beginnt oder stoppt eine "Recording to Key"-Session.

# **1.156 Verschiedene Funktionen**

Verschiedene Funktionen

Diese Features sind im "Miscellaenous Features"-Fenster von SetMachV.

Prioritäten Bildschirmschonung Screenblanking im Makro Suspendieren MachV entfernen Check Waltz Kein Caps Lock Meldungen aussprechen Piepsen Hold Qualifiers Debug-Modus Trace-Modi Gameports

## **1.157 Gameport**

Gameport

Makros können jetzt auch mit einem Joystick oder einem ähnlichen Gerät, das an den Gameport 2 (d.h. den Joystickport) angeschlossen ist, ausgelöost werden. Diese Funktion ist hauptsäachlich für schwerbehinderte Benutzer gedacht. Weil

der Gameport anders als die Tastatur funktioniert, ist eine andere Implementation nötig.

Zuerst muss man die Gameport-Überwachung anschalten. Benützen Sie die Funktion

MSC\_GAMEPORT"On"

um das zu bewerkstelligen. Wenn ein anderes Programm den Gameport benützt, so wird diese Funktion versagen. Wenn MachV den Gameport benützt, so kann kein Programm, welches das Betriebssystem benützt, den Gameport ansprechen. Um die Überwachung abzuschalten, benützen Sie die Funktion

MSC\_GAMEPORT"Off"

umd um hin- und herzuschalten, benützen Sie

MSC\_GAMEPORT"Tog"

Um ein Makro auszuführen, muss es den passenden Namen haben. Wenn Sie den Joystick nach oben drücken, muss das Makro "JoyUp" heissen. Die vier Namen heissen

JoyUp JoyRight JoyDown JoyLeft

MSC\_GAMEPORT"ON,8" ist die Möglichkeit, auch noch die diagonalen Richtungen zu benützen. Wenn Sie als Argument die "8" zu benützen, so können Sie mit den zusätzlichen Funktionsnamen

JoyUpRight JoyDownLeft JoyDownRight JoyUpRight

die diagonalen Richtungen des Joysticks benutzen. Mit den Makronamen

JoyFire1 JoyFire2 JoyFire3

können Sie auch noch die 3 Feuerknöpfe (falls vorhanden) mit Makros belegen. Beachten Sie, dass Sie die Namen genau wie oben beschrieben als Makronamen verweden. "Joyup" ist kein Äquivalent für "JoyUp"!

## **1.158 Trace-Modi**

Trace-Modi

Mit den Gadgets "Trace Serial" und "Trace Console" können Sie erweiterte Ausgaben der Tätigkeit von MachV erhalten, wenn Sie Makros ausführen. Das kann Ihnen helfen, den Fehler in Ihrem (ARexx-)Makro zu finden.

Mit MSC TRACE"on, C" schalten Sie das Console-Tracing an, welches ein Fenster öffnet, um die Informationen auszugeben. Das Serial Tracing sendet diese Information zum seriellen Port und kann mit einem Terminal-Programm empfangen werden. Anschalten können Sie dieses Feature mit MSC\_TRACE"on,S".

## **1.159 Prioritäten**

#### Prioritäten

Alle Tasks (=Aufgaben) im multitaskingfähigen Betriebssystem des Amigas laufen auf einer bestimmten Prioritäten. Je Tasks mit hohen Prioritäten laufen ab während die mit niedrigen Prioritäten warten. Die meisten Benutzertasks laufen auf der Priorität 0 und teilen sich die Prozessorzeit. MachV läuft mit einer Priorität von 1 gut. MachV hat die Fähigkeit, seine Priorität während der Ausführung eines Makros zu verändern. Eine Priorität von 1 ist auch hier OK. Sie können etwas mit diesen Werten experimentieren, obwohl Sie normalerweise Werte von mehr als 6 und bestimmt nicht mehr als 10 benützen sollten. Wenn Sie die Playback-Priorität auf 0 stellen, wechseln sich MachV und die Anwendung mit senden und empfangen ab. Die Playback-Priorität kann temporär von einem Makro mit MSC\_PRIORITY

gewechselt werden.

Jetzt können Sie auch die Input-Handler-Priorität im "Miscellaneous Features"-Fenster einstellen. Gültige Werte sind 51 - 127. 55 wird empfohlen, aber wenn Sie andere Programme mit ihrem eigenen Inputhandler haben, so möchten Sie dies vielleicht wechseln. Der Wechsel dieser Priorität tritt erst in Wirkung, wenn Sie MachV wieder starten. Beachten Sie dass die Input-Handler-Priorität nicht dasselbe ist wie die Task-Priorität. Dies ist die Priorität des Handlers, welcher die Eingaben abfängt bevor sie die Intuition (Teil des Amiga-Betriebssystem) sieht. Der Wert muss höher als 50 (=Handler-Priorität der Intuition) sein.

## **1.160 Bildschirmschonung**

#### Bildschirmschonung

In MachV 4.2a werden Sie einen neuen Screenblanker finden, der jetzt schöne Splines anstatt den hässlichen Checkmarken darstellt. Features:

- 1. Läuft als separate Task mit der Priorität von -1. Wenn andere Tasks laufen, so werden sich die Linien sehr langsam bewegen. Die macht aber, dass die anderen - wichtigeren Tasks - schneller laufen.
- 2. Öffnet ein Screen in Overscan-Höhe (in Interlace, wenn das der Default-Public-Screen ist. Breite ist 640 Pixel.
- 3. Wenn kein Screen geöffnet werden kann, so wird der vorderste Bildschirm schwarz gefärbt.
- 4. Die gezeichneten Linien varieren zwischen geraden und gebogenen, sowie offenen und geschlossenen Schleifen.
- 5. Sehen Sie während der Verdunkelung keine Linien, so kann das 4 Gründe haben:
	- 1. Dimness ist nicht 0 in "Miscellaneous Features"
	- 2. Die Splines-Box (im gleichen Fenster) ist nicht abgehakt worden.
	- 3. Es war nicht genug Speicher vorhanden, um den Screen zu öffnen.
	- 4. Es war nicht genug Speicher vorhanden, um die Task zu starten.

Wenn Sie einen Dimness-Value von 1-15 wählen, so wird der vorderste Screen verdunkelt. Das braucht keinen zusätzlichen Speicher weil der Compi keinen schwarzen Screen öffnen muss.

Der Screen kann auch verdunkelt werden, in dem Sie ein

MSC\_BLANK\_SCREEN

"

-Makro ausführen. Dieses Makro verdunkelt den Screen sofort.

Wenn Sie "Quick Blank" wählen und irgendeinen Wert für " Mouse Off

einsetzen, kann der Screen verdunkelt werden, indem Sie die Maus in die linke obere Ecke bewegen und der Mauszeiger verschwinden lassen.

#### **1.161 Bildschirmschoner durch Makro einschalten**

Bildschirmschoner durch Makro einschalten

Wenn Sie wünschen, können Sie ein Makro namens Blank ausführen lassen anstatt den Screen verdunkeln zu lassen. Mit diesem Feature könnten Sie eine Animation einschalten oder irgendwas' anderes. Zusätzlich können Sie eine Meldung an einen eigenen Screenblanker schicken, um ihm mitzuteilen, dass er verdunkeln soll. Die Funktion

#### MSC\_PUTMSG

"PortName,xx,xx,xx" könnte dafür benutzt werden. Ein solches Progrämmchen ist auf der Disk drauf. Das braucht einige Kenntnisse in C.

Wenn ein Makro anstatt des normalen Screenblankings ausgeführt wurde, wird das Makro "Unblank" ausgeführt, wenn der User die Maus bewegt oder eine Taste drückt.

Ein Makro namens "MachVQuit" wird ausgeführt, wenn Sie MachV beenden. Dies könnte benutzt werden, um dem Screenbalnkr mitzuteilen, dass er ebenfalls ausgeschaltet werden soll.

## **1.162 MachV suspendieren**

MachV suspendieren

MachV kann zeitweilig unterbrochen werden, wenn Sie auf das "Suspend"-Gadget klicken. Oder Sie können ein Makro mit der

MSC\_SUSPEND -Funktion erstellen. Wenn Sie den Hotkey drücken, so unterbrechen oder aktivieren Sie MachV.

Bitte beachten Sie, dass Sie den gleichen Hotkey zum Suspendieren wie zum Reaktivieren MachV's benützen müssen.

## **1.163 MachV entfernen**

MachV entfernen

Sie können MachV vollständig entfernen, indem Sie das "Remove MachV"- Gadget anklicken. Ein MSC\_QUIT

-Makro kann natürlich auch

benützt werden. Sie können MachV auch entfernen, in dem Sie z.B. "MachV" in der Shell eingeben, sein Icon anklicken,einen Break-Befehl schicken oder die Uhr aktivieren und <Ctrl-C> drücken.

## **1.164 Check Waltz**

Wenn Sie 0 in " Blanking Dimness " gewählt haben und dann auch noch "Check Waltz" anstellen, so wird der Bildschirmschoner auch noch zwei Checkmarken zeichnen. Die Geschwindigkeit dieser Checkmarken kann mit 1-9 eingestellt werden.

Die Checkmarken sind Sprites. Wenn ein anderes Programm Sprites alloziert hat, so könnte MachV nicht in der Lage sein, Checkmarken zu zeichnen.

[Check Waltz has been replaced with Splines. Keys 1-9 no longer have any effect. Brian]

## **1.165 Caps Lock ausschalten**

Caps Lock ausschalten

Wenn Sie "No Caps Lock" wählen, so wird die CapsLock-Taste abgeschaltet. Sie kann immer noch mit <Links-Amiga-CapsLock benützt> werden.\*\*\*Don't panic: Das Lichtlein bleibt zwar an, die Taste wird aber wirklich gesperrt.\*\*\*

#### **1.166 Meldungen aussprechen**

Meldungen aussprechen

Alle Meldungen in der Uhr können auch ausgesprochen (ausser "Executing Macros"), wenn diese Option gewählt wurde. "Speak:" muss gemounted werden.

#### **1.167 Piepsen**

Piepsen

MachV piepst in einigen Situationen (z.B. wenn MachV eine Eingabe erwartet) oder wenn Sie ein MSC\_BEEP -Makro ausführen oder wenn sie einen Alarm gesetzt haben.

Sie können natürlich auch ein eigenes Soundfile für den Pieps von MachV brauchen. Geben Sie den Pfad und das File an. Das File könnte ein IFF 8SVX-Soundfile sein oder gleich ein Raw-File mit der Filegröße in den Bytes 1 bis 4 und die Periodenwerte in den Bytes 5 und 6. Viele Sounddigitizerprogramme erlauben einem, das File im "raw"-Format zu speichern. Einige Soundfiles liegen auf der Disk bei. Das File sollte möglichst klein wie möglich sein. Webiger als 500 Byte sind empfohlen, obschon Sie auch Files mit bis zu 4000 Bytes brauchen können.

Dieser Sound wird nicht bei der Aufnahme von Makros gebraucht.

Der Sound wird 6 mal für den Alarm wiederholt.

Sie können die Nummer der Piepse mit MSC\_BEEP"nn" einstellen. Z.B.: MSC\_BEEP"1" MSC\_BEEP"4"

Sie können auch ein neues Soundfile mit MSC\_LOAD\_BEEP"Pfad/Filename" laden.

## **1.168 Hold Qualifiers**

Hold Qualifiers

Wenn "Hold Qualifiers" an ist, können Sie einen Qualifier drücken, loslassen und der Compi erinnert sich daran. Weitere Qualifier können gedrückt und den schon vorhandenen Qualifiern zugefügt werden.

Viele behinderte Leute finden es schwierig, wenn nicht gar unmöglich, Tastenkombination wie <Shift-Ctrl-F1> zu betätigen. In diesem Fall könnten Sie <shift>, <Ctrl> und dann <F1> drücken. Die <Ctrl-> und die <Shift>-Taste würden genauso zu <F1> gezählt werden, wie wenn Sie alle Tasten gleichzeitig gedrückt hätten.

Dieses Feature ist nicht für jemanden gedacht, der es nicht braucht, weil es manchmal unerwartete Effekte hat. Wenn Sie <Alt> drücken und dann etwas anderes tun wollen, so ist <Alt> immer noch aktiv. Wenn Sie CapsLock oder die rechte Maustaste drücken, so werden die Qualifier gelöscht. Wenn Sie einen Qualifier ein zweites mal drücken, so wird er auch gelöscht.

Der erste Buchstabe in der Uhr wird ein weisses "A" (oder was Sie auch immer als Farbe 2 eingestellt haben) wenn sich Qualifier akkumulieren.

Qualifier können auch für multiple Tastatureingaben benützt werden, wenn Sie zuerst Alt-CapsLock drücken.

Qualifier können für mehrere Eingaben gedrückt gehalten werden, wenn Sie zuerst <Alt-CapsLock> drücken. Wenn Sie z.B.

<Alt-CapsLock> <Shift> <1> <2> <3> <CapsLock> drücken, so erscheinen

+"\* (auf der ch1-Tastatur).

Dies kann auch benützt werden, um mehrere Files auf der WB zu aktivieren. Drücken Sie Shift und klicken Sie die Files an.

Wenn Sie irgeine Non-Qualifiertaste, <Caps Lock> oder die rechte Maustaste drücken, werden die sich akkumulierten Qualifier löschen.

Wenn man "Hold Qualifier benützt, so werden die Qualifier in der Uhr angezeigt.

- C = Control
- $S = Shift$
- A = Alternate
- L = Linke Amiga
- R = Rechte Amiga

Dieses Feature kann auch von einer Makrofunktion aus gesteuert werden.

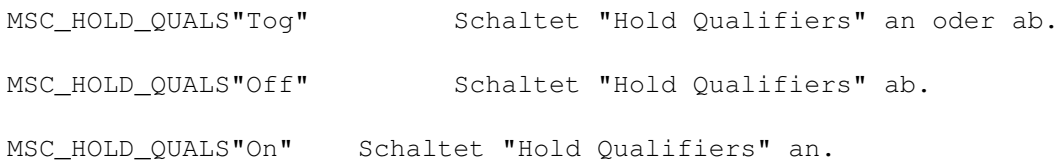

## **1.169 Debug-Modus**

#### Debug-Modus

Wenn diese Feature angestellt wird, so läuft MachV im "Debugging-Modus". Wenn ein Makro gestartet wird und dann aus irgendeinem Grund abgebrochen wird, so wird SetMachV gestartet und das fehlerhafte Makro angezeigt. Der Cursor landet auf der Funktion, die den Fehler verursachte. Das kann mit MSC\_DEBUG in einem Makro benützt werden. Nützlich ist das, weil die meisten Shell-Fenster (ausser GMC:) nicht mit WIN\_SEND\_CLOSE geshlossen werden können.

MSC\_DEBUG"Off" WIN\_SEND\_CLOSE"" MSC\_DEBUG"On"

Das schaltet den Debug-Modus aus, schickt eine CloseWindow-Message an das Fenster und schaltet das Debugging danach wieder ein.

## **1.170 Konfigurationsfunktionen**

Konfigurationsfunktionen

```
CFG_CHANGE"titel" Wechsle zu einer Konfiguration mit dem
```

```
Title "titel". Titel kann bis 80 Zeichen
                        lang sein.
CFG_LOAD"path/filename" Ein Prefs-File laden
CFG_NEXT Die nächste Konfiguration aktivieren
CFG_SAVE"path/filename" Ein Prefs-File speichern
```
# **1.171 Uhr-Funktionen**

Uhr-Funktionen

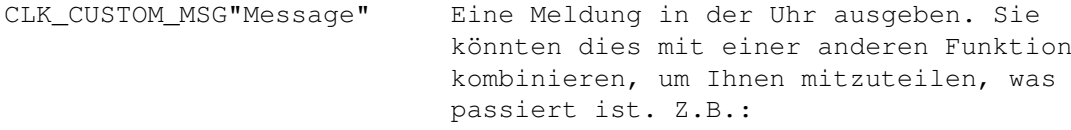

CFG\_LOAD"s:Special.prefs" CLK\_CUSTOM\_MSG"Special Loaded"

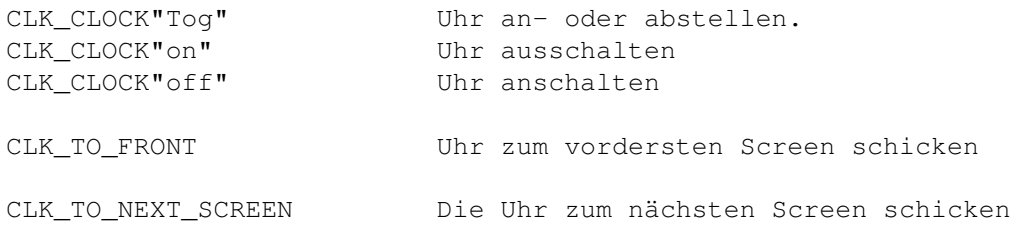

CLK\_RESET\_METER Setze das Online-Taxmeter auf 0 CLK\_SET\_RATE Setze Kostenfaktor von Taxmeter (in Einheiten/Stunde) Bsp: CLK\_SET\_RATE"600" 6 Dollar pro Stunde CLK\_ALARM"Alarm-Text,say,show" Diese Funktion wird vom Alarm-Interface benutzt. Wenn Say=1, so wird die Meldung ausgesprochen. Wenn Show=1, so wird die Meldung in einem Requester ausgegeben.

CLK\_ALARM"Zeit für Ihren Zahnarzttermin!!!,1,1"

## **1.172 Execute-Funktionen**

Execute-Funktionen

Die Standard-AmigaDos Wildcards ? und # können hier benützt werden.

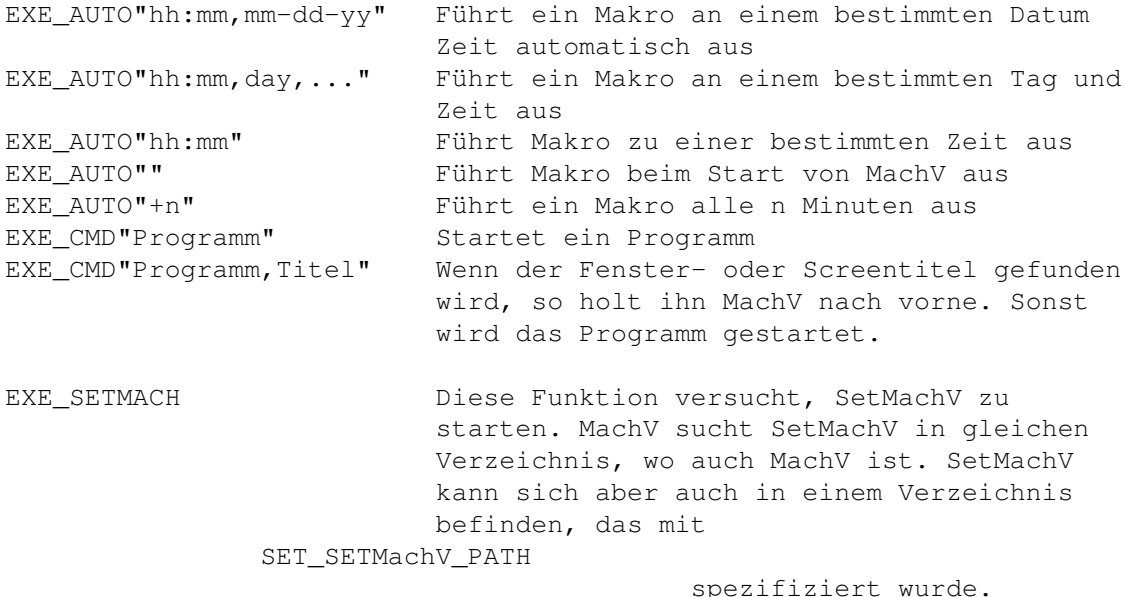

## **1.173 Makro-Funktionen**

Makro-Funktionen

MAC\_SELECT\_NAMED"Title" Eine Listbox aufmachen und ein Makro auswählen und dann ausführen. "Title" ist optional. Es ersetzt den "Select A Name"-Titel. MAC EXECUTE NAMED"name" Ein Makro namens "name" ausführen.

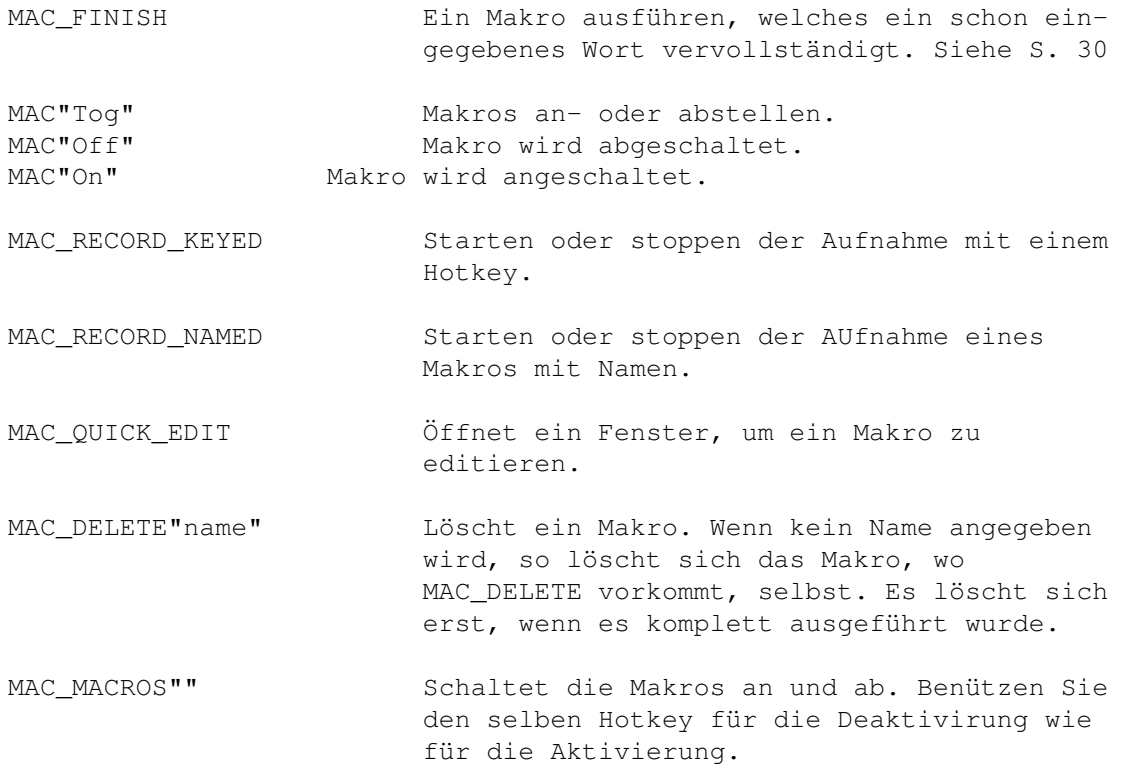

# **1.174 Maus-Funktionen**

Maus-Funktionen

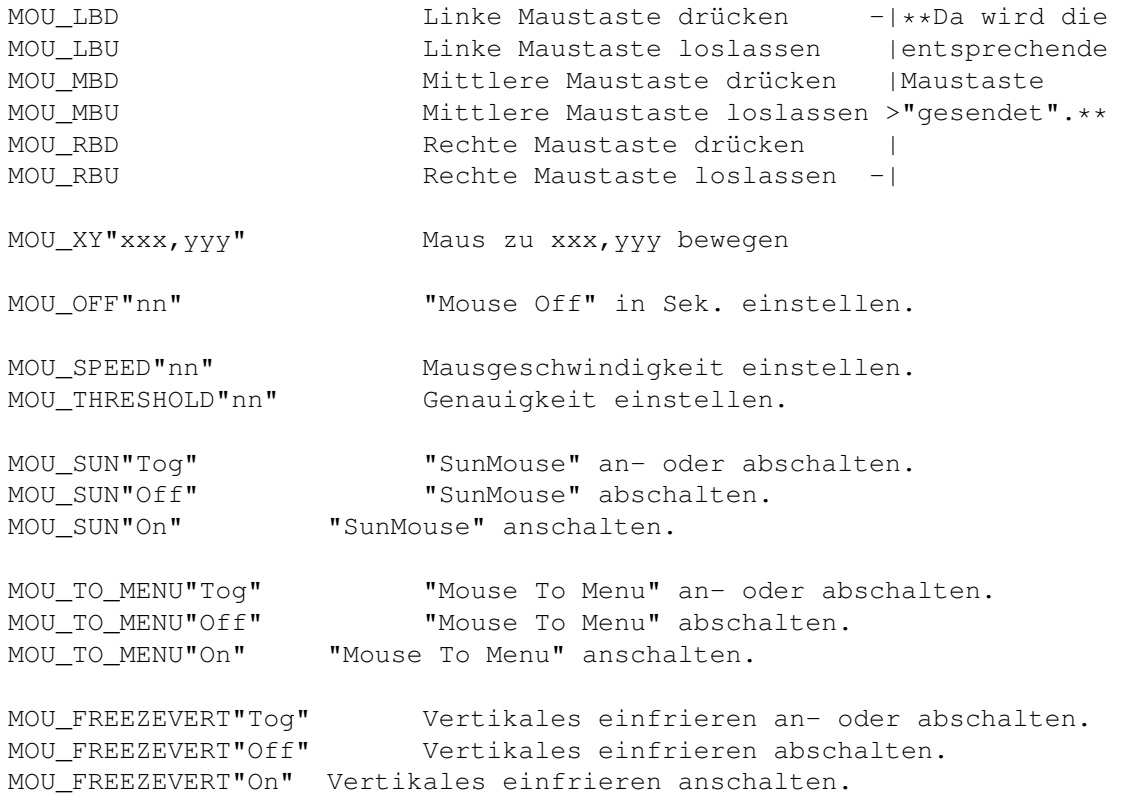

MOU\_FREEZEHORZ"Tog" Horizontales einfrieren an- oder abschalten. MOU\_FREEZEHORZ"Off" Horizontales einfrieren abschalten. MOU\_FREEZEHORZ"On" Horizontales einfrieren amschalten.

## **1.175 Verschiedene Funktionen**

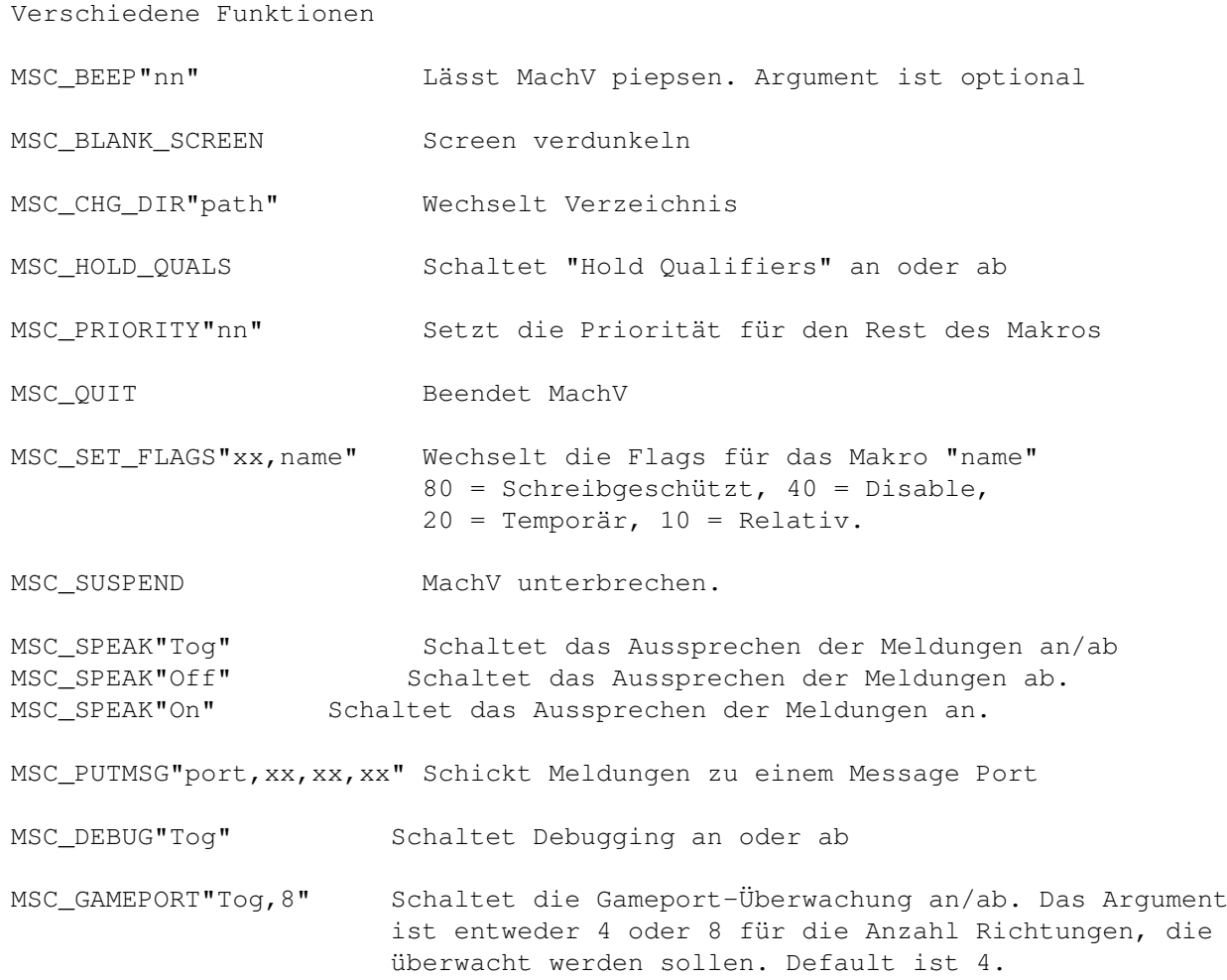

## **1.176 Pause-Funktionen**

# Pause-Funktionen PAU\_SECONDS"n.n" Pause für n.n Sekunden PAU\_FIX\_INPUT"nn,varname" Pause für nn Tastatureingaben. Der Variablenname ist optional. PAU\_VAR\_INPUT"xx, varname, flags" Pause für eine Variable Anzahl Tastaturein-

eingaben. "xx" ist optional und der Hexcode der Taste, die die Eingabe beendet. <ESC> ist voreingestellt. Der Variablenname und die Flags sind optional. Siehe auch

Variablen

.

# **1.177 Screen-Funktionen**

Screen-Funktionen

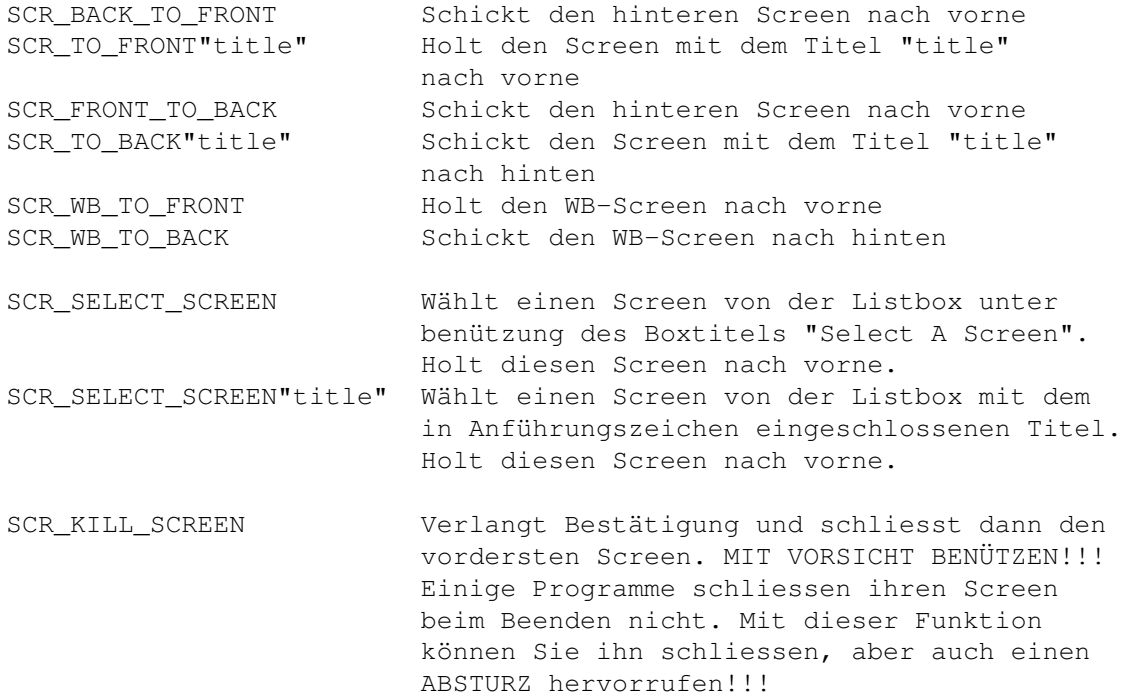

# **1.178 Set-Funktionen**

Set-Funktionen

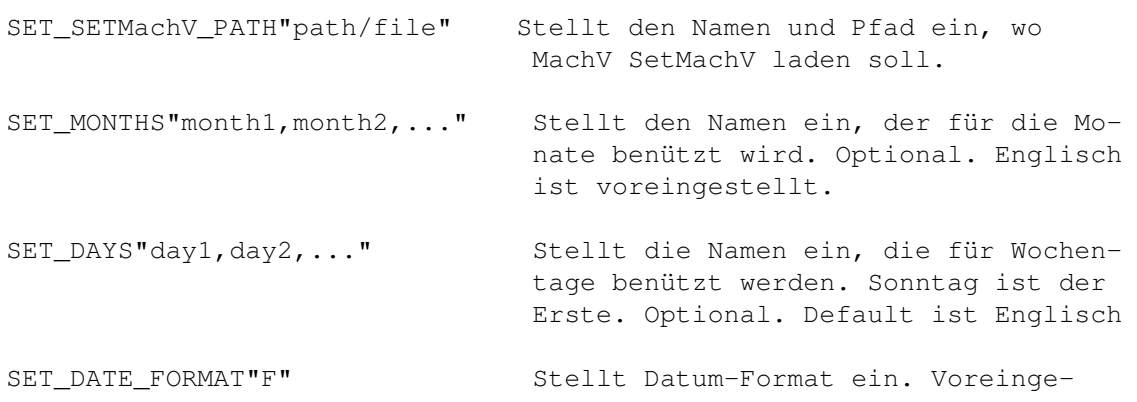

```
stellt ist USA.
                               INT International. 92-02-18
                               USA USA. 02-18-92
                               CDN Kanada. 18-02-92
                               DOS DOS-Datumformat 18-Feb-92
SET_DATE_SEPARATOR"/" Setzt das gewünschte Zeichen ein,
                               welches die Datumszahlen trennen
                               soll. "-" ist Default. Z.B.:01-03-92
                               Kann auch in SetMachV eingestellt
                               werden.
SET_NO_LAYER"title1,title2..." Stellt die Windowtitel ein, welche
                               mit WIN_LAYER_WINDOWS nicht geschichtet wer-
                               den. Maximum von 10 Titeln mit je 10
                               Zeichen.
SET_MOUSE_PORT"1" Stellt den Mausport ein.
SET TASK PRIORITY"Taskname, Priorität"
                               Setzt die Priorität der Task.
```
# **1.179 Text-Funktionen**

Text-Funktionen

Benützen Sie "long", um die lange Form des Datums zu benützen.

```
TXT_DATE_PASTE Laufendes Datum einsetzen
TXT_DATE_PRINT Laufendes Datum anzeigen
TXT_TIME_PASTE Zeit einsetzen
TXT_TIME_PRINT Zeit ausgeben
TXT_TIME_PASTE"am,pm" Gibt aus, ob es 3 Uhr vor oder nachmittags
                     ist. Für TXT TIME PRINT gilt dasselbe.
```
## **1.180 Window-Funktionen**

Window-Funktionen

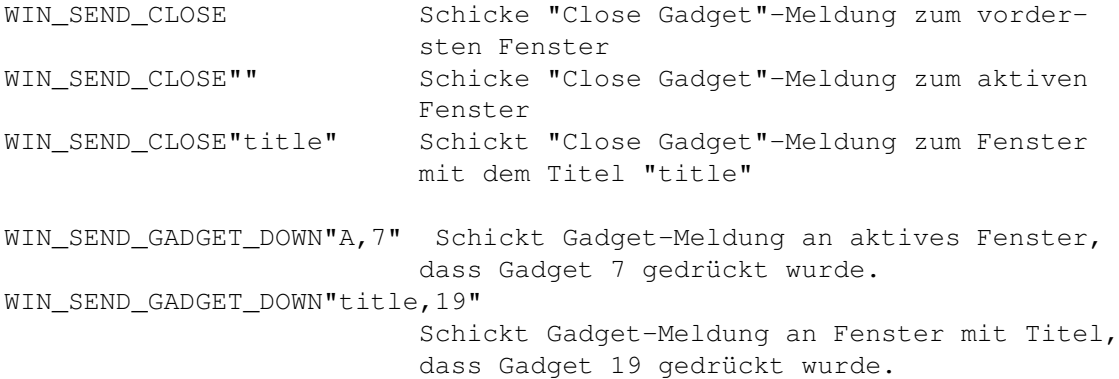

WIN SEND GADGET UP"A, 34" Schickt Gadget-Meldung an aktives Fenster, dass Gadget 34 losgelassen wurde. WIN\_SEND\_GADGET\_UP"title,g" Schickt Gadget-Meldung an Fenster mit Titel "title", dass Gadget g losgelassen wurde. WIN\_SEND\_MENU"A,m,i,s" Schickt eine Menüauswahl an das aktive Fenster. Das Menu m, Menüpunkt i und Untermenüpunkt s wird gewählt (optional). WIN\_SEND\_MENU"title,0,2,1" Schickt eine Menüselektion zum Fenster "title". Das Menu m, Menüpunkt i und Untermenüpunkt s wird gewählt (optional). WIN SEND MENU"A, item text" Sucht den Menügegenstand, der dem "Item text" passt. WIN\_SEND\_MENU"Titel,item text" Sucht den Menügegenstand vom Menü des Fensters "Titel", der mit "item text" gleich ist. WIN SEND OTHER"title, xx, xx, xx" Schickt irgendeine andere IDCMP-Meldung an das Fenster mit Titel "title". Das erste Argument ist die Message-Klasse, das Zweite der Code und die Letzte der Qualifier. Alle sind hexadezimal. WIN\_SEND\_OTHER", xx, xx, xx" Irgendeine andere IDCMP-Meldung zum aktiven Fenster schicken. WIN SELECT WINDOW Wählt ein Fenster von einer Liste aus und aktiviert es. Benützt den Default-Listboxtitel "Select A Window". WIN\_SELECT\_WINDOW"List Box Title" Wählt ein Fenster von einer Liste aus und aktiviert es. Schliessen Sie den gewünschten Listboxtitel in Anführungszeichen ein. WIN ZOOM"" Wenn diese Funktion benützt wird, so schickt MachV die Meldung an das Fenster, dass das Zoom-Gadget gedrückt wurde. WIN ZOOM MachV schickt die Meldung ab, dass beim obersten Fenster das Zoom-Gadget gedrückt worden ist. WIN\_ZOOM"Titel" MachV schickt eine Zoom-Gadget-Down-Meldung an das Fenster mit Titel "Titel" ab. WIN\_CHANGE\_WINDOW",le,te,w,h" Passt die Grösse des aktiven Fensters an und bewegt es zur Position le=linker Rand, te= oberer Rand, w=Breite, h=Höhe. WIN\_CHANGE\_WINDOW"Titel, le, te, w, h" Passt die Grösse des Fensters mit Titel "Titel" an und bewegt es zur Position le=linker Rand, te= oberer Rand, w=Breite, h=Höhe.

```
WIN_SIZE_WINDOW"Titel,xxx,yyy" Vergrössere das Fenster mit Titel "Titel auf
                        xxx,yyy.
WIN_SIZE_WINDOW"Titel,+-xxx,+-yyy"
                        Vergrössere oder verkleinere das Fenster mit
                        Titel "Titel" auf +xxx,yyy oder -xxx,yyy.
WIN_SIZE_WINDOW",xxx,yyy" Vergrössere das aktive Fenster auf xxx,yyy
WIN_SIZE_WINDOW", +-xxx, +-yyy"
                        Vergrössert oder verkleinert das aktive
                        Fenster auf +xxx,+yyy oder -xxx,-yyy.
WIN_MOVE_WINDOW"Titel, +-xxx, +-yyy"
                        Bewegt das Fenster mit dem Titel "Titel" zu
                        + oder - xxx,yyy.
WIN_MOVE_WINDOW"Titel,xxx,yyy" Bewegt das Fenster zu xxx,yyy. Benützen Sie
                              +0 um eine Angabe auszulassen.
WIN_MOVE_WINDOW", xxx, yyy" Bewegt das aktive Fenster zu xxx, yyy.
WIN_MOVE_WINDOW", +-xxx, +-yyy" Bewegt das aktive Fenster zu + oder -
                              xxx,yyy.
WIN FRONT TO BACK Befördert das vordere Fenster nach hinten.
WIN_BACK_TO_FRONT Befördert das hintere Fenster nach vorne.
WIN_TO_BACK Befördert das vordere Fenster nach hinten.
WIN_TO_BACK"" Befördert das aktive Fenster nach hinten.
WIN_TO_BACK"Titel" Befördert das Fenster mit dem Titel "Titel" nach
                       hinten.
WIN_TO_FRONT Befördert das hintere Fenster nach vorne.
WIN_TO_FRONT"" Befördert das aktive Fenster nach vorne.
WIN TO FRONT"Titel" Befördert das Fenster mit dem Titel "Titel"
                       nach vorne.
WIN ACTIVATE Aktiviert das oberste Fenster.
WIN ACTIVATE"" Aktiviert das Fenster, welches sich unter
                       dem Mauszeiger befindet.
WIN_ACTIVATE"Titel" Aktiviert das Fenster mit dem Namen "Titel".
WIN_ACTIVATE_NEXT Aktiviert das nächste Fenster.
```
## **1.181 Escape-Steuerzeichen**

```
Escape-Steuerzeichen
```
Beachten Sie, dass alle Escape-Steuerzeichen ausser den Cursortasten gross geschrieben werden.

```
Funktionstasten
¯¯¯¯¯¯¯¯¯¯¯¯¯¯¯
```

```
\F1 Funktionstaste 1 \F4 Funktionstaste 4 \F7 Funktionstaste 7
\F2 Funktionstaste 2 \F5 Funktionstaste 5 \F8 Funktionstaste 8
\F3 Funktionstaste 3 \F6 Funktionstaste 6 \F9 Funktionstaste 9
                                            \F10 Funktionstaste 10
Zehnerblock
¯¯¯¯¯¯¯¯¯¯¯
\1 Zehnerblock 1 \4 Zehnerblock 7 \7 Zehnerblock 7
\2 Zehnerblock 2 \5 Zehnerblock 5 \8 Zehnerblock 8
\3 Zehnerblock 3 \6 Zehnerblock 6 \9 Zehnerblock 9
                                    \10 Zehnerblock 10
```
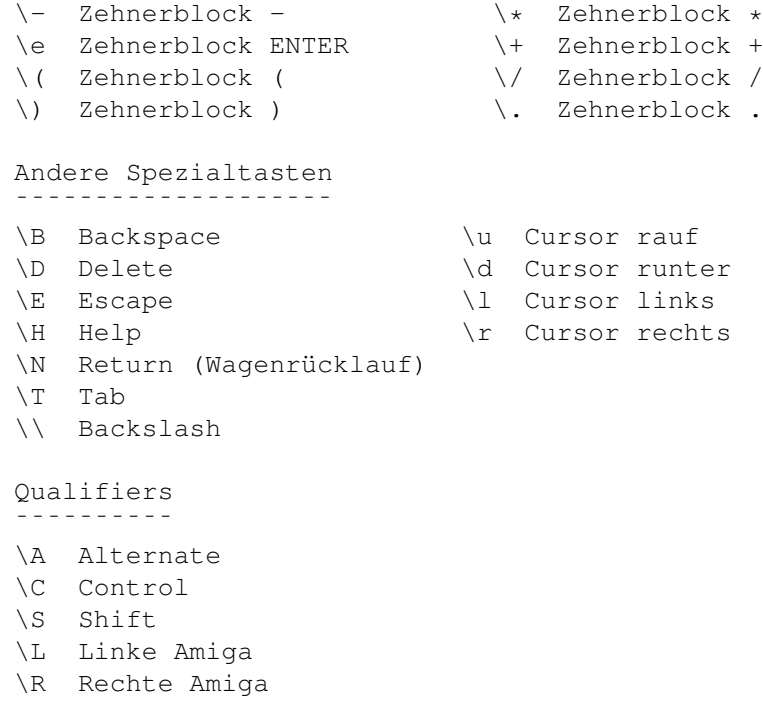

## **1.182 Fragen zu MachV**

Fragen zu MachV

- Frage: Weshalb kann ich mein Shellfenster nach dem Start von MachV nicht schliessen ?
- Antwort: Geben Sie Run >nil: MachV ein, Das erlaubt dem Cli, das Fenster zu schliessen.
- Frage: Weshalb wird MachV unterbrochen, wenn ich eine Anwendung mit einem EXE\_CMD-Makro starte ?
- Antwort: Ausser wenn Sie "Run" in einem Makro benützen, wartet MachV darauf, dass die Anwendung beendet wird. Sie sollten etwas wie EXE\_CMD"Run MeinProgi" benützen.
- Frage: Weshalb stürzt mein Progi ab, wenn ich es vom CLI aus oder mit einem EXE\_CMD-Makro starte ?
- Antwort: Programme, die mit EXE\_CMD gestartet wurden (wie die Shell), haben die gleiche Stack-Grösse wie MachV, wenn es gestartet wurde. Diese und einige, die Sie von der NewShell aus starten, brauchen einen grösseren Stack. Entweder setzen Sie den Stack herauf, bevor Sie MachV starten, oder Sie benützen den Stack-Befehl, um einen grösseren Stack zu machen. Der Defaultwert ist 4000, viele Programme brauchen aber 10000 oder mehr.
- Frage: Weshalb bin ich im c: Verzeichnis, wenn ich eine NewShell aufmache ?
- Antwort: MachV's laufendes Verzeichnis jenes, welches bei Programmstart drin war. Wenn Sie eine Shell aufmachen und sich im c: Verzeichnis befinden, so ist das weil Sie sich beim Programmstart im c: Verzeichnis befanden. Sie haben wahrscheinlich irgendwann bevor Sie MachV gestartet haben "cd c:" eingegeben.
- Frage: Weshalb bekomme ich eine "Close Screen Vector"-Meldung ?
- Antwort: Die Uhr-Optionen "Any Screen" und "Top Screen" ersetzen den CloseScreen-Vektor mit einem, der MachV erlaubt, seine Uhr zu schliessen. Wenn Sie MachV beenden oder "WB Screen" wählen, biegt MachV den Vektor wieder zurück. Wenn ein anderes Programm den Vektor verbiegt, bekommen Sie eine Gelegenheit das Programm zu beenden, bevor der Originalvektor ersetzt wird. Wenn Sie einen "Close Screen Vector Was Changed!"-Requester bekommen, beenden Sie entweder das Programm, welches den Vektor ersetzt hat oder klicken Sie Retry oder nur Cancel an. Wenn Sie "WB Screen" gewählt haben, so wird der Vektor nicht verändert, ausser Sie haben den Clipboardviewer oder einen eigenen Screen benutzt.
- Frage: Wie kann ich in der Uhr nur den totalen Speicher anzeigen ?
- Antwort: Sie können die Uhr täuschen, indem Sie in Ihrer Startup-Sequenz ein Programm wie NoFastMem starten, MachV starten und dann wieder NoFastMem starten.

## **1.183 Einige nützliche Makros**

Einige nützliche Makros

Jetzt folgen einige Makros, die Sie nützlich finden könnten. Die vorgeschlagenen Hotkeys können natürlich auch andere sein. ---------------------------------------------------------------------

Legen Sie dieses Makro auf Ctrl-links-Amiga-A, um der WB eine "Show All Files"-Menüwahl zu schicken.

WIN\_SEND\_MENU"A,1,7,1"

Legen Sie auf den Hotkey Ctrl-Amiga-Q dieses Makro, um das aktive Fenster zu schliessen.

---------------------------------------------------------------------

WIN SEND CLOSE""

---------------------------------------------------------------------

Legen Sie dieses Makro auf einen einfach zu merkenden Hotkey, um Ihre Textverarbeitung zu starten.

MSC\_CHG\_DIR"dh1:FinalCopy" EXE\_CMD"Run FinalCopy -cl"

---------------------------------------------------------------------

C-Programmierer könnten dieses Makro (Links-Amiga-F) praktisch finden.

"for (i=;i<;i++) {\l\l\l\l\l\l\l\l\l\l"

Dieses Makro liegt auf Links-Amiga-P. "printf(\"\n\" );\l\l\l\l\l\l" Die gibt ein kommentiertes \$VER:-Statement aus. "/\* \$VER: ()\l" set\_date\_separator"." txt\_date\_paste set date separator"-" "\r\N \*\N\*/\u\u\S\r\S\u\r\r\r\r" Das wird so aussehen: (mit Cursor vor dem (01.01.92)) /\* \$VER: (01.01.92) \* \*/ --------------------------------------------------------------------- Geben Sie diesem Makro den Namen 640x200 und führen Sie es mit dem Namen aus, um den Screenmode und den Overscan zu wechseln. EXE\_CMD"overscan sys:prefs/presets/overscan640x240.prefs use" EXE CMD"screenmode sys:prefs/presets/screenmode640x240.prefs use" ---------------------------------------------------------------------

Geben Sie diesem Makro den Namen "Kill Screen".8-TUNG! Das produziert einen Absturz, wenn der Screen nicht WIRKLICH allein ist.

SCR\_SELECT\_SCREEN"Screen To Kill?" SCR\_KILL\_SCREEN

## **1.184 Hilfe zu dieser Hyper-Guide**

Klicken Sie auf die hervorgehobenen Felder oder wählen Sie diese ← mit den Cursortasten aus. Mit den "Browse"-Gadgets blättern Sie durch diese Guide wie in einem Buch, anstatt die hervorgehobenen "Links" (in Deutsch = Verbindungen) zu benützen. "Retrace" führt Sie zur letzten benützten Node und Contents zum Inhaltsverzeichnis. Wenn Sie

> technische Unterstützung benötigen, so wenden Sie sich an uns.

## **1.185 Abkürzung der Funktionsnamen**

Abkürzung der Funktionsnamen

Ist der Funktionsname eindeutig genug, z.B. SET\_FLAGS"xx, Makroname", so können Sie das Präfix weglassen, was dann

FLAGS"xx, Makroname"

ergäbe. Sie müssen sich jedoch sicher sein, dass der Funtionsname ohne Präfix nicht ein zweites mal vorkommt. Deshalb ist es sicherer, die Präfixe zu verwenden.

In ARexx-Scripts sollte man sowieso nur die vollen Funktionsnamen verwenden, weil man ja die Kompatibilität zu späteren Version erhalten möchte (man weiss ja nie, ob Brian nicht die Funktionsnamen wechselt oder ein neues, brauchbareres ARexx-Interface bastelt).

Folgende Funktionen müssen das Präfix auf jeden Fall behalten:

CLK\_TO\_FRONT WIN\_TO\_FRONT SCR\_TO\_FRONT WIN\_BACK\_TO\_FRONT SCR\_BACK\_TO\_FRONT WIN\_FRONT\_TO\_BACK SCR\_FRONT\_TO\_BACK

Alle \_ON\_OFF-Funktionen haben jetzt ein neues Format. Statt

#### MOU\_SUN\_ON\_OFF

schreiben Sie jetzt

#### MOU\_SUN"Tog"

Das schaltet die SunMouse an und ab. Mit MOU\_SUN"on" schalten Sie die SunMouse an und mit MOU\_SUN"off" wieder ab. Das gilt für alle ehemaligen ON\_OFF Makrofunktionen.

## **1.186 Einiges über Titel**

Einiges über Titel

MachV wurde verbessert. Jetzt kann man in Fenster- und Konfigurationstitel nämlich Wildcards benützen oder einen Titel gar aus einer Variablen holen. Das geht aber auch mit Makronamen. Ich kann z.B mit

#### MSC\_SET\_FLAGS"80,#?"

in jedem Makro die Schreibschutz-Flag setzen. Mit

#### MAC\_EXECUTE\_NAMED"test#?" MSC\_BEEP"5"

Das wird alle Makros ausführen, die mit "test" beginnen. Wenn alle Makros ausgeführt wurden, so wird beep"5" ausgeführt. Vorsicht mit der Benützung dieser Eigenschaft, weils recht gefährlich sein kann. Denken Sie daran, falls Sie dieses Makro auch "test" genannt haben. Dann hängen Sie in einer Endlos-Schleife drin, die nur mit Ctrl-C unterbrochen werden kann (oder natürlich mit Amiga-Amiga-Control).

Aber WIN\_ACTIVATE"Gumbo#?" geht auch. Generell: Überall wo Sie Namen verwenden, dürfen Sie Variablen und Wildcards verwenden.

# **1.187 Variablen**

Variablen

In MachV können Sie Variablen als Funktionsargumente oder Ausgabetext benutzen. Diese können mit der PAU\_FIX\_INPUT und PAU\_VAR\_INPUT oder SET\_VARIABLE"Name, Wert, Flags" gesetzt werden oder falls Sie globale Variablen benutzen, von der Shell mit "setenv Name Wert".

Umgebungsvariablen können global sein, d.h. von überall zugänglich oder lokal, d.h. nur von MachV aus zugänglich.

Das Format der Variable ist \${varname}. Das expandiert zum Wert von varname wenn die Funktion ausgeführt wird. Z.B, wenn "window" zu "Workbench" gesetzt wurde, würde

Win\_To\_Front"\${window}"

das WB-Fenster nach vorne bringen.

Nutzungsmöglichkeiten

---------------------

#### PAU\_FIX\_INPUT"1,cunit" CLP\_PASTE"\${cunit}"

Das pausiert, damit Sie eine Zahl eingeben können. Die Variable "cunit" wird dann auf diese Zahl gesetzt und wird dann als Argument für CLP\_PASTE benutzt. Mit diesem Makro könne Sie die Clipboard Units 0 - 9 einfügen.

#### PAU\_VAR\_INPUT",file" EXE\_CMD"\${editor} \${file}"

Das pausiert für eine variable Anzahl von Tastendrücken, welche dann in der Variable "file" gespeichert werden wenn Sie ESC drücken. Das Programm, dessen Name in "editor" gespeichert ist, wird mit der Inhalt der Variable "file" gestartet. Beachten Sie das Komma in ",file". Das erste Argument (Abbruchtaste) ist optional und ist defaultmässig auf ESC (hex 45) eingestellt.

Beachten Sie, dass der Variablenname in Funktionen, die den Wert einer Variablen setzen, ohne \${} benutzt wird. Hätten Sie \${} benutzt, so wäre stattdessen der Wert der Variablen benutzt worden.

Globale und lokale Variablen

----------------------------

Im "Miscellaneous Features"-Fenster können Sie gewisse Parameter setzen, die MachV benutzt um Variablen handzuhaben. Wenn "Local/Global Vars" gewählt ist, dann wird beim expandieren von Variablen zuerst nach lokalen Variablen gesucht und dann nach globalen Umgebungsvariablen. Sie können stattdessen auch "Global Only Vars" (nur globale) oder "Local Only Vars" (nur lokale) wählen. PAU\_FIX\_INPUT, PAU\_VAR\_INPUT und SET\_VARIABLE können auch ein drittes Argument haben, die hexadezimale Representation dieser Flags. Die Werte sind:

Lokal, danach global  $-0$  $Global$  - 100  $Lokal$  - 200 Speichere Variablen - 1000

Set\_Variable"test,abcd,1100"

würde den Wert der Variable "test" auf "abcd" setzen und diese in ENVARC: speichern. Nur globale Variablen können gespeichert werden.

PAU\_VAR\_INPUT"45, test, 100"

Wartet auf eine Eingabe variabler Länge, die mit ESC (45) beendet wird und die dann der globalen Variable "test" zugewiesen wird.

Im "Miscellaneous Features"-Fenster können Sie auch "Save Vars" anwählen. Dies bewirkt, dass alle globalen Variablen bei der Benützung in ENVARC: gespeichert werden.

Verwendung als Text in einem Makro:

Der Inhalt der Variable ist \${var}" Das ist die User-Name-Umgebungsvariable \${var}"

Um \${} ohne Expandierung zu benützen, müssen Sie dem \$ ein \ voranstellen.

"Bitte benützen Sie die Variable \\${var}"

Mit Variablen können Sie eine Einstellung an genau einem Ort wechseln. Zum Beispiel können Sie in Ihrer user-startup den Overscan mit einer Variable setzen:

SetEnv OSBreite 680

Und dann in Ihrem NewShell-Befehl

EXE\_CMD"NewShell con:0/0/\${OSWidth}/200/Shell"

benutzen. Oder

SetEnv shell NewShell

und dann

EXE\_CMD"\${Shell} con:0/0/\${OSWidth}/200/\${Shell}/CLOSE"

benutzen. Für AUSH könnten Sie

SetEnv shell "NewAUSH WINDOW"

EXE\_CMD"\${Shell} con:0/0/\${OSWidth}/200/Shell/CLOSE"

benutzen.

### **1.188 Up-Key-Meldungen an Anwendung weitergeben**

Up-Key-Meldungen an Anwendung weitergeben

Mit dem "Send Up Keys"-Gadget im "Miscellaneous Features"-Fenster von SetMachV können Sie einstellen, das beim Einfügen von Text, der von MachV kommt, auch die Meldung geschickt wird, dass die Taste losgelassen wurde. Das Gleiche lässt sich im Makro mit

> MSC\_SEND\_UPKEYS"On" MSC\_SEND\_UPKEYS"Off" MSC\_SEND\_UPKEYS"Tog"

bewerkstelligen. Beachten Sie auch, dass das Einfügen von Text halt doppelt so lange dauert.

#### **1.189 Tastenklick**

#### Tastenklick

Mit dieser Funktion im "Miscellaneous Features"-Fenster bewirkt, dass beim jedem Tastendruck noch ein Klickton aus dem Lautsprecher kommt. Somit ist es für Leute, die schneller als ein Maschinengewehr tippen können, dennoch möglich, ohne von der Tastatur auf den Bildschirm zu schauen, sich zu versichern, die Tasten gedrückt zu haben.

## **1.190 Makros an- und abschalten**

Makros an- und abschalten

Mit der Makrofunktion

MAC\_MACROS""

können Sie die Makros an- und abschalten. Als Argumente kommen "On", "Off" und "Tog" in Frage.

Bitte beachten Sie, dass Sie den gleichen Hotkey für die Reaktivierung der Makros wie für die Deaktivierung benützen müssen. Was beim

```
Suspendieren
 gilt, gilt auch hier.
```
## **1.191 Funktionsnamenvervollständigung**

Funktionsnamenvervollständigung

Wenn Sie im Makrostringadget einen Funktionsnamen eingeben und dann

<Alt-Tab> drücken, so wird der Befehl vervollständigt. Falls der Anfang des Funktionsnamen mehrdeutig ist, so erschein ein Fenster mit den möglichen Funktionsnamen. Sie können dann die gewünschte Funktion mit dem damit assozierten Buchstaben selektieren oder <Return> oder das Close-Gadget betätigen, um das Fenster zu schliessen.

Der Text wird entweder gross oder klein geschrieben. Falls Sie gross angefangen haben, so wird auch der Rest gross geschrieben und anders herum. Z.B:

win to f<Alt-Tab>

wird zu

win\_to\_front

Wenn Sie

Msc\_D<Alt-Tab>

eingeben, so wird daraus

Msc\_Debug

und bei

MSC\_B<Alt-Tab>

kommt

MSC\_BLANK\_SCREEN

heraus. Funktionen, welche kein Präfix aufweisen, können auf diese Art auch vervollständigt werden,  $\leftarrow$ solange diese eindeutig sind.

z<Alt-Tab>

wird zu

zoom\_window